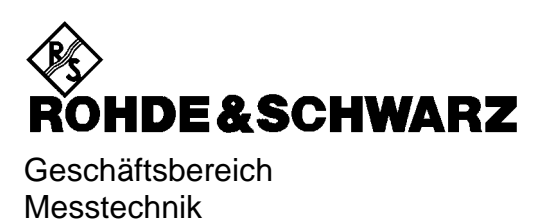

# **Bedienhandbuch**

# **3GPP WCDMA Basisstationstest**

# **Applikations Firmware R&S FSIQK72**

**1126.4746.02**

# **3GPP HSDPA Basisstationstest**

# **Applikations Firmware R&S FSIQK74**

**1153.1109.02**

*ENGLISH MANUAL FOLLOWS FIRST COLORED DIVIDER*

Printed in the Federal Republic of Germany

Sehr geehrter Kunde,

R&S® ist eingetragenes Warenzeichen der Fa. Rohde & Schwarz GmbH & Co. KG. Eigennamen sind Warenzeichen der jeweiligen Eigentümer.

# **Inhaltsverzeichnis**

**Sicherheitshinweise Qualitätszertifikat Support-Center-Adresse Liste der R&S-Niederlassungen**

**Inhalt des Handbuchs zur Applikations-Firmware R&S FSIQK72/K74**

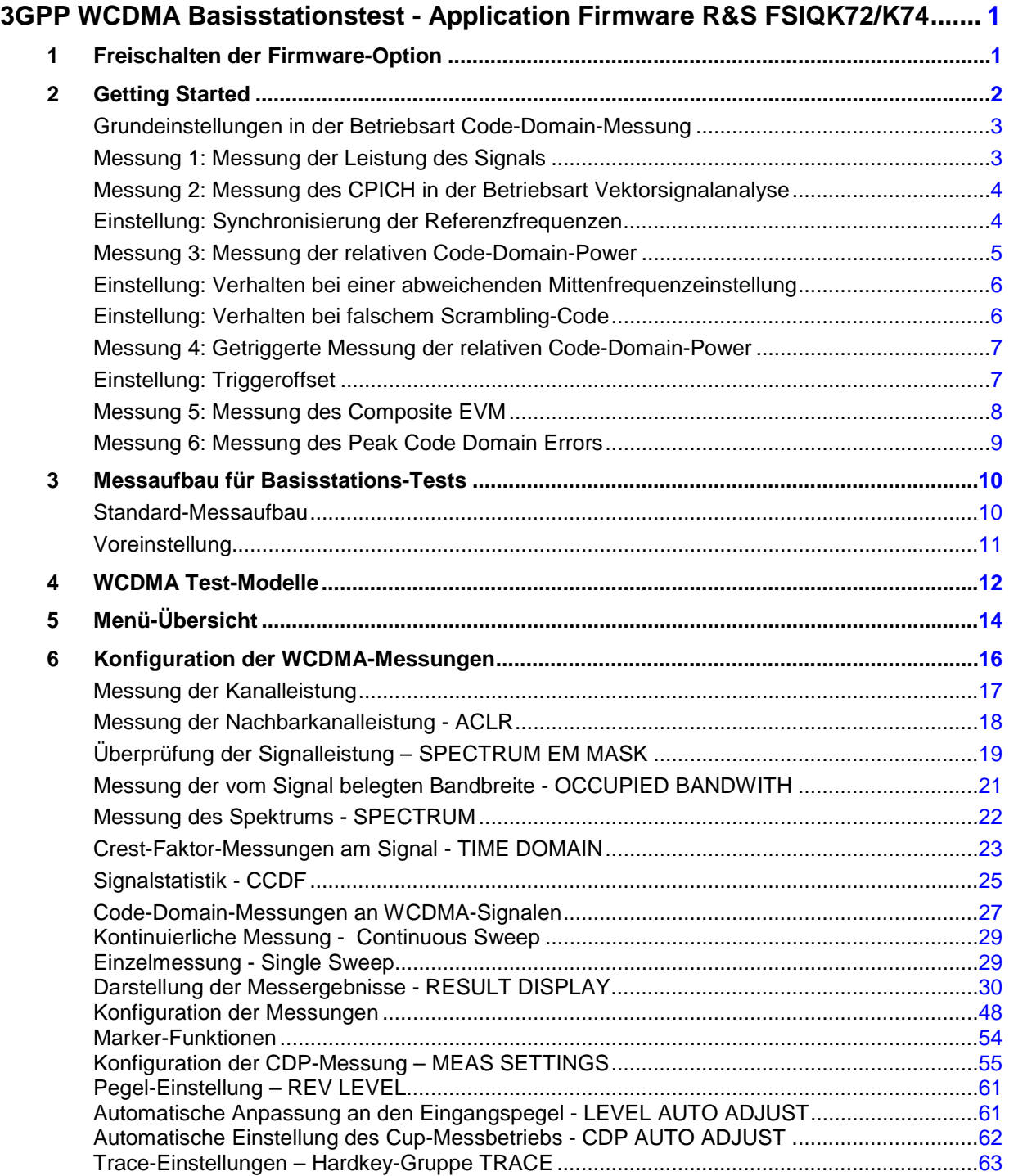

### R&S FSIQK72/K74

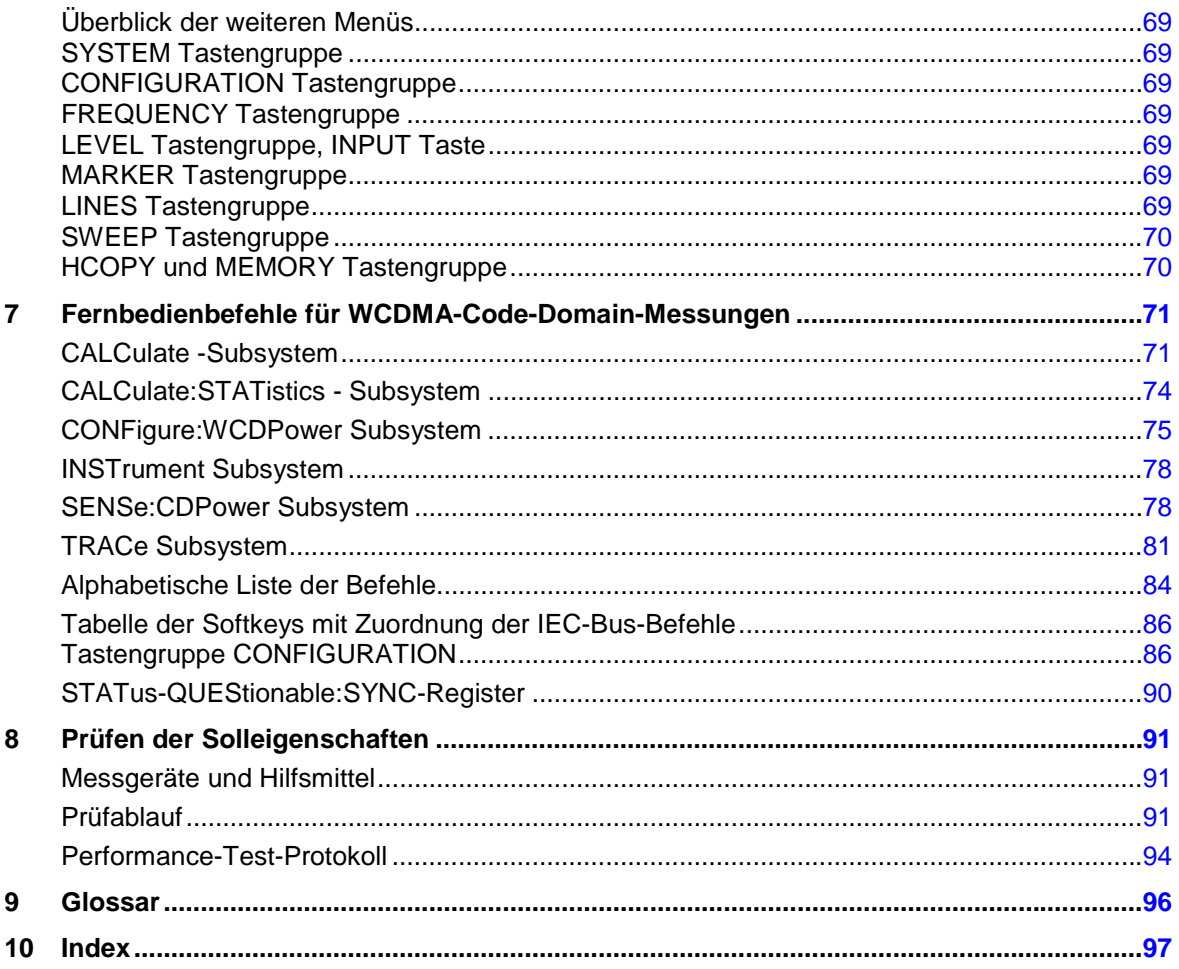

### *R&S FSIQK72/K74 Inhaltsverzeichnis*

### **Bilder**

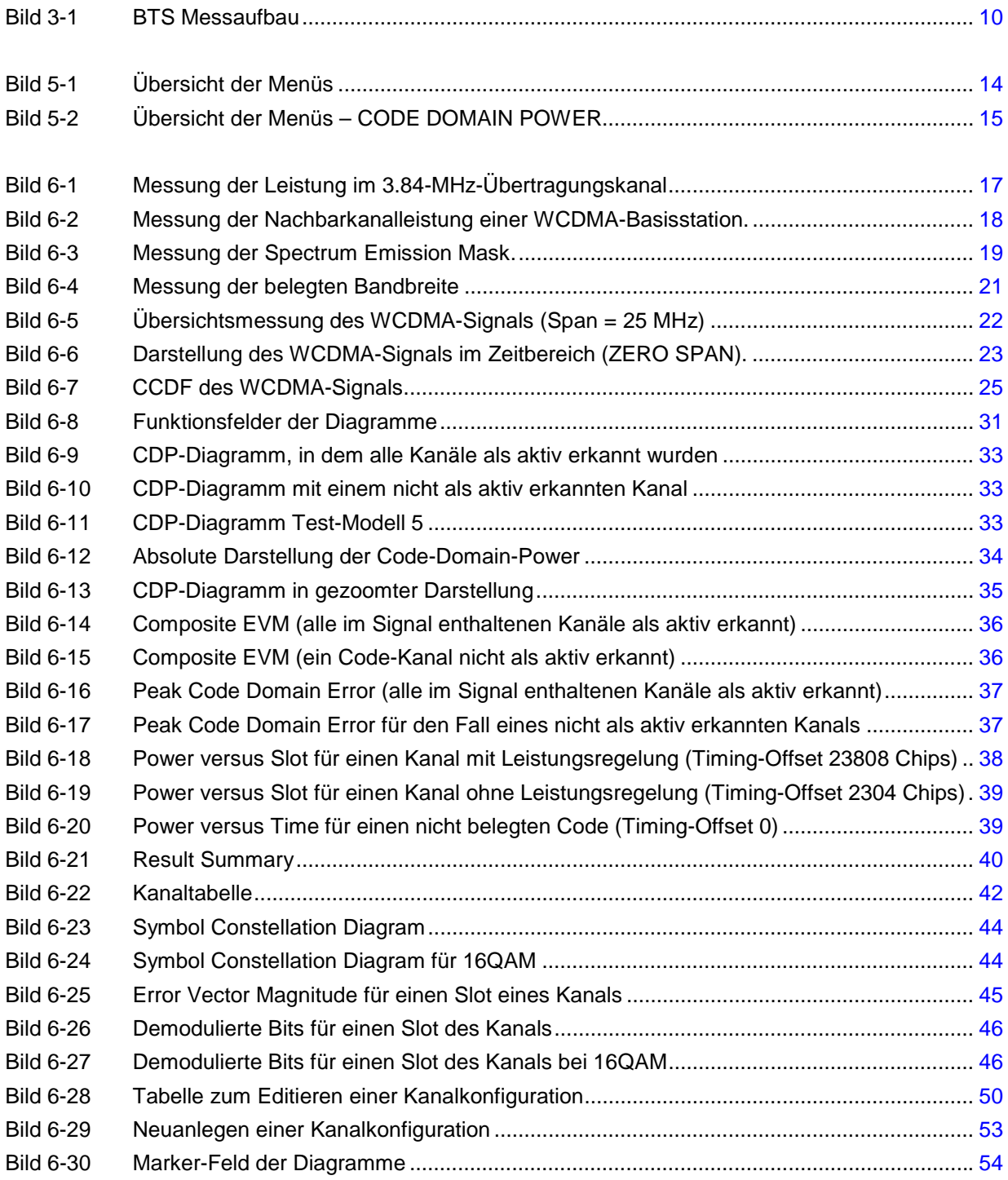

### **Inhaltsverzeichnis**

#### **Tabellen**

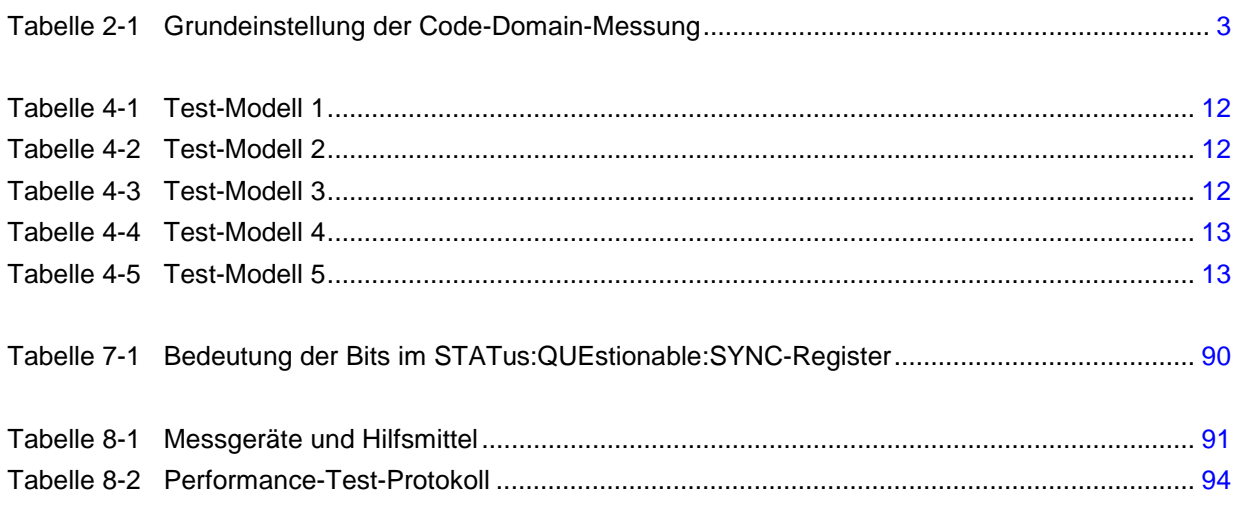

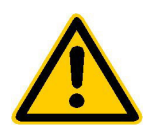

**Lesen Sie unbedingt vor der ersten Inbetriebnahme die nachfolgenden** 

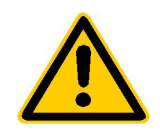

## **Sicherheitshinweise**

Rohde & Schwarz ist ständig bemüht, den Sicherheitsstandard seiner Produkte auf dem aktuellsten Stand zu halten und seinen Kunden ein höchstmögliches Maß an Sicherheit zu bieten. Unsere Produkte und die dafür erforderlichen Zusatzgeräte werden entsprechend der jeweils gültigen Sicherheitsvorschriften gebaut und geprüft. Die Einhaltung dieser Bestimmungen wird durch unser Qualitätssicherungssystem laufend überwacht. Dieses Produkt ist gemäß beiliegender EU-Konformitätsbescheinigung gebaut und geprüft und hat das Werk in sicherheitstechnisch einwandfreiem Zustand verlassen. Um diesen Zustand zu erhalten und einen gefahrlosen Betrieb sicherzustellen, muss der Anwender alle Hinweise, Warnhinweise und Warnvermerke beachten. Bei allen Fragen bezüglich vorliegender Sicherheitshinweise steht Ihnen Rohde & Schwarz jederzeit gerne zur Verfügung.

Darüber hinaus liegt es in der Verantwortung des Anwenders, das Produkt in geeigneter Weise zu verwenden. Dieses Produkt ist ausschließlich für den Betrieb in Industrie und Labor bzw. für den Feldeinsatz bestimmt und darf in keiner Weise so verwendet werden, dass einer Person/Sache Schaden zugefügt werden kann. Die Benutzung des Produkts außerhalb seines bestimmungsgemäßen Gebrauchs oder unter Missachtung der Anweisungen des Herstellers liegt in der Verantwortung des Anwenders. Der Hersteller übernimmt keine Verantwortung für die Zweckentfremdung des Produkts.

Die bestimmungsgemäße Verwendung des Produktes wird angenommen, wenn das Produkt nach den Vorgaben der zugehörigen Bedienungsanleitung innerhalb seiner Leistungsgrenzen verwendet wird (siehe Datenblatt, Dokumentation, nachfolgende Sicherheitshinweise). Die Benutzung der Produkte erfordert Fachkenntnisse und englische Sprachkenntnisse. Es ist daher zu beachten, dass die Produkte ausschließlich von Fachkräften oder sorgfältig eingewiesenen Personen mit entsprechenden Fähigkeiten bedient werden. Sollte für die Verwendung von R&S-Produkten persönliche Schutzausrüstung erforderlich sein, wird in der Produktdokumentation an entsprechender Stelle darauf hingewiesen.

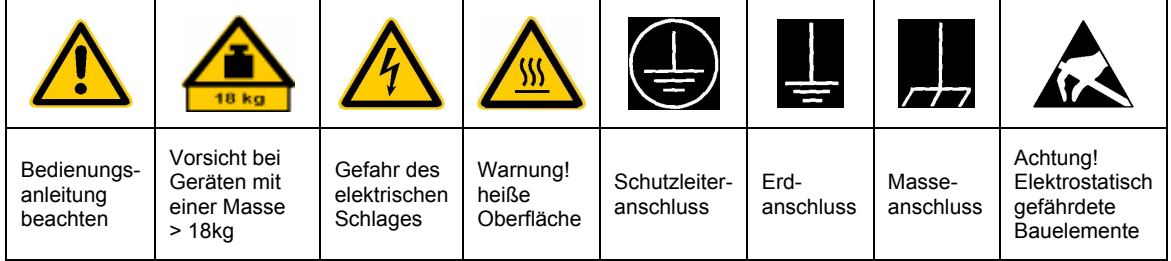

#### **Symbole und Sicherheitskennzeichnungen**

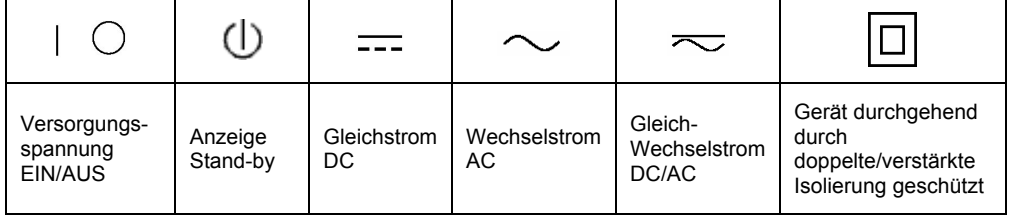

#### Sicherheitshinweise

Die Einhaltung der Sicherheitshinweise dient dazu, Verletzungen oder Schäden durch Gefahren aller Art möglichst auszuschließen. Hierzu ist es erforderlich, dass die nachstehenden Sicherheitshinweise sorgfältig gelesen und beachtet werden, bevor die Inbetriebnahme des Produkts erfolgt. Zusätzliche Sicherheitshinweise zum Personenschutz, die an anderer Stelle der Dokumentation stehen, sind ebenfalls unbedingt zu beachten. In den vorliegenden Sicherheitshinweisen sind sämtliche von Rohde & Schwarz vertriebenen Waren unter dem Begriff "Produkt" zusammengefasst, hierzu zählen u. a. Geräte, Anlagen sowie sämtliches Zubehör.

#### **Signalworte und ihre Bedeutung**

- GEFAHR weist auf eine Gefahrenstelle mit hohem Risikopotenzial für Benutzer hin. Gefahrenstelle kann zu Tod oder schweren Verletzungen führen.
- WARNUNG weist auf eine Gefahrenstelle mit mittlerem Risikopotenzial für Benutzer hin. Gefahrenstelle kann zu Tod oder schweren Verletzungen führen.
- VORSICHT weist auf eine Gefahrenstelle mit kleinem Risikopotenzial für Benutzer hin. Gefahrenstelle kann zu leichten oder kleineren Verletzungen führen.
- ACHTUNG weist auf die Mˆglichkeit einer Fehlbedienung hin, bei der das Produkt Schaden nehmen kann.
- HINWEIS weist auf einen Umstand hin, der bei der Bedienung des Produkts beachtet werden sollte, jedoch nicht zu einer Beschädigung des Produkts führt

Diese Signalworte entsprechen der im europäischen Wirtschaftsraum üblichen Definition für zivile Anwendungen. Neben dieser Definition können abweichende Definitionen existieren. Es ist daher darauf zu achten, dass die hier beschriebenen Signalworte stets nur in Verbindung mit der zugehörigen Dokumentation und nur in Verbindung mit dem zugehörigen Produkt verwendet werden. Die Verwendung von Signalworten in Zusammenhang mit nicht zugehörigen Produkten oder nicht zugehörigen Dokumentationen kann zu Fehlinterpretationen führen und damit zu Personen- oder Sachschäden beitragen.

#### **Grundlegende Sicherheitshinweise**

- 1. Das Produkt darf nur in den vom Hersteller angegebenen Betriebszuständen und Betriebslagen ohne Behinderung der Belüftung betrieben werden. Wenn nichts anderes vereinbart ist, gilt für R&S-Produkte Folgendes: als vorgeschriebene Betriebslage grundsätzlich Gehäuseboden unten, IP-Schutzart 2X, Verschmutzungsgrad 2, Überspannungskategorie 2, nur in Innenräumen verwenden. Betrieb bis 2000 m ü. NN. Falls im Datenblatt nicht anders angegeben gilt für die Nennspannung eine Toleranz von ±10%, für die Nennfrequenz eine Toleranz von ±5%.
- 2. Bei allen Arbeiten sind die örtlichen bzw. landesspezifischen Sicherheits- und Unfall

verhütungsvorschriften zu beachten. Das Produkt darf nur von autorisiertem Fachpersonal geöffnet werden. Vor Arbeiten am Produkt oder Öffnen des Produkts ist dieses vom Versorgungsnetz zu trennen. Abgleich, Auswechseln von Teilen, Wartung und Reparatur darf nur von R&Sautorisierten Elektrofachkräften ausgeführt werden. Werden sicherheitsrelevante Teile (z.B. Netzschalter, Netztrafos oder Sicherungen) ausgewechselt, so dürfen diese nur durch Originalteile ersetzt werden. Nach jedem Austausch von sicherheitsrelevanten Teilen ist eine Sicherheitsprüfung durchzuführen (Sichtprüfung, Schutzleitertest, Isolationswiderstand-, Ableitstrommessung, Funktionstest).

- 3. Wie bei allen industriell gefertigten Gütern kann die Verwendung von Stoffen, die Allergien hervorrufen, so genannte Allergene (z.B. Nickel), nicht generell ausgeschlossen werden. Sollten beim Umgang mit R&S-Produkten allergische Reaktionen, z.B. Hautausschlag, häufiges Niesen, Bindehautrötung oder Atembeschwerden auftreten, ist umgehend ein Arzt zur Ursachenklärung aufzusuchen.
- 4. Werden Produkte / Bauelemente über den bestimmungsgemäßen Betrieb hinaus mechanisch und/oder thermisch bearbeitet, können gefährliche Stoffe (schwermetallhaltige Stäube wie z.B. Blei, Beryllium, Nickel) freigesetzt werden. Die Zerlegung des Produkts, z.B. bei Entsorgung, darf daher nur von speziell geschultem Fachpersonal erfolgen. Unsachgemäßes Zerlegen kann Gesundheitsschäden hervorrufen. Die nationalen Vorschriften zur Entsorgung sind zu beachten.
- 5. Falls beim Umgang mit dem Produkt Gefahren- oder Betriebsstoffe entstehen, die speziell zu entsorgen sind, z.B. regelmäßig zu wechselnde Kühlmittel oder Motorenöle, sind die Sicherheitshinweise des Herstellers dieser Gefahren- oder Betriebsstoffe und die regional gültigen Entsorgungsvorschriften zu beachten. Beachten Sie ggf. auch die zugehörigen speziellen Sicherheitshinweise in der Produktbeschreibung
- 6. Bei bestimmten Produkten, z.B. HF-Funkanlagen, können funktionsbedingt erhöhte elektromagnetische Strahlungen auftreten. Unter Berücksichtigung der erhöhten Schutzwürdigkeit des ungeborenen Lebens sollten Schwangere durch geeignete Maßnahmen geschützt werden. Auch Träger von Herzschrittmachern können durch elektromagnetische Strahlungen gefährdet sein. Der Arbeitgeber ist verpflichtet, Arbeitsstätten, bei denen ein besonderes Risiko einer Strahlenexposition besteht, zu beurteilen und ggf. Gefahren abzuwenden.
- 7. Die Bedienung der Produkte erfordert spezielle Einweisung und hohe Konzentration während der Bedienung. Es muss sichergestellt sein, dass Personen, die die Produkte bedienen, bezüglich ihrer körperlichen, geistigen und seelischen

Verfassung den Anforderungen gewachsen sind, da andernfalls Verletzungen oder Sachschäden nicht auszuschließen sind. Es liegt in der Verantwortung des Arbeitgebers, geeignetes Personal für die Bedienung der Produkte auszuwählen.

- 8. Vor dem Einschalten des Produkts ist sicherzustellen, dass die am Produkt eingestellte Nennspannung und die Netznennspannung des Versorgungsnetzes übereinstimmen. Ist es erforderlich, die Spannungseinstellung zu ändern, so muss ggf. auch die dazu gehörige Netzsicherung des Produkts geändert werden.
- 9. Bei Produkten der Schutzklasse I mit beweglicher Netzzuleitung und Gerätesteckvorrichtung ist der Betrieb nur an Steckdosen mit Schutzkontakt und angeschlossenem Schutzleiter zulässig.
- 10. Jegliche absichtliche Unterbrechung des Schutzleiters, sowohl in der Zuleitung als auch am Produkt selbst, ist unzulässig und kann dazu führen, dass von dem Produkt die Gefahr eines elektrischen Schlags ausgeht. Bei Verwendung von Verlängerungsleitungen oder Steckdosenleisten ist sicherzustellen, dass diese regelmäßig auf ihren sicherheitstechnischen Zustand überprüft werden.
- 11. Ist das Produkt nicht mit einem Netzschalter zur Netztrennung ausgerüstet, so ist der Stecker des Anschlusskabels als Trennvorrichtung anzusehen. In diesen Fällen ist dafür zu sorgen, dass der Netzstecker jederzeit leicht erreichbar und gut zugänglich ist (Länge des Anschlusskabels ca. 2 m). Funktionsschalter oder elektronische Schalter sind zur Netztrennung nicht geeignet. Werden Produkte ohne Netzschalter in Gestelle oder Anlagen integriert, so ist die Trennvorrichtung auf Anlagenebene zu verlagern.
- 12. Benutzen Sie das Produkt niemals, wenn das Netzkabel beschädigt ist. Stellen Sie durch geeignete Schutzmaßnahmen und Verlegearten sicher, dass das Netzkabel nicht beschädigt werden kann und niemand z.B. durch Stolpern oder elektrischen Schlag zu Schaden kommen kann.
- 13. Der Betrieb ist nur an TN/TT Versorgungsnetzen gestattet, die mit höchstens 16 A abgesichert sind.
- 14. Stecken Sie den Stecker nicht in verstaubte oder verschmutzte Steckdosen. Stecken Sie die Steckverbindung/-vorrichtung fest und vollständig in die dafür vorgesehenen Steckdosen-/buchsen. Missachtung dieser Maflnahmen kann zu Funken, Feuer und/oder Verletzungen führen.
- 15. Überlasten Sie keine Steckdosen, Verlängerungskabel oder Steckdosenleisten, dies kann Feuer oder elektrische Schläge verursachen.
- 16. Bei Messungen in Stromkreisen mit Spannungen Ueff > 30 V ist mit geeigneten Maflnahmen Vorsorge zu treffen, dass jegliche Gefährdung ausgeschlossen wird (z.B. geeignete Messmittel, Absicherung, Strombegrenzung, Schutztrennung, Isolierung usw.).
- 17. Bei Verbindungen mit informationstechnischen Geräten ist darauf zu achten. dass diese der IEC950/EN60950 entsprechen.
- 18. Entfernen Sie niemals den Deckel oder einen Teil des Gehäuses, wenn Sie das Produkt betreiben. Dies macht elektrische Leitungen und Komponenten zugänglich und kann zu Verletzungen, Feuer oder Schaden am Produkt führen.
- 19. Wird ein Produkt ortsfest angeschlossen, ist die Verbindung zwischen dem Schutzleiteranschluss vor Ort und dem Geräteschutzleiter vor jeglicher anderer Verbindung herzustellen. Aufstellung und Anschluss darf nur durch eine Elektrofachkraft erfolgen.
- 20. Bei ortsfesten Geräten ohne eingebaute Sicherung, Selbstschalter oder ähnliche Schutzeinrichtung muss der Versorgungskreis so abgesichert sein, dass Produkte und Benutzer ausreichend geschützt sind.
- 21. Stecken Sie keinerlei Gegenstände, die nicht dafür vorgesehen sind, in die Öffnungen des Gehäuses. Gießen Sie niemals irgendwelche Flüssigkeiten über oder in das Gehäuse. Dies kann Kurzschlüsse im Produkt und/oder elektrische Schläge, Feuer oder Verletzungen verursachen.
- 22. Stellen Sie durch geeigneten Überspannungsschutz sicher, dass keine Überspannung, z.B. durch Gewitter, an das

Produkt gelangen kann. Andernfalls ist das bedienende Personal durch elektrischen Schlag gefährdet.

- 23. R&S-Produkte sind nicht gegen das Eindringen von Wasser geschützt, sofern nicht anderweitig spezifiziert, siehe auch Punkt 1. Wird dies nicht beachtet, besteht Gefahr durch elektrischen Schlag oder Beschädigung des Produkts, was ebenfalls zur Gefährdung von Personen führen kann.
- 24. Benutzen Sie das Produkt nicht unter Bedingungen, bei denen Kondensation in oder am Produkt stattfinden könnte oder stattgefunden hat, z.B. wenn das Produkt von kalte in warme Umgebung bewegt wurde.
- 25. Verschließen Sie keine Schlitze und Öffnungen am Produkt, da diese für die Durchlüftung notwendig sind und eine Überhitzung des Produkts verhindern. Stellen Sie das Produkt nicht auf weiche Unterlagen wie z.B. Sofas oder Teppiche oder in ein geschlossenes Gehäuse, sofern dieses nicht gut durchlüftet ist.
- 26. Stellen Sie das Produkt nicht auf hitzeerzeugende Gerätschaften, z.B. Radiatoren und Heizlüfter. Die Temperatur der Umgebung darf nicht die im Datenblatt spezifizierte Maximaltemperatur überschreiten.
- 27. Batterien und Akkus dürfen keinen hohen Temperaturen oder Feuer ausgesetzt werden. Batterien und Akkus von Kindern fernhalten. Werden Batterie oder Akku unsachgemäß ausgewechselt, besteht Explosionsgefahr (Warnung Lithiumzellen). Batterie oder Akku nur durch den entsprechenden R&S-Typ ersetzen (siehe Ersatzteilliste). Batterien und Akkus sind Sondermüll. Nur in dafür vorgesehene Behälter entsorgen. Beachten Sie die landesspezifischen Entsorgungsbestimmungen. Batterie und Akku nicht kurzschließen.
- 28. Beachten Sie, dass im Falle eines Brandes giftige Stoffe (Gase, Flüssigkeiten etc.) aus dem Produkt entweichen können, die Gesundheitsschäden verursachen können.
- 29. Beachten Sie das Gewicht des Produkts. Bewegen Sie es vorsichtig, da das Gewicht andernfalls Rückenschäden oder andere Körperschäden verursachen kann.
- 30. Stellen Sie das Produkt nicht auf Oberflächen, Fahrzeuge, Ablagen oder Tische, die aus Gewichts- oder Stabilitätsgründen nicht dafür geeignet sind. Folgen Sie bei Aufbau und Befestigung des Produkts an Gegenst‰nden oder Strukturen (z.B. Wände u. Regale) immer den Installationshinweisen des Herstellers.
- 31. Griffe an den Produkten sind eine Handhabungshilfe, die ausschließlich für Personen vorgesehen ist. Es ist daher nicht zulässig, Griffe zur Befestigung an bzw. auf Transportmitteln, z.B. Kränen, Gabelstaplern, Karren etc. zu verwenden. Es liegt in der Verantwortung des Anwenders, die Produkte sicher an bzw. auf Transportmitteln zu befestigen und die Sicherheitsvorschriften des Herstellers der Transportmittel zu beachten. Bei Nichtbeachtung können Personen- oder Sachschäden entstehen.
- 32. Falls Sie das Produkt in einem Fahrzeug nutzen, liegt es in der alleinigen Verantwortung des Fahrers, das Fahrzeug in sicherer Weise zu führen. Sichern Sie das Produkt im Fahrzeug ausreichend, um im Falle eines Unfalls Verletzungen oder Schäden

anderer Art zu verhindern. Verwenden Sie das Produkt niemals in einem sich bewegenden Fahrzeug, wenn dies den Fahrzeugführer ablenken kann. Die Verantwortung für die Sicherheit des Fahrzeugs liegt stets beim Fahrzeugführer und der Hersteller übernimmt keine Verantwortung für Unfälle oder Kollisionen.

33. Falls ein Laser-Produkt in ein R&S-Produkt integriert ist (z.B. CD/DVD-Laufwerk), nehmen Sie keine anderen Einstellungen oder Funktionen vor, als in der Dokumentation beschrieben. Andernfalls kann dies zu einer Gesundheitsgefährdung führen, da der Laserstrahl die Augen irreversibel schädigen kann. Versuchen Sie nie solche Produkte auseinander zu nehmen. Schauen Sie nie in den Laserstrahl.

# **Certified Quality System**

# **DIN EN ISO 9001 : 2000 DIN EN 9100 : 2003 DIN EN ISO 14001 : 1996**

# DQS REG. NO 001954 QM/ST UM

#### *Sehr geehrter Kunde,*

Sie haben sich für den Kauf eines Rohde & Schwarz-Produktes entschieden. Hiermit erhalten Sie ein nach modernsten Fertigungsmethoden hergestelltes Produkt. Es wurde nach den Regeln unseres Managementsystems entwickelt, gefertigt und geprüft.

Das Rohde & Schwarz Managementsystem ist zertifiziert nach:

DIN EN ISO 9001:2000 DIN EN 9100:2003 DIN EN ISO 14001:1996

#### *Dear Customer,*

you have decided to buy a Rohde & Schwarz product. You are thus assured of receiving a product that is manufactured using the most modern methods available. This product was developed, manufactured and tested in compliance with our quality management system standards.

The Rohde & Schwarz quality management system is certified according to:

DIN EN ISO 9001:2000 DIN EN 9100:2003 DIN EN ISO 14001:1996

### QUALITÄTSZERTIFIKAT CERTIFICATE OF QUALITY CERTIFICAT DE QUALITÉ

#### *Cher Client,*

vous avez choisi d'acheter un produit Rohde & Schwarz. Vous disposez donc d'un produit fabriqué d'après les méthodes les plus avancées. Le développement, la fabrication et les tests respectent nos normes de gestion qualité.

Le système de gestion qualité de Rohde & Schwarz a été homologué conformément aux normes:

DIN EN ISO 9001:2000 DIN EN 9100:2003 DIN EN ISO 14001:1996

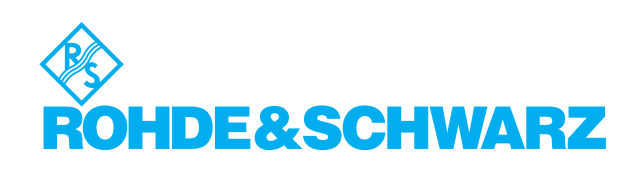

# **Inhalt des Handbuchs der Applikations-Firmware R&S FSIQK72/K74**

Im vorliegenden Bedienhandbuch finden Sie alle Informationen über die Bedienung des Signalanalysators bei einer Ausstattung mit Applikations-Firmware R&S FSIQK72/K74. Es enthält die Beschreibung der Menüs und der Fernbedienungsbefehle für die 3GPP WCDMA/HSDPA Basisstations-Tests.

Das Handbuch gliedert sich in das Datenblatt und 10 Kapitel:

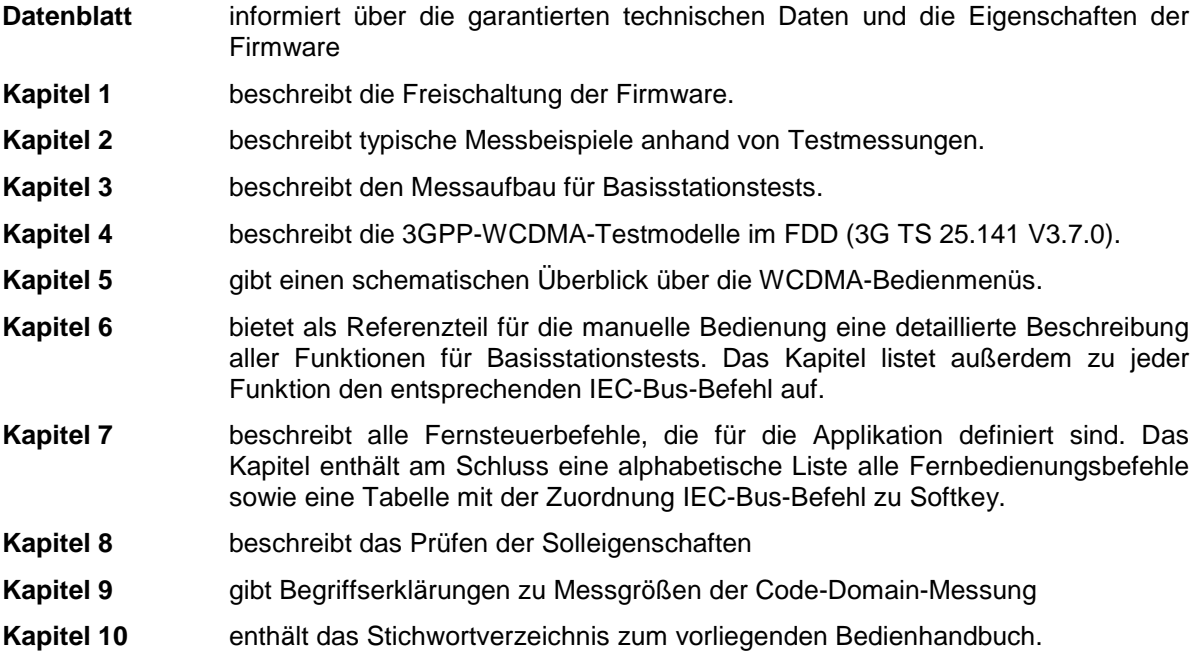

Dieses Handbuch ergänzt das Bedienhandbuch zum Signalanalysator. Es enthält ausschließlich die Funktionen der Applikationsfirmware R&S FSIQK72/K74. Alle übrigen Funktionsbeschreibungen entnehmen Sie bitte dem Bedienhandbuch des Signalanalysators.

# <span id="page-14-0"></span>**3GPP WCDMA/HSDPA Basisstationstest – Applikations- Firmware R&S FSIQK72/K74**

Der Signalanalysator R&S FSIQ führt bei einer Ausstattung mit der Applikations-Firmware R&S FSIQK72/K74 Code-Domain-Power-Messungen an Downlink-Signalen entsprechend dem 3GPP-Standard (FDD-Modus) durch. Die Applikations-Firmware basiert auf dem 3GPP-Standard (Third Generation Partnership Project) der Version Release 5. Gemessen werden können Signale, die die Bedingungen für Kanalkonfigurationen entsprechend der Test-Modelle 1 bis 4 erfüllen. Zusätzlich zu den im 3GPP-Standard vorgeschriebenen Messungen in der Code-Domain bietet die Applikation Messungen im Spektralbereich wie Leistung und ACLR mit vordefinierten Einstellungen an. Bei einer Ausstattung des Gerätes mit der Applikations-Firmware R&S FSIQK74 berücksichtigt der R&S FSIQ zusätzlich Kanalkonfigurationen entspechend Test-Modell 5 (HSDPA). Die Installation der R&S FSIQK72 ist Voraussetzung für eine Ausstattung des R&S FSIQ mit der Applikations-Firmware R&S FSIQK74.

Für die Verwendung des Signalanalysators in Kombination mit der Option R&S FSIQK72/K74 ist folgende Hardware-Ausstattung Voraussetzung:

- Option R&S FSIQB70 Speichererweiterung und DSP-Modul
- Baugruppe IQ-Demodulator Variante 05 (Bestellnummer: 1066.2520.05)
- *Hinweise: Für Geräte mit von dieser Variante abweichenden IQ-Demodulator können die Code-Domain-Power-Messungen durchgeführt werden, die Linearität der Pegelwerte der R&S FSIQK72/K74 ist allerdings nur mit einem IQ-Demodulator ab Variante 05 gewährleistet.*
	- *Die Variante (Model Index) des eingebauten I/Q-Demodulators ist in Tabelle "Installed Components" im Menü SYSTEM-INFO: HARDWARE+OPTIONS angegeben*

## **1 Freischalten der Firmware-Option**

Die Firmware-Option R&S FSIQK72/K74 wird im Menü *CONFIGURATION SETUP* durch die Eingabe eines Schlüsselwortes freigeschaltet. Das Schlüsselwort wird mit der Option mitgeliefert (siehe Key Code Document, 1153.1121.00). R&S FSIQK72 und R&S FSIQK74 verfügen über getrennte Schlüsselwörter. Eine erfolgreiche Installation der Firmware-Option R&S FSIQK72 ist Voraussetzung für eine Installation der R&S FSIQK74. Bei einem Einbau ab Werk ist die Freischaltung der Optionen schon erfolgt.

*CONFIGURATION SETUP* Menü:

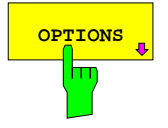

**OPTIONS** Öffnet ein Untermenü, in dem die Schlüsselwörter für neue Firmware-Optionen (Application Firmware Modules) eingegeben werden können. Die bereits vorhanden Optionen werden in einer Tabelle angezeigt, die beim Eintritt in das Untermenü geöffnet wird.

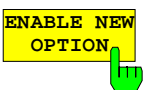

Der Softkey *ENABLE NEW OPTION* aktiviert die Eingabe des Schlüsselworts für eine Firmware-Option.

In dem Eingabefeld können ein oder mehrere Schlüsselwörter eingeben werden. Ist ein Schlüsselwort gültig, wird die Meldung *OPTION KEY OK* angezeigt und die Option wird in die Tabelle *FIRMWARE OPTIONS* eingetragen.

Die Tabelle wird nach Anwahl des Softkeys *FIRMWARE OPTIONS* im Menü *INFO* angezeigt.

Ist ein Schlüsselwort ungültig, wird die Meldung *OPTION KEY INVALID* angezeigt.

# <span id="page-15-0"></span>**2 Getting Started**

Das folgende Kapitel erklärt grundlegende WCDMA-Basisstationstests anhand eines Messaufbaus mit dem Signalgenerator R&S SMIQ als Messobjekt. Es beschreibt, wie Bedien- und Messfehler durch korrekte Voreinstellungen vermieden werden. Die Messungen werden mit einer installierten R&S FSIQK72 durchgeführt, eine Installation der R&S FSIQK74 ist für die Messungen dieses Kapitels nicht erforderlich.

Der Messbildschirm ist in Kapitel 6 bei den jeweiligen Messungen dargestellt.

Bei den Messungen sind exemplarisch wichtige Einstellungen zur Vermeidung von Messfehlern hervorgehoben. Anschließend an die korrekte Einstellung wird jeweils die Auswirkung einer nicht korrekten Einstellung demonstriert. Folgende Messungen werden durchgeführt:

- Messung 1: Messung des Spektrums des Signals
- Messung 2: Messung des CPICH (Common Pilot Channel) in der Betriebsart Vektoranalyse Einstellung: Synchronisation der Referenzfrequenzen
- Messung 3: Messung der relativen Code-Domain-Power Einstellung: Mittenfrequenz Einstellung: Scrambling Code des Signals
- Messung 4: Getriggerte Messung der relativen Code-Domain-Power Einstellung: Triggeroffset
- Messung 5: Messung des Composite EVM
- Messung 6: Messung des Peak Code Domain Error

Die Messungen werden mit folgenden Geräten / Hilfsmitteln durchgeführt:

- Signalanalysator R&S FSIQ mit Applikations-Firmware R&S FSIQK72/K74: Basisstationstest für WCDMA (Ausstattung mit Option R&S FSIQB70)
- Vector-Signalgenerator SMIQ mit Option SMIQB43: digitaler Standard WCDMA
- (Ausstattung mit Optionen SMIQB20 und SMIQB11)
- 1 Koaxialkabel, 50  $\Omega$ , Länge ca. 1m, N-Verbindung
- 2 Koaxialkabel, 50  $\Omega$ , Länge ca. 1m, BNC-Verbindung

Bei der Darstellung der Einstellungen am R&S FSIQ gelten folgende Konventionen:

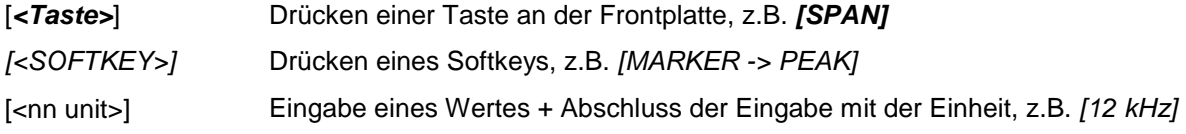

Bei der Darstellung der Einstellungen am SMIQ gelten folgende Konventionen:

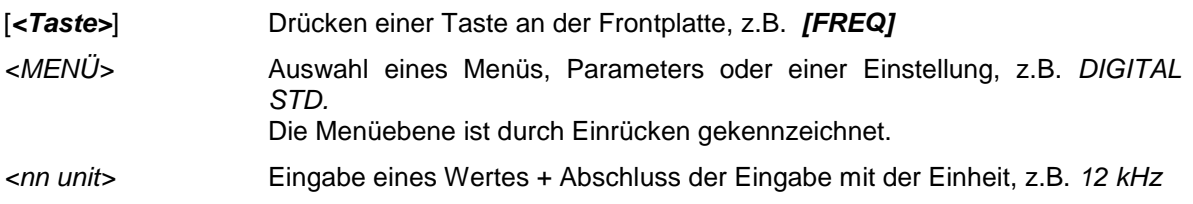

#### <span id="page-16-0"></span>*R&S FSIQK72/K74 Getting Started*

#### **Grundeinstellungen in der Betriebsart Code-Domain-Messung**

In der Grundeinstellung nach PRESET befindet sich der R&S FSIQ in der Betriebsart Analyzer Die folgenden Grundeinstellungen der Code-Domain-Messung werden erst dann aktiviert, wenn die Betriebsart Code-Domain-Messung gewählt ist.

Tabelle 2-1 Grundeinstellung der Code-Domain-Messung

| <b>Parameter</b>       | Einstellung                 |
|------------------------|-----------------------------|
| Digitaler Standard     | W-CDMA 3GPP FWD             |
| Sweep                  | <b>CONTINUOUS</b>           |
| CDP-Modus              | <b>CODE CHAN AUTOSEARCH</b> |
| Triggereinstellung     | <b>FREE RUN</b>             |
| Triggeroffset          | $-266.67\mu s$              |
| <b>Scrambling Code</b> | 0                           |
| Threshold value        | $-20$ dB                    |
| Symbol-Rate            | 15 ksps                     |
| Code-Nummer            | $\Omega$                    |
| Slot-Nummer            | $\mathbf 0$                 |
| Darstellart            | Screen A: CODE PWR RELATIVE |
|                        | Screen B: RESULT SUMMARY    |

#### **Messung 1: Messung der Leistung des Signals**

Die Messung des Spektrums bietet eine Übersicht über das WCDMA-Signal und die trägernahen Nebenaussendungen.

Messaufbau  $\rightarrow$  HF-Ausgang des SMIQ mit dem HF-Eingang des R&S FSIQ verbinden (Koaxialkabel mit N-Steckern).

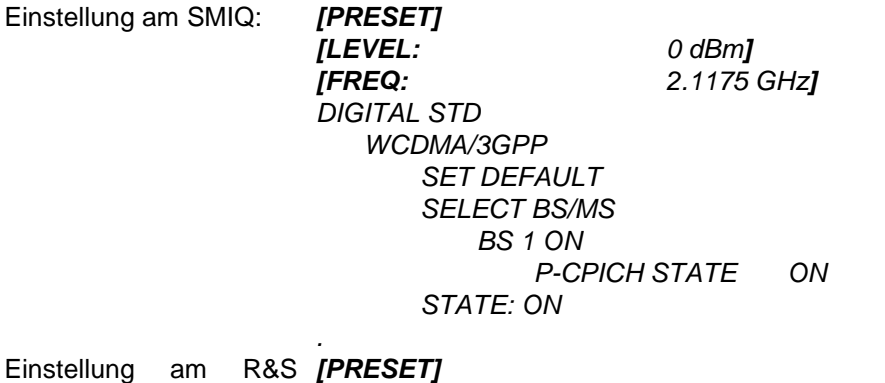

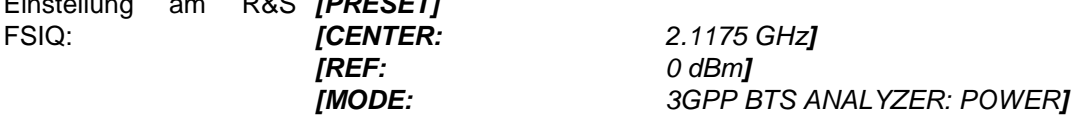

Messung am R&S FSIQ: Dargestellt wird:

- Das Spektrum des WCDMA-Signals (nur CPICH)
- Die Kanalleistung des Signals innerhalb der 3.84-MHz-Kanalbandbreite

#### <span id="page-17-0"></span>**Messung 2: Messung des CPICH in der Betriebsart Vektorsignalanalyse**

Wenn das WCDMA-Signal nur einen Code-Kanal enthält, kann es mit der Vektor-Signalanalyse-Funktion des Analysators gemessen werden. Da jeder der einzelnen Kanäle QPSK-moduliert ist, ist bei nur einem Kanal das Gesamtsignal ebenfalls QPSK-moduliert. Die Messung des QPSK-Signals ermöglicht z. B. die Ermittlung des Frequenzversatzes zwischen dem Messobjekt und dem Analysator. Dies kann zur Fehlersuche hilfreich sein, wenn z. B. eine Synchronisation bei der Messung der Code-Domain-Power nicht möglich ist.

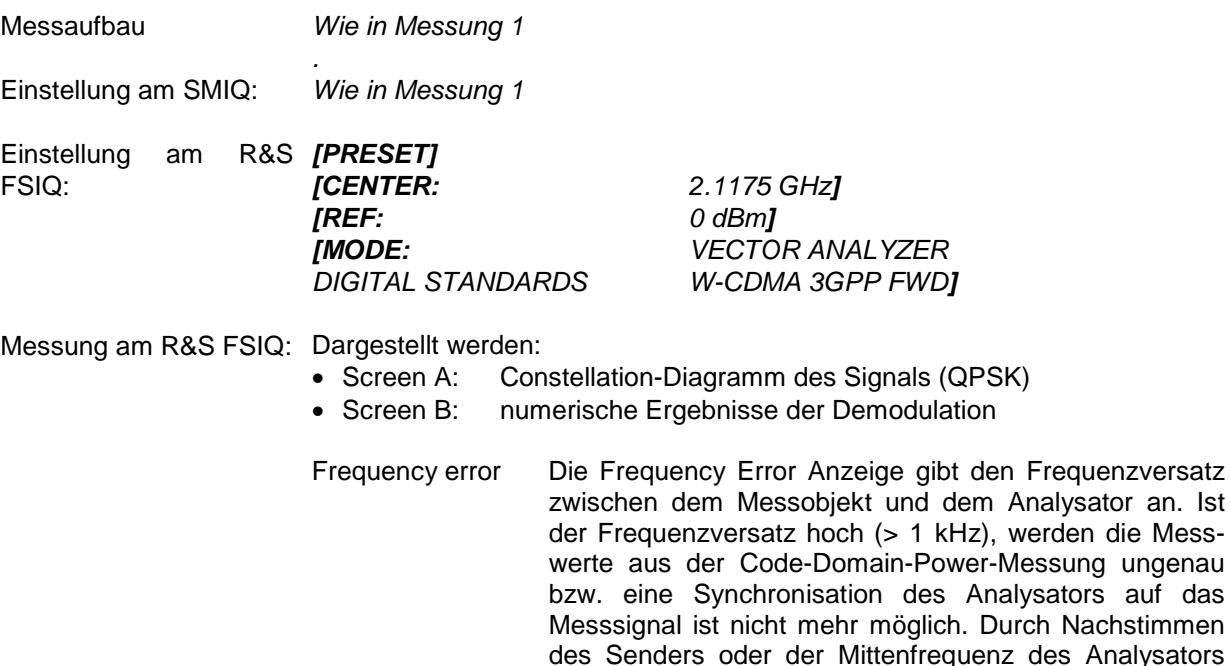

## **Einstellung: Synchronisierung der Referenzfrequenzen**

Eine Synchronisation von Sender und Empfänger auf die gleiche Referenzfrequenz reduziert den Frequenzfehler drastisch.

Analysators.

kann der Frequenzversatz korrigiert werden. Empfehlenswert ist eine Synchronisation des Analysators mit dem Messobjekt über den Referenzeingang des

Messaufbau  $\rightarrow$  Referenzeingang (EXT REF IN/OUT) auf der Geräterückseite des Analysators mit dem Referenzausgang (REF) auf der Geräterückseite des SMIQ verbinden (Koaxialkabel mit BNC-Steckern).

Einstellung am SMIQ: *Wie in Messung 2*

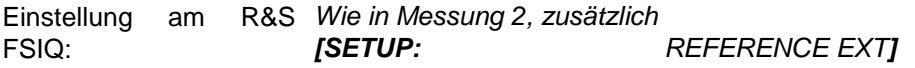

Messung am R&S FSIQ: Frequency error Der angezeigte Frequenzfehler soll < 10 Hz sein.

#### **Die Referenzfrequenzen des Analysators und des Messobjektes sollen synchronisiert sein**

#### <span id="page-18-0"></span>**Messung 3: Messung der relativen Code-Domain-Power**

Im folgenden wird eine Messung der Code-Domain-Power an einem der Test-Modelle (Modell 1 mit 32 Kanälen) gezeigt. Dabei werden die grundlegenden Parameter der CDP-Messungen, die eine Analyse des Signals ermöglichen, nacheinander von an das Messsignal angepassten Werten auf nicht angepasste verstellt, um die entstehenden Effekte zu demonstrieren.

Einstellung am SMIQ:  $\triangleright$  RF-Ausgang des SMIQ mit dem RF-Eingang des R&S FSIQ verbinden.

- ! Referenzeingang (EXT REF IN/OUT) auf der Rückseite des R&S FSIQ mit dem Referenzausgang (REF) am SMIQ verbinden (Koaxialkabel mit BNC-Anschlüssen)
- Einstellung am SMIQ: *[PRESET] [LEVEL: 0 dBm] [FREQ: 2.1175 GHz] DIGITAL STD WCDMA 3GPP TEST MODELS ... TEST1\_32 SELECT BS/MS BS 1 ON PICH STATE: OFF STATE: ON* Einstellung am *[PRESET]*

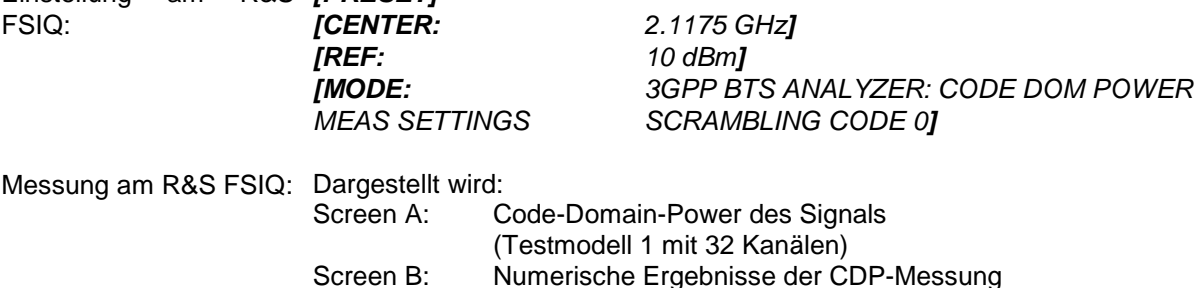

#### <span id="page-19-0"></span>**Einstellung: Verhalten bei einer abweichenden Mittenfrequenzeinstellung**

In der folgenden Einstellung wird das Verhalten bei abweichender Mittenfrequenzeinstellung von Messobjekt und Analysator gezeigt.

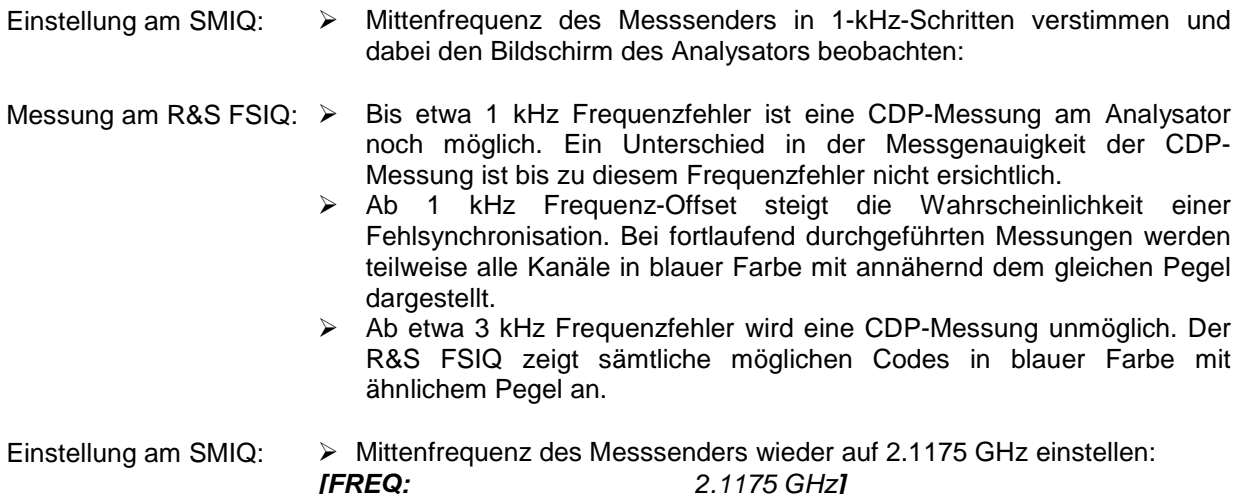

#### **Die Mittenfrequenz des Analysators muss bis auf 1 kHz Offset mit der Frequenz des Messobjektes übereinstimmen**

#### **Einstellung: Verhalten bei falschem Scrambling-Code**

Eine gültige CDP-Messung kann nur dann durchgeführt werden, wenn der am Analysator eingestellte Scrambling-Code mit dem des Sendesignals übereinstimmt.

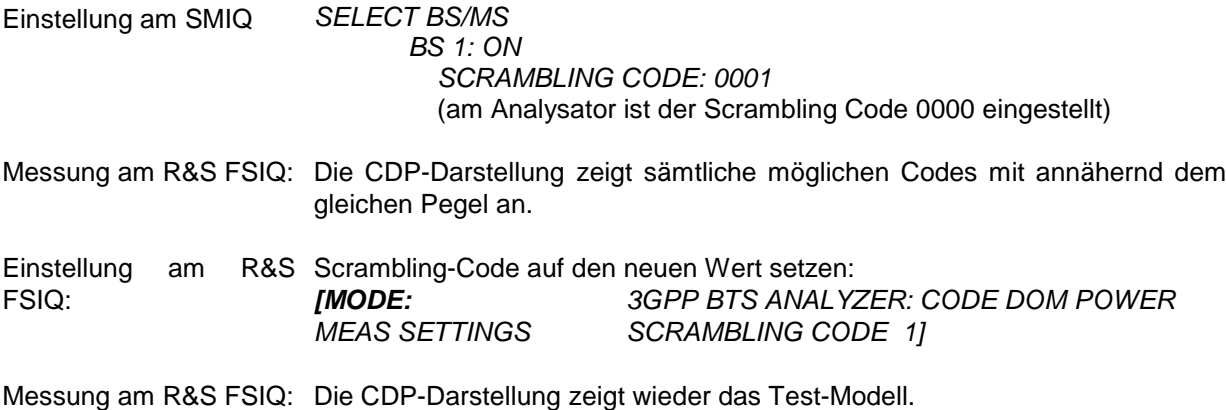

#### **Die Einstellung des Scrambling-Codes am Analysator muss mit dem des zu messenden Signals übereinstimmen.**

#### <span id="page-20-0"></span>**Messung 4: Getriggerte Messung der relativen Code-Domain-Power**

Wird die Code-Domain-Power-Messung ohne externe Triggerung durchgeführt, wird zu einem willkürlichen Zeitpunkt ein Ausschnitt von ca. 20 ms aus dem Messsignal aufgenommen und versucht, darin den Start eines WCDMA-Rahmens zu detektieren. Je nach Lage des Starts des Rahmens kann damit die benötigte Rechenzeit erheblich (bis ca. 3 Sekunden) sein. Durch Anlegen eines externen (Frame-)Triggers kann diese Rechenzeit verringert werden.

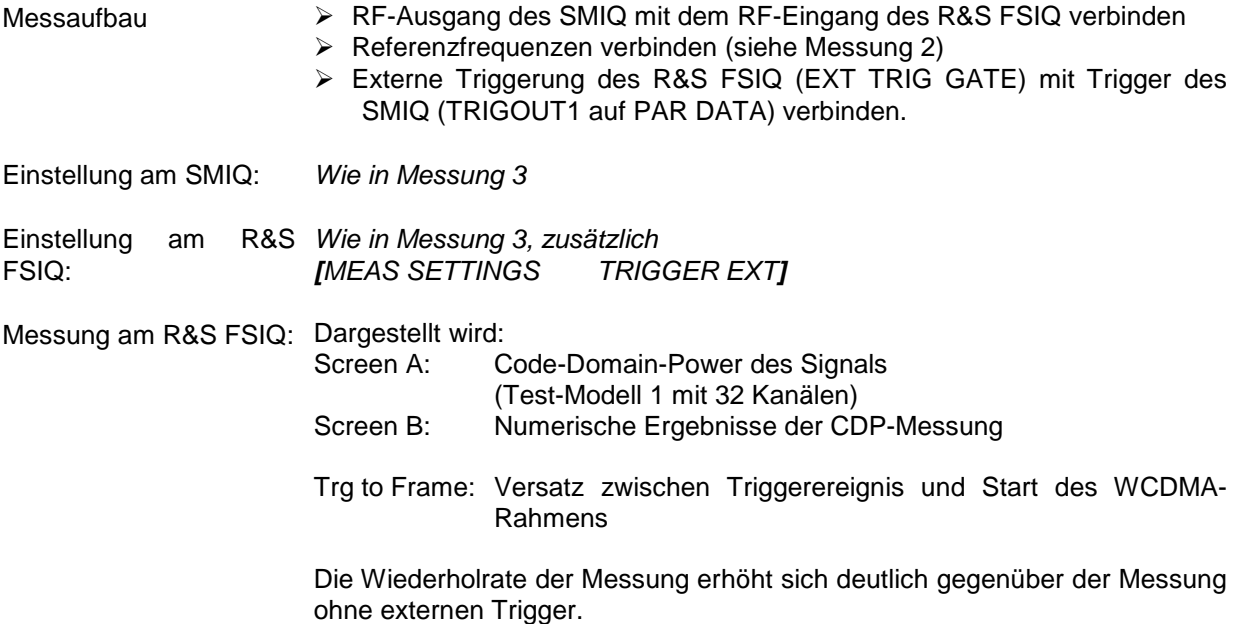

#### **Einstellung: Triggeroffset**

Durch Verändern des Triggeroffsets kann eine Verzögerung des Triggerereignisses gegenüber dem Start des WCDMA-Rahmens ausgeglichen werden.

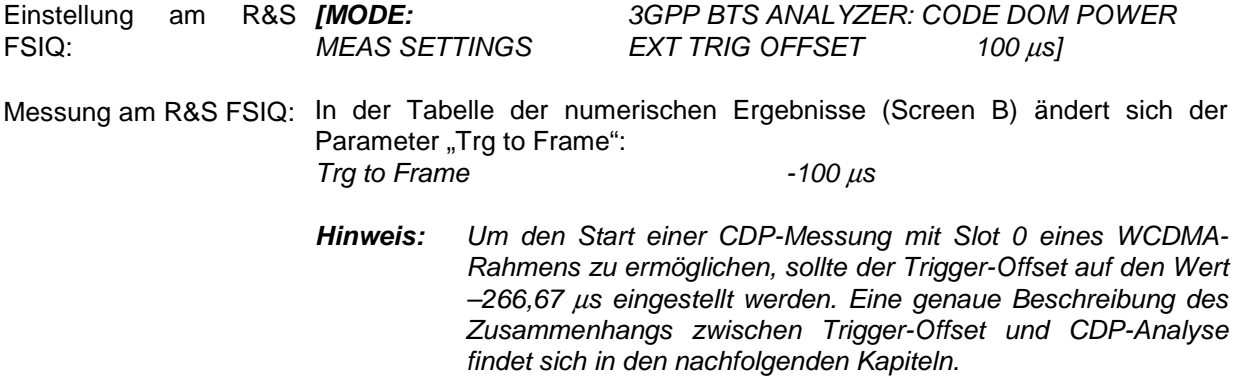

#### **Ein Triggeroffset gleicht analoge Verzögerungen des Trigger-Ereignisses aus.**

#### <span id="page-21-0"></span>**Messung 5: Messung des Composite EVM**

Der Composite EVM ist eine Messung des mittleren quadratischen Fehlers des Gesamtsignals: Aus den demodulierten Daten wird ein ideales Referenzsignal generiert. Mess- und Referenzsignal werden miteinander verglichen; die quadratische Abweichung ergibt die Messung Composite EVM.

- Messaufbau  $\rightarrow$  RF-Ausgang des SMIQ mit dem RF-Eingang des R&S FSIQ (Koaxialkabel mit N-Anschlüssen) verbinden > Referenzeingang (EXT REF IN/OUT) auf der Rückseite des R&S FSIQ mit dem Referenzausgang (REF) am SMIQ verbinden (Koaxialkabel mit BNC-Anschlüssen) ! Externe Triggerung des R&S FSIQ (EXT TRIG GATE) mit Trigger des SMIQ (TRIGOUT1 auf PAR DATA) verbinden. Einstellung am SMIQ: *[PRESET] [LEVEL: 0 dBm] [FREQ: 2.1175 GHz] DIGITAL STD WCDMA 3GPP TEST MODELS ... TEST1\_32 SELECT BS/MS BS 1 ON PICH STATE OFF STATE: ON* Einstellung am FSIQ: *[PRESET] [CENTER: 2.1175 GHz] [REF: 10 dBm] [MODE: 3GPP BTS ANALYZER: CODE DOM POWER MEAS SETTINGS SCRAMBLING CODE 0 INACT CHAN THRESHOLD* -20 *TRIGGER EXT] [menu change key UP] [RESULT DISPLAY COMPOSITE EVM]*
- Messung am R&S FSIQ: Dargestellt wird: Code-Domain-Power des Signals (Test-Modell 1 mit 32 Kanälen) Screen B: Composite EVM (EVM über das Gesamtsignal)

#### <span id="page-22-0"></span>**Messung 6: Messung des Peak Code Domain Errors**

Der Peak Code Domain Error ist eine in der 3GPP-Spezifikation für WCDMA-Signale definierte Messung:

Aus den demodulierten Daten wird ein ideales Referenzsignal generiert. Mess- und Referenzsignal werden miteinander verglichen; die Differenz beider Signale wird auf die Klassen der verschiedenen Spreading-Faktoren projiziert. Durch Summation über die Symbole jedes Slots des Differenzsignals ergibt sich die Messung Peak Code Domain Error.

- Messaufbau  $\triangleright$  RF-Ausgang des SMIQ mit dem RF-Eingang des R&S FSIQ (Koaxialkabel mit N-Anschlüssen) verbinden
	- ! Referenzeingang (EXT REF IN/OUT) auf der Rückseite des R&S FSIQ mit dem Referenzausgang (REF) am SMIQ verbinden (Koaxialkabel mit BNC-Anschlüssen)
	- ! Externe Triggerung des R&S FSIQ (EXT TRIG GATE) mit Trigger des SMIQ (TRIGOUT1 auf PAR DATA) verbinden.

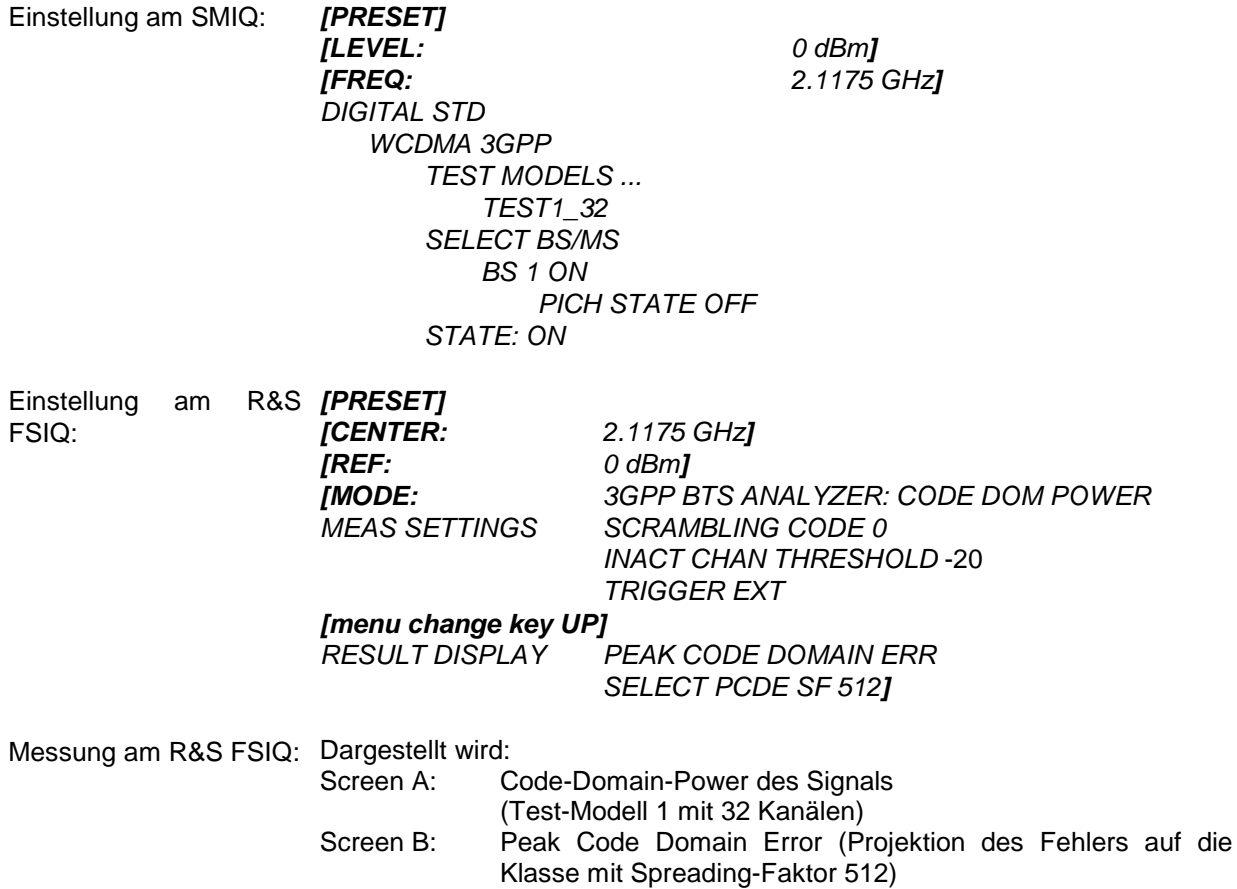

# <span id="page-23-0"></span>**3 Messaufbau für Basisstations-Tests**

#### *Achtung:*

*Vor der Inbetriebnahme des Gerätes ist darauf zu achten, dass*

- *die Abdeckhauben des Gehäuses aufgesetzt und verschraubt sind,*
- *die Belüftungsöffnungen frei sind,*
- *an den Eingängen keine Signalspannungspegel über den zulässigen Grenzen anliegen. Der Pegel am RF-Eingang des R&S FSIQ darf unter keinen Umständen +20 dBm bei einer Eingangsverstärkung von 0 dB übersteigen.*
- *die Ausgänge des Gerätes nicht überlastet werden oder falsch verbunden sind.*

*Ein Nichtbeachten kann zur Beschädigung des Geräts führen.*

Dieses Kapitel beschreibt die Grundeinstellungen des Analysators für den Betrieb als WCDMA-Basisstations-Tester. Eine Voraussetzung für den Start der Messungen ist, dass der R&S FSIQ korrekt konfiguriert und mit Spannung versorgt ist, wie im Kapitel 1 des Bedienhandbuchs für das Grundgerät beschrieben. Darüber hinaus muss die Applikations-Firmware R&S FSIQK72 und für eine Nutzung des Test-Modells 5 zusätzlich die Applikations-Firmware FS-K74 freigeschaltet sein. Die Freischaltung ist in Kapitel 1 dieses Handbuchs beschrieben.

#### **Standard-Messaufbau**

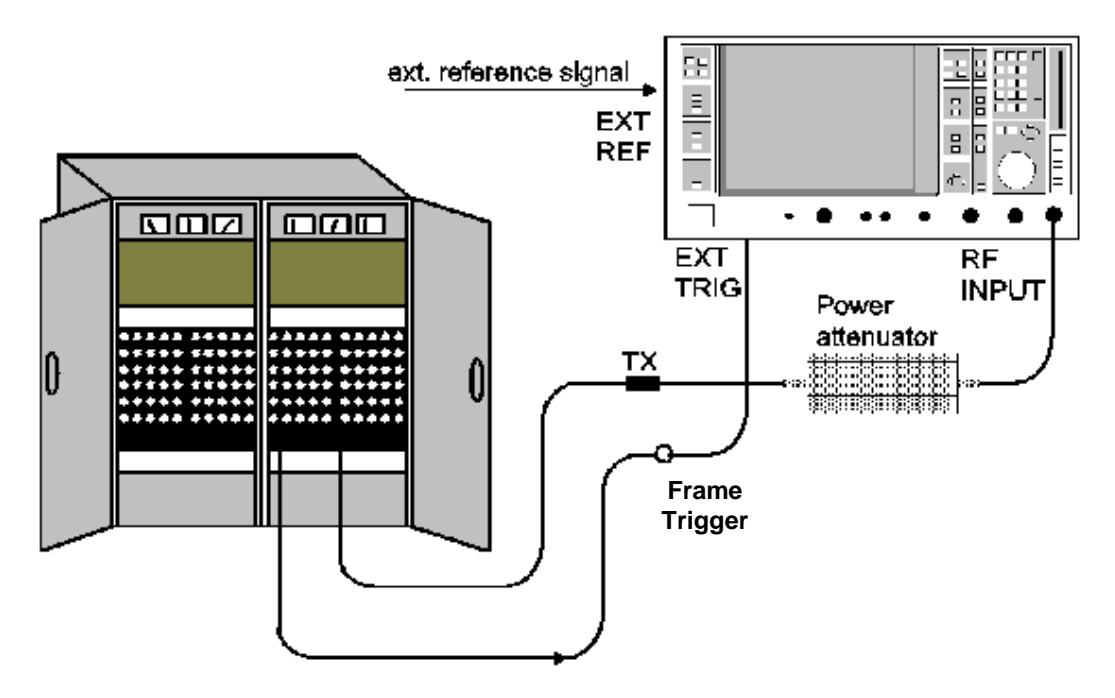

Bild 3-1 BTS Messaufbau

! Den Antennenausgang (bzw. TX-Ausgang) der Basisstation über ein Leistungsdämpfungsglied geeigneter Dämpfung mit dem HF-Eingang des Analysators verbinden.

<span id="page-24-0"></span>Die folgenden Pegelwerte für externe Dämpfung werden empfohlen, um sicherzustellen, dass der HF-Eingang des Analysators geschützt ist und die Empfindlichkeit des Gerätes nicht zu stark zu beeinträchtigt wird:

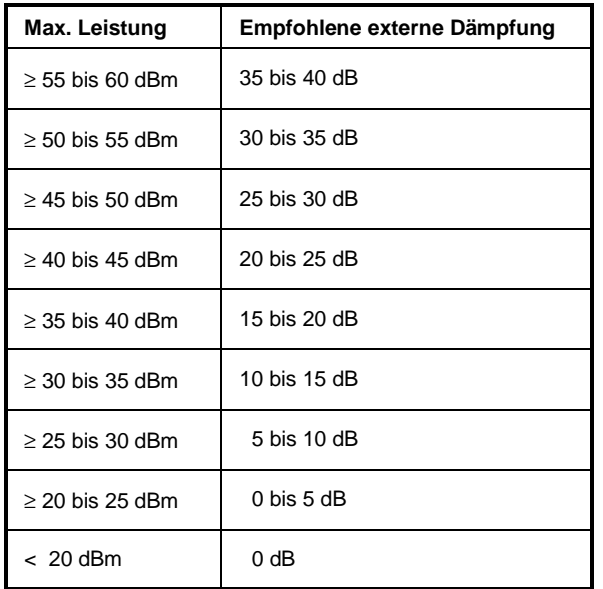

! Wenn Signale am Ausgang von Vierpolen gemessen werden, die Referenzfrequenz der Signalquelle mit dem Referenzeingang des Analysators auf der Rückseite (*EXT REF IN/OUT*) verbinden.

Zur Einhaltung der im 3GPP-Standard geforderten Fehlergrenzen bei der Frequenzmessung an Basisstationen ist der Analysator an einer externen Referenz zu betreiben. Als Referenzquelle kann z. B. ein Rubidiumnormal verwendet werden.

! Wenn die Basisstation über einen Triggerausgang verfügt, den Triggerausgang der Basisstation mit dem Triggereingang des Analysators auf der Rückseite (*EXT TRIG GATE*) verbinden.

#### **Voreinstellung**

- > Die externe Dämpfung eingeben (REFERENCE LEVEL OFFSET).
- > Den Referenzpegel eingeben.
- > Die Mittenfrequenz eingeben.
- $\triangleright$  Den Trigger einstellen.
- ! Den Standard und die gewünschte Messung auswählen .

# <span id="page-25-0"></span>**4 WCDMA Test-Modelle**

Für Messungen an Basisstations-Signalen nach 3GPP sind im Dokument "Base station conformance testing (FDD)" (3GPP TS 25.141 V5.7.0) Test-Modelle mit unterschiedlicher Kanal-Konfiguration spezifiziert. In diesem Kapitel werden zur Übersicht die Test-Modelle noch einmal aufgelistet.

Die Kanalkonfigurationen für die Test-Modelle 1-4 können am R&S FSIQ richtig gemessen werden, wenn mindestens die R&S FSIQK72 auf dem Gerät installiert ist. Zusätzlich zu den mit Pilotsymbolen versehenen Datenkanälen werden die Sonderkanäle PICH und SCCPCH, die keine Pilotsymbole enthalten, sowohl im Modus *CODE CHAN AUTOSEARCH* als auch im Modus *CODE CHAN PREDEFINED* richtig erkannt. Im Modus *CODE CHAN PREDEFINED* können die 3GPP-Test-Modelle 1-4 per Knopfdruck für die Messung genutzt werden.

Die Kanalkonfiguration für das Test-Modell 5 enthält Kanäle, bei denen die Modulationsart abweichend zur in den DPCH's verwendeten QPSK eingestellt werden kann. Diese Kanäle können sowohl im Modus *CODE CHAN AUTOSEARCH* als auch im Modus *CODE CHAN PREDEFINED* gemessen werden, wenn am R&S FSIQ die Firmware-Option R&S FSIQK74 freigeschalten ist. Bei installierter R&S FSIQK74 kann dieses Test-Modell im Modus *CODE CHAN PREDEFINED* ebenfalls per Knopfdruck für die Messung genutzt werden.

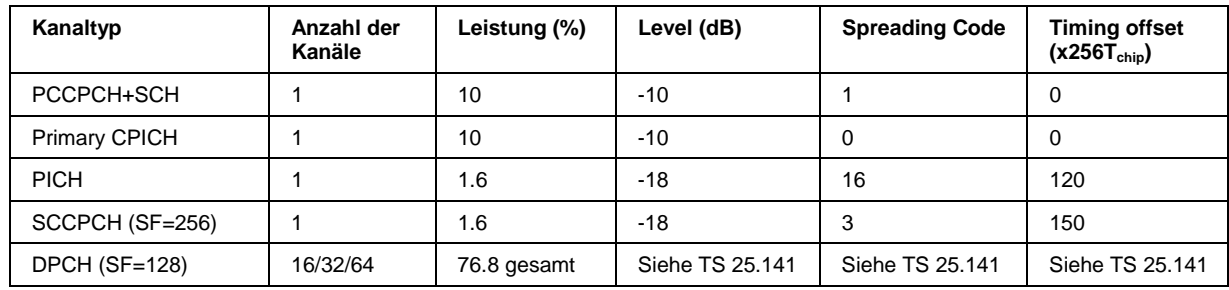

Tabelle 4-1 Test-Modell 1

#### Tabelle 4-2 Test-Modell 2

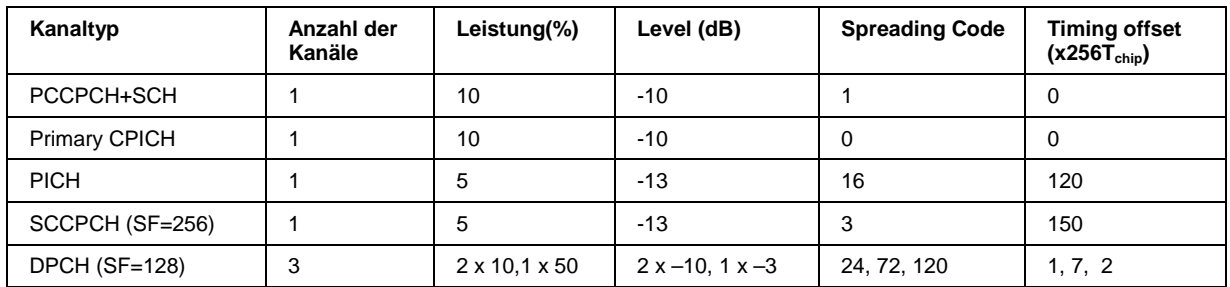

#### Tabelle 4-3 Test-Modell 3

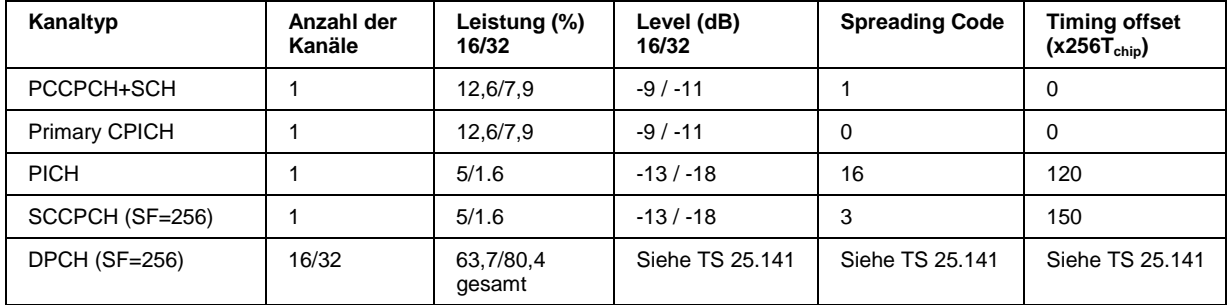

#### <span id="page-26-0"></span>Tabelle 4-4 Test-Modell 4

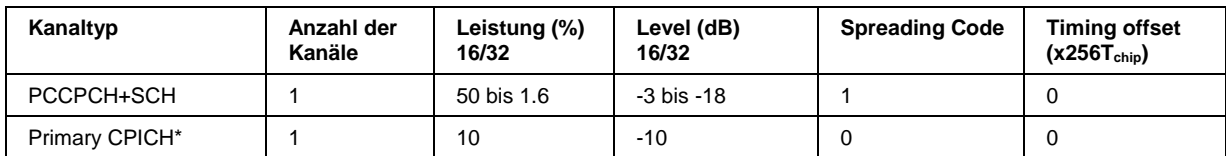

\* Der CPICH ist optional

#### Tabelle 4-5 Test-Modell 5

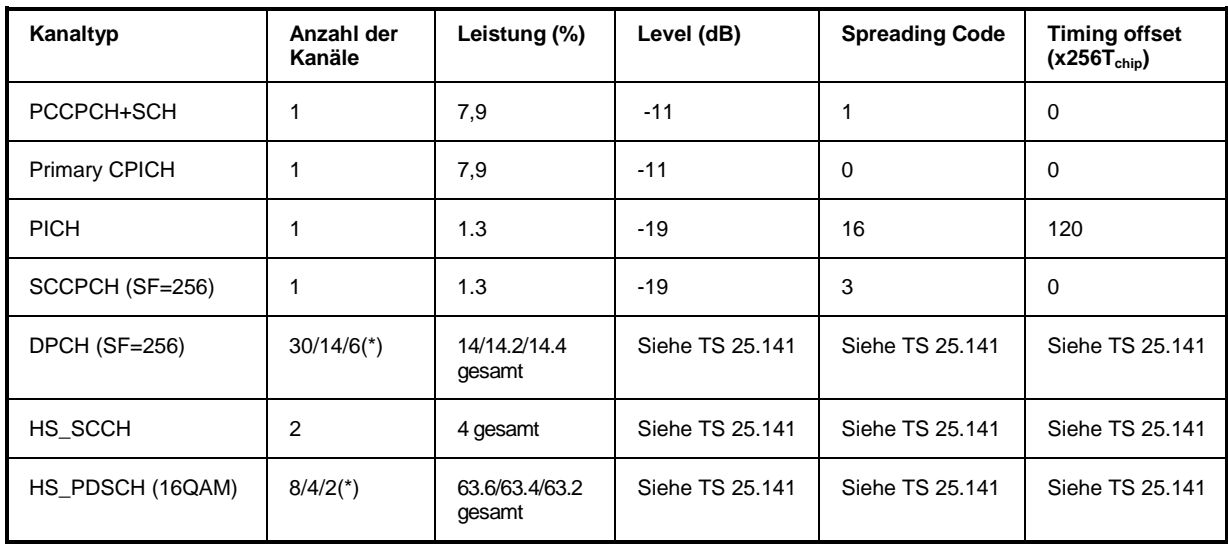

\* 2 HS\_PDSCH korrespondieren zu 6 DPCH, 4 HS\_PDSCH zu 14 DPCH und 8 HS\_PDSCH zu 30 DPCH

Dieses Test-Modell kann bei freigeschalteter R&S FSIQK74 gemessen werden.

# <span id="page-27-0"></span>**5 Menü-Übersicht**

Die Applikations-Firmware R&S FSIQK72/K74 (WCDMA-Basisstations-Tests) erweitert den Analysator mit Code-Domain-Power-Messungen für den Mobilfunkstandard WCDMA nach 3GPP. Für die Option sind zusätzliche Softkeys verfügbar, die Messungen mit vordefinierten Einstellungen im Analysator- und Vektoranalysator-Modus des R&S FSIQ ermöglichen.

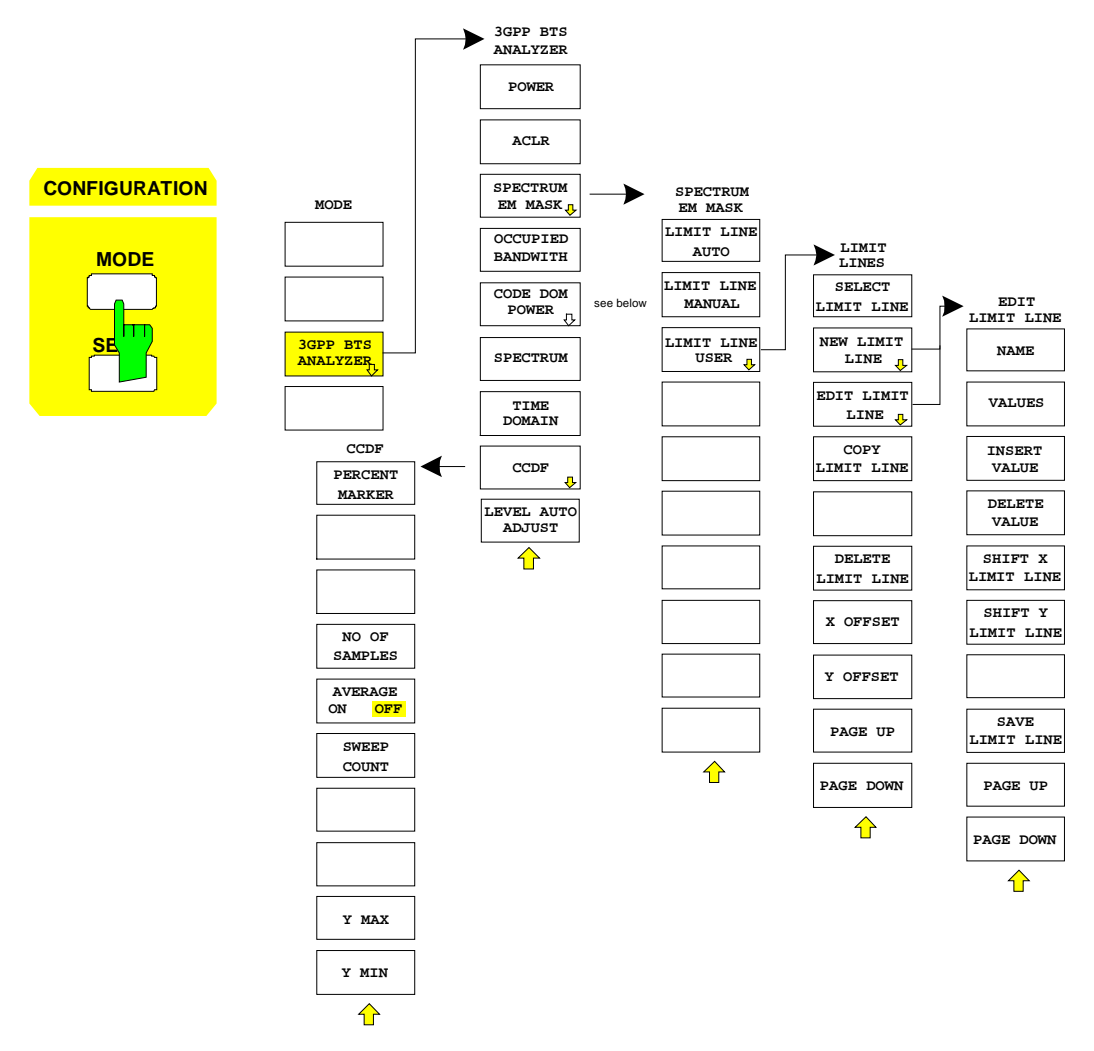

Bild 5-1 Übersicht der Menüs

#### <span id="page-28-0"></span>*R&S FSIQK72/K74 Menü-Übersicht*

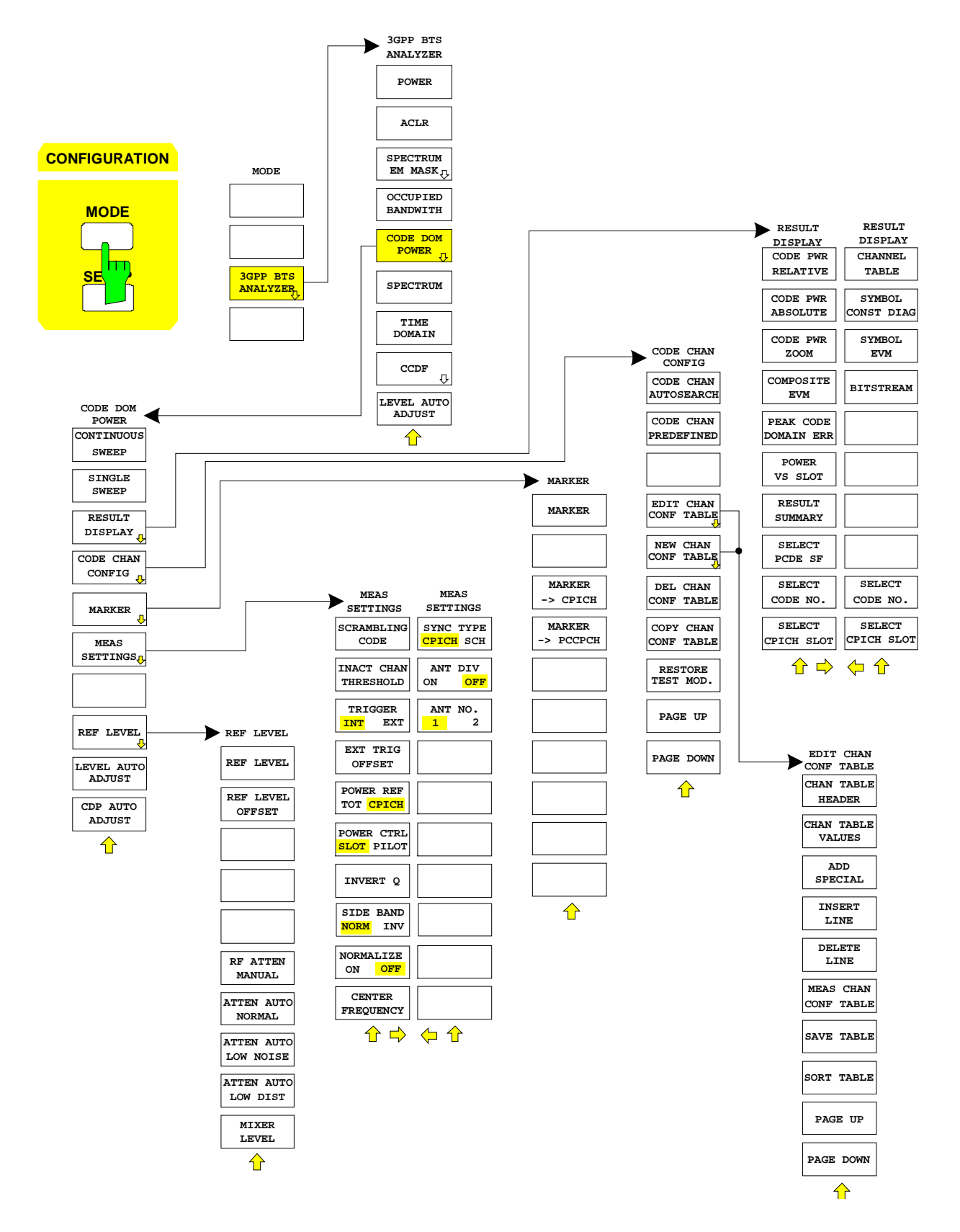

Bild 5-2 Übersicht der Menüs – CODE DOMAIN POWER

# <span id="page-29-0"></span>**6 Konfiguration der WCDMA-Messungen**

Die wichtigsten Messungen des WCDMA-Standards nach 3GPP für Basisstationen sind im Menü *3GPP BTS ANALYZER* (Tastengruppe *CONFIGURATION*, Taste *MODE*) zusammengefasst. Sie werden im folgenden anhand der Softkey-Funktionen erläutert. Die bei den einzelnen Softkeys beschriebenen Messfunktionen können sowohl mit einer Freischaltung der R&S FSIQK72 allein als auch mit einer zusätzlichen Freischaltung der R&S FSIQK74 durchgeführt werden. Die Beschreibungen der Messfunktionen sowie die enthaltenen Abbildungen beziehen sich auf die R&S FSIQK72. Ergibt sich durch eine Freischaltung der R&S FSIQK74 ein abweichendes Verhalten bzw. können zusätzliche Informationen dargestellt werden, ist dies gesondert im Text vermerkt.

Der Softkey *CODE DOM POWER* aktiviert die Code-Domain-Messung und führt in die Untermenüs zur Einstellung der Messparameter.

Die Softkeys *POWER*, *ACLR*, *SPECTRUM EM MASK*, *OCCUPIED BANDWIDTH*, *SPECTRUM, TIME DOMAIN* und *CCDF* aktivieren Basisstations-Messungen mit vordefinierten Einstellungen, die im Analysator- oder Vektoranalysator-Modus des Grundgerätes durchgeführt werden. Die Messungen werden mit den in der 3GPP-Spezifikation vorgeschriebenen Parametern durchgeführt. Eine nachträgliche Änderung der Einstellungen ist möglich.

Die weiteren Menüs des R&S FSIQ entsprechen den Menüs dieser Betriebsarten und sind im Bedienhandbuch zum Grundgerät R&S FSIQ beschrieben.

#### Menü *CONFIGURATION MODE*

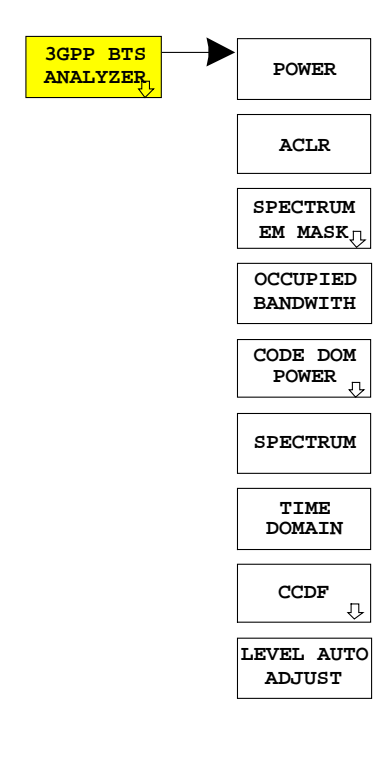

Der Softkey *3GPP BTS ANALYZER* öffnet ein Untermenü zur Auswahl der Messung der Option R&S FSIQK72/K74:

- *POWER* aktiviert die Messung der Kanalleistung mit definierten Voreinstellungen in der Betriebsart Analysator.
- *ACLR* aktiviert die Messung der Nachbarkanalleistung mit definierten Voreinstellungen in der Betriebsart Analysator.
- *SPECTRUM EM MASK* nimmt einen Vergleich der Signalleistung in verschiedenen Offset-Bereichen vom Träger mit den durch 3GPP vorgegebenen Maximalwerten vor.
- *OCCUPIED BANDWITH* aktiviert die Messung der durch das Signal belegten Bandbreite.
- *CODE DOM POWER* aktiviert die Code-Domain-Power-Messung und öffnet ein weiteres Untermenü zur Auswahl und Konfiguration der Parameter. Alle weiteren Menüs des R&S FSIQ werden an die Funktionen der Betriebsart Code-Domain-Power-Messung angepasst.
- *SPECTRUM* aktiviert die Messung des Signalspektrums mit vordefinierten Parametern in der Betriebsart Analysator.
- *TIME DOMAIN* aktiviert die Messung des Crest-Faktors am WCDMA-Signal in der Zeitbereichsdarstellung (Betriebsart Analysator).
- *CCDF* wertet das Signal hinsichtlich seiner statistischen Eigenschaften aus (Verteilungsfunktion der Signalamplituden).

#### <span id="page-30-0"></span>**Messung der Kanalleistung**

*CONFIGURATION - MODE - 3GPP BTS ANALYZER* Untermenü

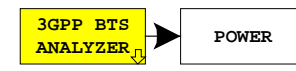

Der Softkey *POWER* aktiviert die Messung der Kanalleistung des WCDMA-Signals.

Der R&S FSIQ misst die Leistung des HF-Signals in 3.84 MHz Bandbreite. Die Leistung wird durch Summation der Leistungen der Messkurvenpunkte berechnet, wobei die einzelnen Kurvenpunkte mit der im 3GPP-Standard vorgeschriebenen Root-Raised-Kosinus-Funktion bewertet werden. Die Bandbreite sowie die zugehörige Kanalleistung werden im Marker-Info-Feld in der oberen rechten Ecke des Displays angezeigt.

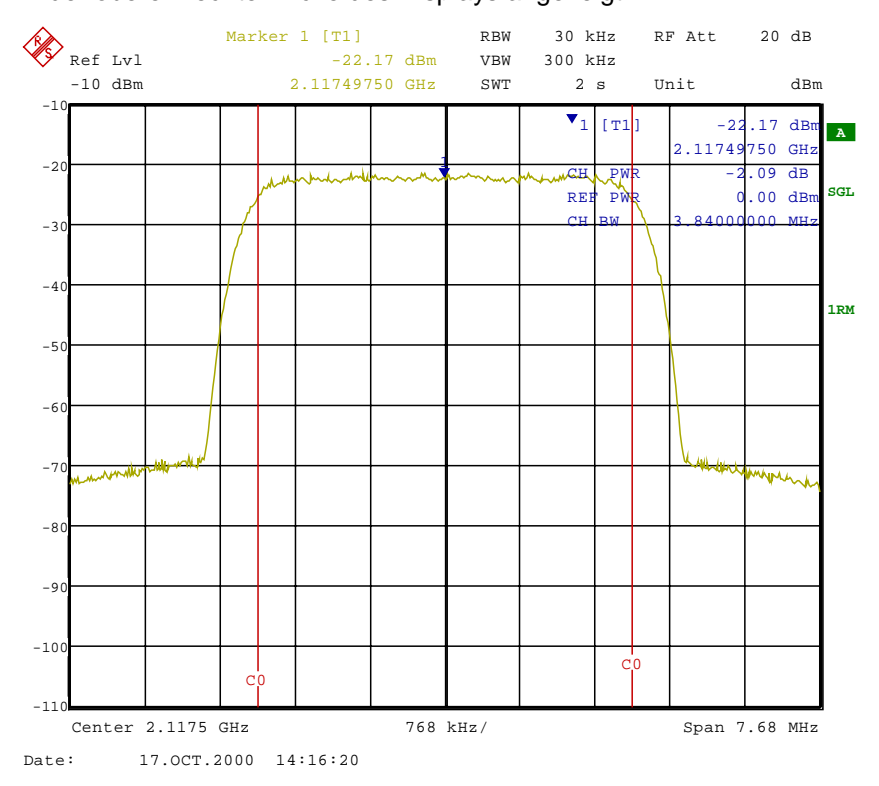

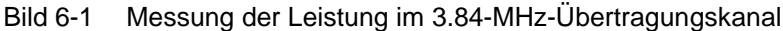

Der Softkey aktiviert die Betriebsart Analyzer mit definierten Einstellungen:

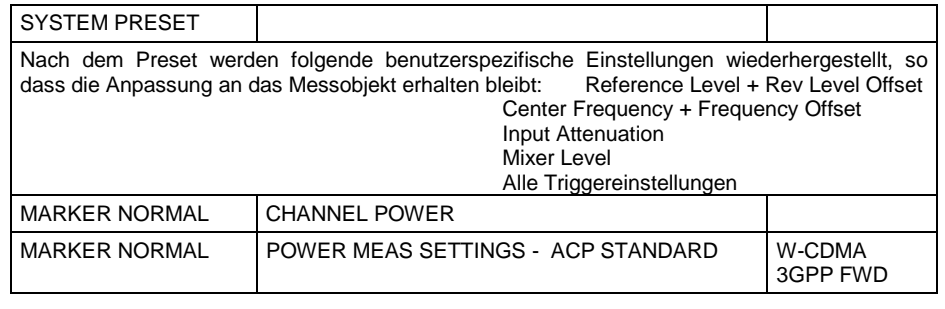

Ausgehend von dieser Einstellung kann der R&S FSIQ in allen Funktionen, die er in der Betriebsart ANALYZER bietet, bedient werden, d.h. alle Messparameter können an die Erfordernisse der spezifischen Messung angepasst werden.

IEC-Bus-Befehl: :CONFigure:WCDPower:MEASurement POWer

Ergebnisabfrage: :CALCulate:MARKer:FUNCtion:POWer:RESult? CPOWer

#### <span id="page-31-0"></span>**Messung der Nachbarkanalleistung - ACLR**

#### *CONFIGURATION - MODE - 3GPP BTS ANALYZER* Untermenü

**3GPP BTS** ANALYZER<sub>D</sub> ACLR

Der Softkey *ACLR* aktiviert die Messung der Nachbarkanalleistung mit den laut 3GPP-Spezifikation definierten Einstellungen (Adjacent Channel Leakage Power Ratio).

Der R&S FSIQ misst die Leistung des Nutzkanals sowie der zwei jeweils benachbarten linken und rechten Seitenkanäle. Die Ergebnisse der Messung werden im Marker-Info-Feld angezeigt.

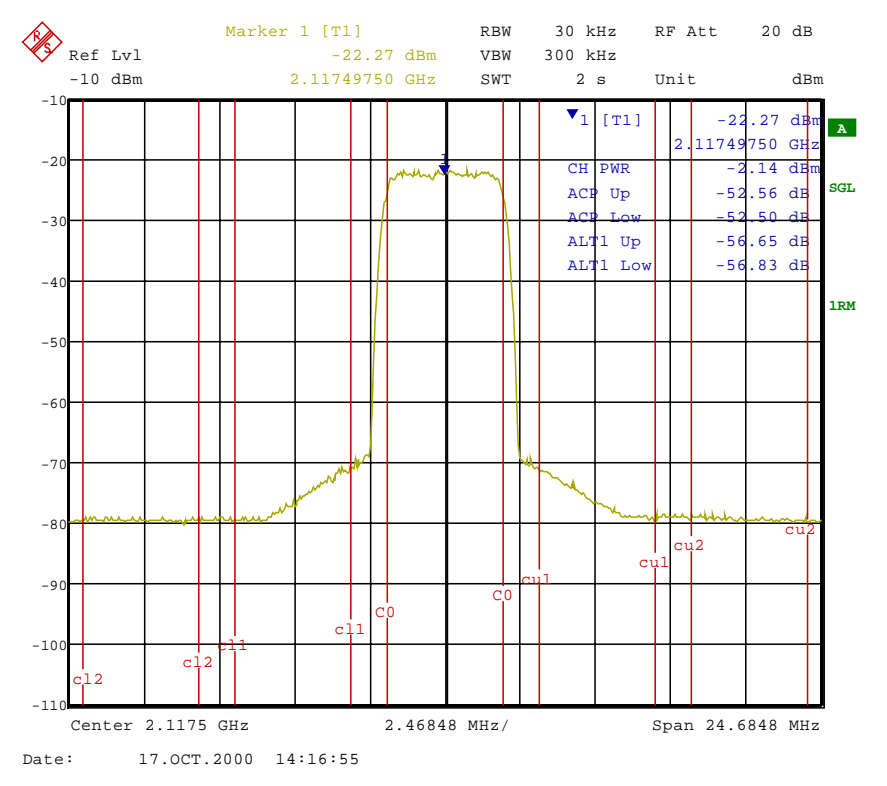

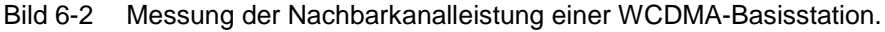

Der Softkey aktiviert die Betriebsart Analyzer mit definierten Einstellungen:

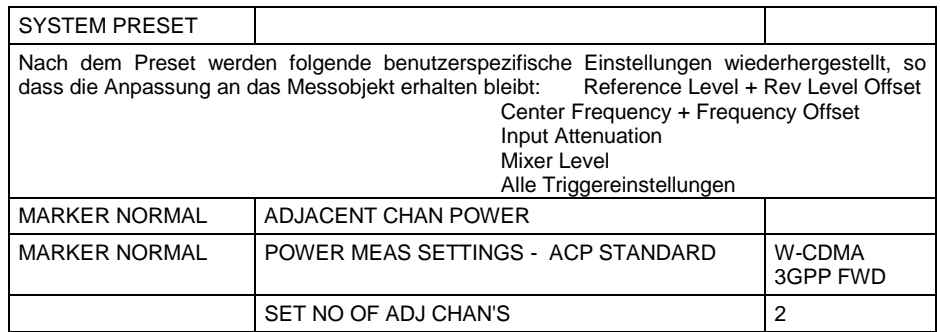

Ausgehend von dieser Einstellung kann der R&S FSIQ in allen Funktionen, die er in der Betriebsart ANALYZER bietet, bedient werden, d.h. alle Messparameter können an die Erfordernisse der spezifischen Messung angepasst werden.

IEC-Bus-Befehl: :CONFigure:WCDPower:MEASurement ALCR

Ergebnisabfrage: :CALCulate:MARKer:FUNCtion:POWer:RESult? ACPower

#### <span id="page-32-0"></span>**Überprüfung der Signalleistung – SPECTRUM EM MASK**

#### *CONFIGURATION - MODE - 3GPP BTS ANALYZER* Untermenü

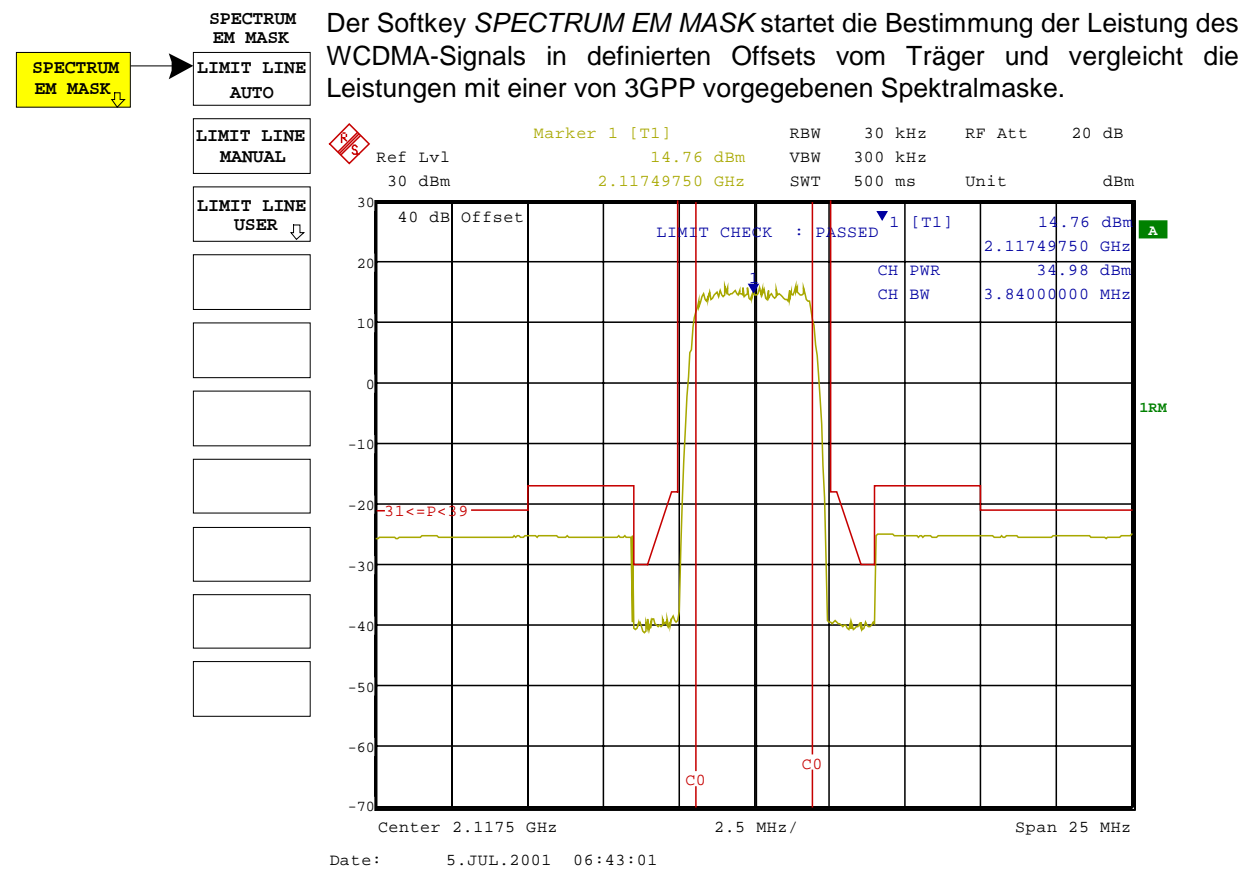

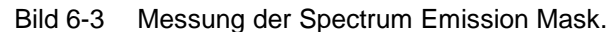

Der Softkey aktiviert die Betriebsart Analyzer mit definierten Einstellungen:

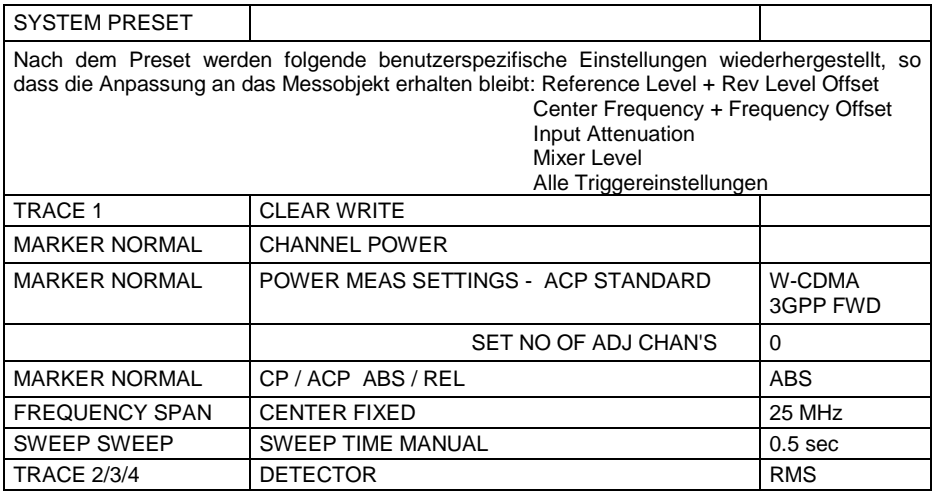

Ausgehend von dieser Einstellung kann der R&S FSIQ in allen Funktionen, die er in der Betriebsart ANALYZER bietet, bedient werden, d.h. alle Messparameter können an die Erfordernisse der spezifischen Messung angepasst werden.

IEC-Bus-Befehl: :CONFigure:WCDPower:MEASurement ESPectrum

Ergebnisabfrage: : CALCulate:LIMit:FAIL? und visuelle Auswertung

#### *Konfiguration der WCDMA-Messungen FR&S FSIQK72/K74*

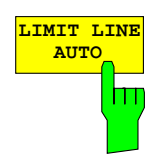

Der Softkey *LIMIT LINE AUTO* wählt die zu überprüfende Grenzwertlinie automatisch nach Bestimmung der Leistung im Nutzkanal aus. Wird die Messung im *CONTINUOUS SWEEP* betrieben und ändert sich die Kanalleistung von Sweep zu Sweep, kann das in einer fortlaufenden Neuzeichnung der Grenzwertlinie resultieren.

Der Softkey ist beim Betreten der Spectrum-Emission-Mask-Messung aktiviert.

IEC-Bus-Befehl: : CALC:LIM:ESP:MODE AUTO

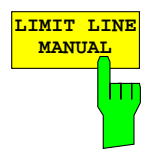

**MANUAL** Der Softkey *LIMIT LINE MANUAL* gibt dem Benutzer die Möglichkeit, die Grenzwertlinie von Hand auszuwählen. Wird dieser Softkey angewählt, wird die Kanalleistungsmessung nicht für die Auswahl der Grenzwertlinie, sondern nur für die Bestimmung deren relativer Anteile genutzt. Die Leistung bei den verschiedenen Frequenz-Offsets wird gegen die vom Benutzer angegebene Grenzwertlinie verglichen.

> Der Softkey öffnet eine Tabelle mit allen auf dem Gerät vordefinierten Grenzwertlinien:

> > Name der Grenzwertlinie  $P \geq 43$  dBm 39 dBm <= P < 43 dBm  $31$  dBm  $\leq$  P  $\leq$  39 dBm P < 31 dBm

Der Name der Grenzwertlinie gibt den Bereich für die erwartete Leistung an, für den die Grenzwertlinie definiert wurde.

IEC-Bus-Befehl: : CALC:LIM:ESP: MODE MANual :CALC:LIM:ESP:VALue 39

**USER** Der Softkey *LIMIT LINE USER* aktiviert die Eingabe benutzerdefinierter Grenzwertlinien. Der Softkey öffnet die Menüs des Limit-Line-Editors, die aus dem Grundgerät bekannt sind. Die vom Benutzer erstellten Grenzwertlinien werden in die Tabelle für *LIMIT LINE MANUAL* mit aufgenommen.

Folgende Einstellungen der Grenzwertlinien sind für Basisstationstests sinnvoll:

Trace 1, Domain Frequency , X-Scaling relative, Y-Scaling absolute, Spacing linear, Unit dBm.

Im Unterschied zu den bei Auslieferung des R&S FSIQ auf dem Gerät<br>vordefinierten Grenzwertlinien. die den Standard-Vorgaben Grenzwertlinien, die den Standard-Vorgaben entsprechen, kann die vom Benutzer spezifizierte Grenzwertlinie für den gesamten Frequenzbereich (±12.5 MHz vom Träger) nur entweder relativ (bezogen auf die Kanalleistung) oder absolut angegeben werden.

IEC-Bus-Befehl: [siehe Tabelle der Softkeys mit Zuordnung der IEC-](#page-99-0)Bus-Befehle

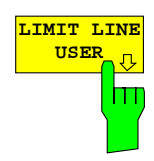

#### <span id="page-34-0"></span>**Messung der vom Signal belegten Bandbreite - OCCUPIED BANDWITH**

#### *CONFIGURATION - MODE - 3GPP BTS ANALYZER* Untermenü

**3GPP BTS ANALYZER OCCUPIED BANDWIDTH** Der Softkey *OCCUPIED BANDWIDTH* aktiviert eine Messung der vom Signal belegten Bandbreite.

Bei dieser Messung wird die Bandbreite bestimmt, in der 99% der Signalleistung zu finden sind. Die Bandbreite sowie die Eckfrequenzen für die 99%-Messung werden im Marker-Info-Feld in der rechten oberen Ecke des Displays angezeigt.

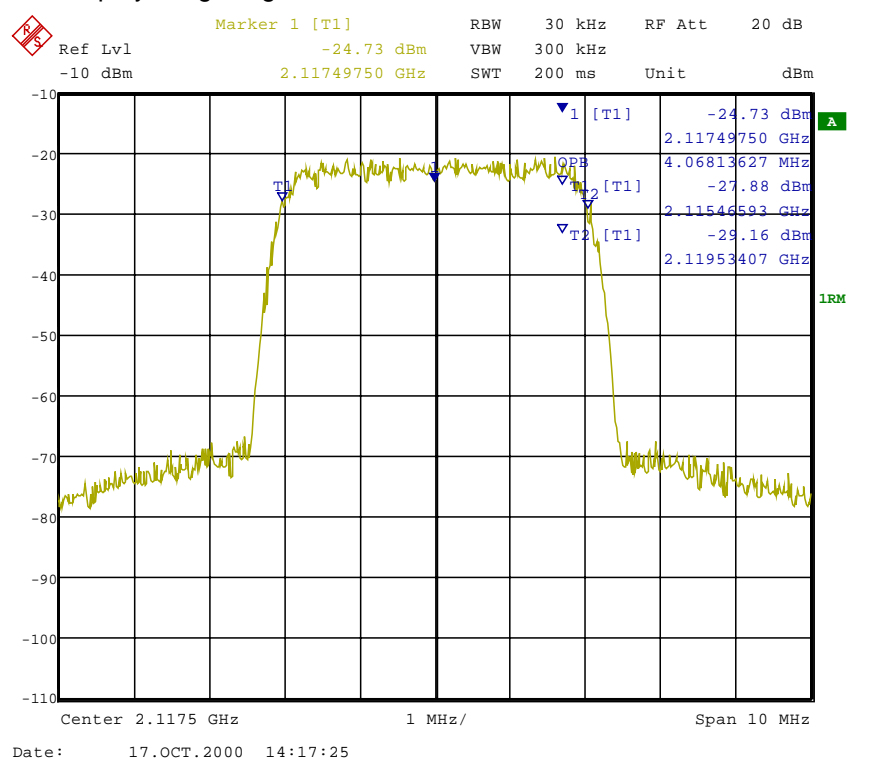

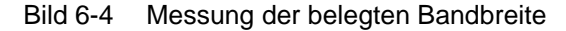

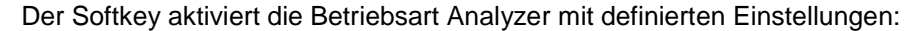

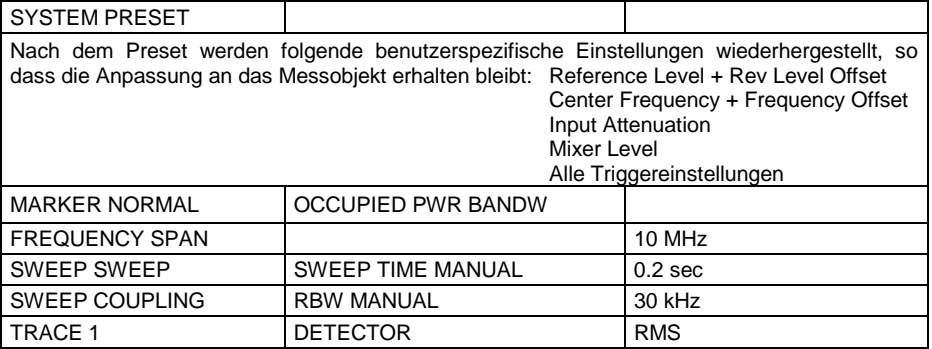

IEC-Bus-Befehl: :CONFigure:WCDPower:MEASurement OBANdwidth

Ergebnisabfrage: :CALCulate:MARKer:FUNCtion:POWer:RESult? OBANdwidth

#### <span id="page-35-0"></span>**Messung des Spektrums - SPECTRUM**

#### *CONFIGURATION - MODE - 3GPP BTS ANALYZER* Untermenü

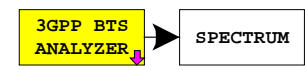

Der Softkey *SPECTRUM* stellt das WCDMA-Signal im Frequenzbereich mit einem Span von 25 MHz dar.

Diese Messung gibt einen Überblick über das Spektrum des WCDMA-Signals, um eventuelle Störsignale in unmittelbarer Umgebung zu erkennen. Die Messeinstellungen wie z. B. der Span können beliebig verändert werden, um weitergehende Untersuchungen am Signal durchzuführen.

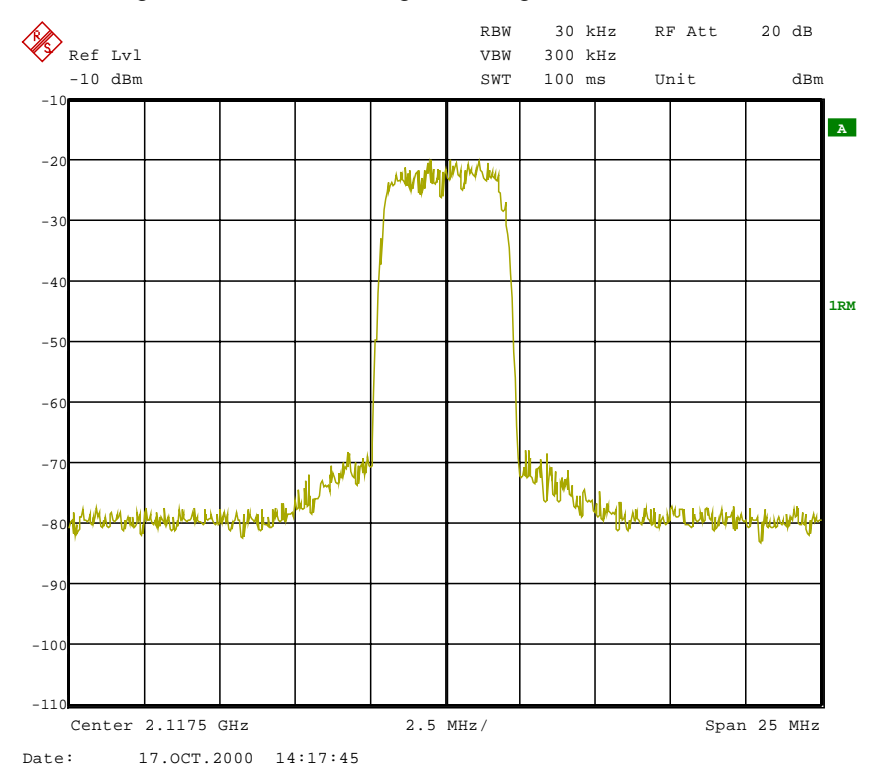

Bild 6-5 Übersichtsmessung des WCDMA-Signals (Span = 25 MHz)

Der Softkey aktiviert die Betriebsart Analyzer mit vordefinierten Einstellungen:

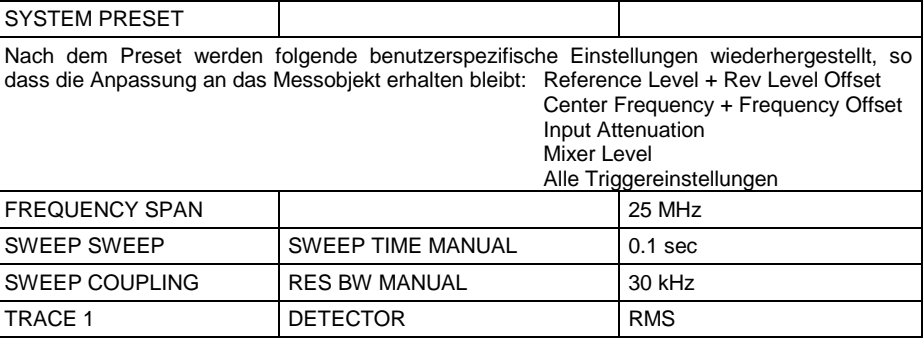

Ausgehend von dieser Einstellung kann der R&S FSIQ in allen Funktionen, die er in der Betriebsart ANALYZER bietet, bedient werden, d.h. alle Messparameter können an die Erfordernisse der spezifischen Messung angepasst werden.

IEC-Bus-Befehl: :CONFigure:WCDPower:MEASurement FDOMain

Ergebnisabfrage: -- (visuelle Auswertung)
# **Crest-Faktor-Messungen am Signal - TIME DOMAIN**

## *CONFIGURATION - MODE - 3GPP BTS ANALYZER* Untermenü

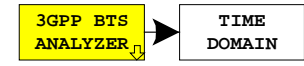

Der Softkey *TIME DOMAIN* startet eine Messung des Crest-Faktors des Signals.

Für diese Messung wird kontinuierlich ein Signalausschnitt aufgezeichnet. Das WCDMA-Signal wird im Zero Span im Zeitbereich gemessen. Die Darstellung erfolgt in zwei Messkurven.

Die Kurve 1 wird mit dem Sample-Detektor gemessen. Aus den Bildpunkten der Messkurve errechnet der Analysator die mittlere Leistung.

Die Kurve 2 wird mit dem Spitzenwert-Detektor in der Betriebsart Max Hold gemessen, d.h. der Analysator zeigt den Spitzenwert des Signals an.

Aus der Differenz zwischen dem Spitzenwert und der mittleren Leistung errechnet der Analysator den Crest-Faktor und bringt ihn im Marker-Info-Feld zur Anzeige.

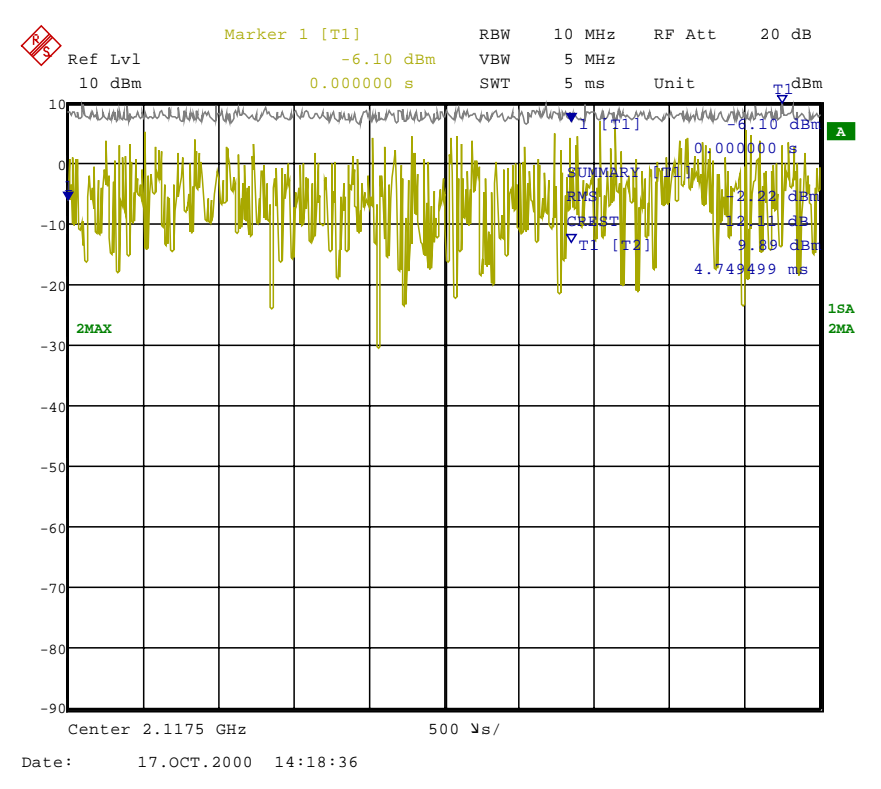

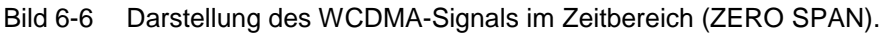

Drücken des Softkeys aktiviert die Betriebsart ANALYZER mit vordefinierten Einstellungen:

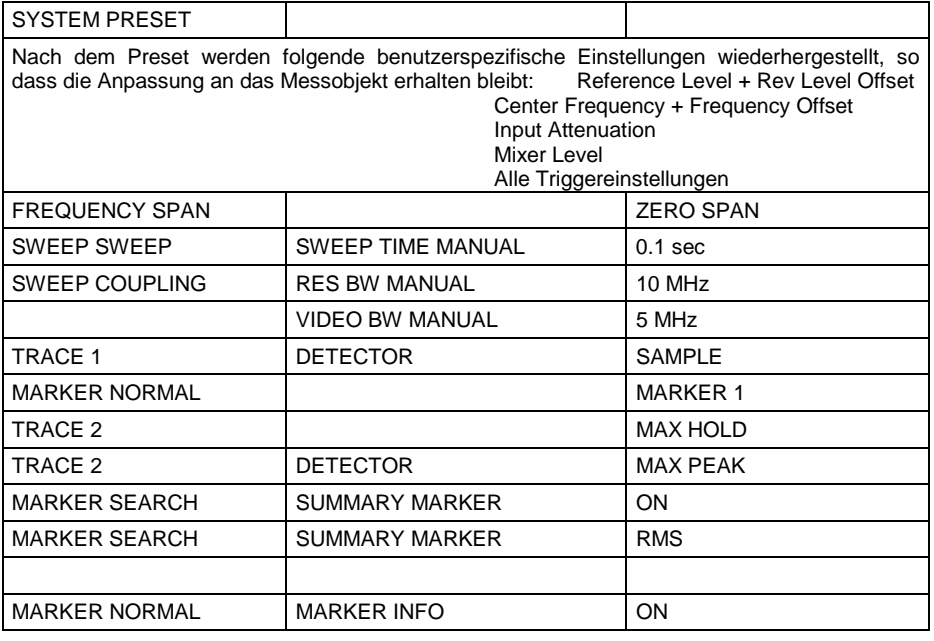

Der Softkey aktiviert die Betriebsart Analyzer mit vordefinierten Einstellungen:

Ausgehend von dieser Einstellung kann der R&S FSIQ in allen Funktionen, die er in der Betriebsart ANALYZER bietet, bedient werden, d.h. alle Messparameter können an die Erfordernisse der spezifischen Messung angepasst werden.

IEC-Bus-Befehl: :CONFigure:WCDPower:MEASurement TDOMain

Ergebnisabfrage: : CALCulate:MARKer:FUNCtion:CRESt?

:CALCulate:MARKer:FUNCtion:SUMMary:RMS:RESult?

:CALCulate:MARKer:FUNCtion:SUMMary:STATe ON

# **Signalstatistik - CCDF**

**CCDF PERCENT** 

**NO OF SAMPLES**

**CCDF**

**MARKER**

## *CONFIGURATION - MODE - 3GPP BTS ANALYZER* Untermenü

Der Softkey CCDF startet eine Messung der Verteilungsfunktion der Signalamplituden (Contributive Cumulative Distribution Function).

Für diese Messung wird kontinuierlich ein Signalausschnitt einer einstellbaren Länge im Zero-Span aufgezeichnet und die Verteilung der Signalamplituden ausgewertet. Die Aufnahme-Länge sowie der Darstellbereich der CCDF können mit Hilfe der Softkeys des Menüs eingestellt werden. Die Amplitudenverteilung wird logarithmisch in Prozent der Überschreitung eines bestimmten Pegels aufgetragen, beginnend beim Mittelwert der Signalamplituden.

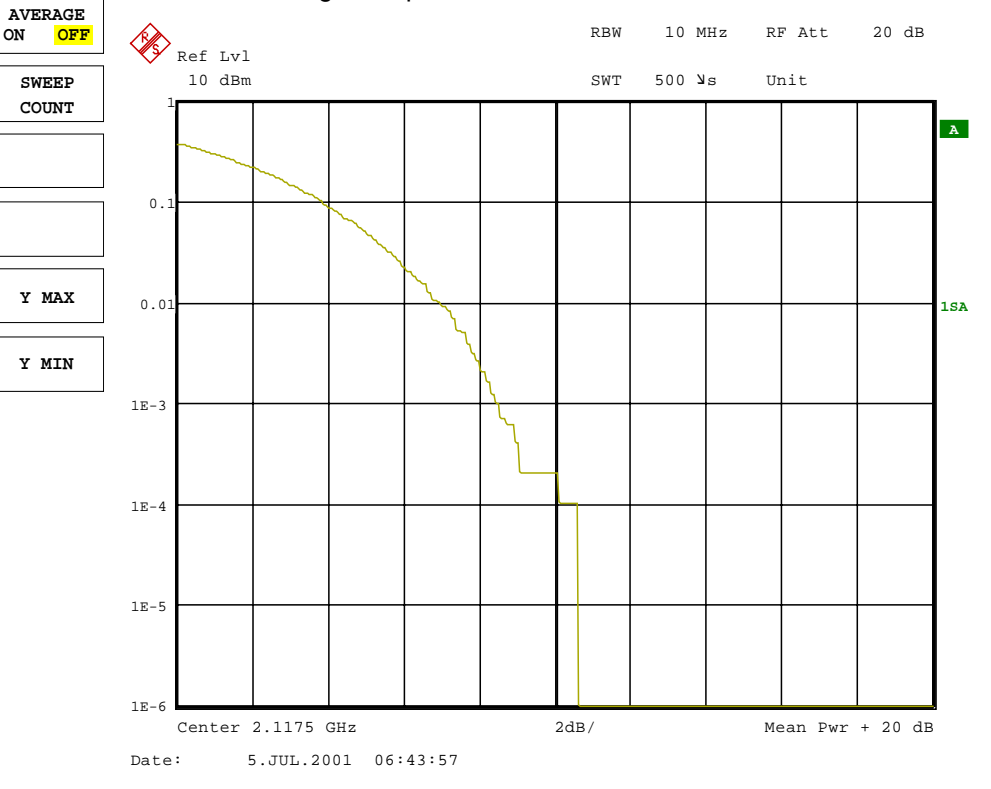

Bild 6-7 CCDF des WCDMA-Signals.

Drücken des Softkeys aktiviert die Betriebsart ANALYZER mit vordefinierten Einstellungen:

Der Softkey aktiviert die Betriebsart Analyzer mit vordefinierten Einstellungen:

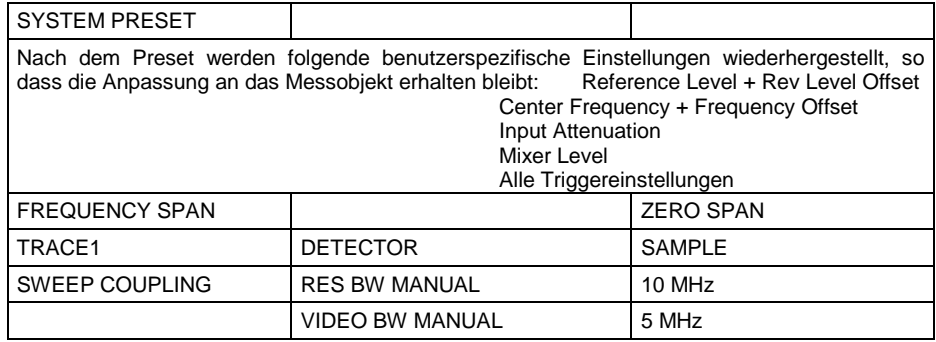

Ausgehend von dieser Einstellung kann der R&S FSIQ in allen Funktionen, die er in der Betriebsart ANALYZER bietet, bedient werden, d.h. alle Messparameter können an die Erfordernisse der spezifischen Messung angepasst werden.

IEC-Bus-Befehl: :CONFigure:WCDPower:MEASurement CCDF oder :CALCulate:STATistics:CCDF ON

werden.

des Softkeys ist 1.

Ergebnisabfrage: : CALCulate: MARKer: X?

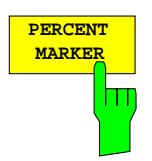

**NO OF SAMPLES**

hт

ш

**AVERAGE**<br>ON OF **ON OFF** Der Softkey *PERCENT MARKER* setzt den Marker auf den angegebenen Prozentwert der Y-Achse. Die Schrittweite der Markerbewegung ist dabei abhängig vom aktuellen Marker-Wert.

Zusätzlich zu diesem Marker sind für die Darstellart die normalen Marker des Analysators aktivierbar.

IEC-Bus-Befehl: :CALCulate:MARKer:Y:PERCent 5

Der Softkey *NO OF SAMPLES* bestimmt die Anzahl von Abtastwerten, die für die Erstellung der CCDF genutzt werden.

IEC-Bus-Befehl: CALCulate:STATistics:NSAMples 5000

Der Softkey *AVERAGE ON / OFF* legt fest, ob die Ergebnisse fortlaufender Messungen (in Verbindung mit *SWEEP COUNT*) gemittelt werden oder nicht. Grundeinstellung des Softkeys ist *OFF*.

IEC-Bus-Befehl: :DISPlay:TRACe1:MODE AVERage | VIEW

Der Softkey *SWEEP COUNT* bestimmt die Anzahl der Signalausschnitte, über die eine Mittelung (im Falle von *AVERAGE ON*) durchgeführt wird. Über einen *SWEEP COUNT* >1 und *AVERAGE ON* kann somit die Anzahl der Abtastwerte, über die die Auswertung der statistischen Eigenschaften des Signals vorgenommen wird, vergrößert

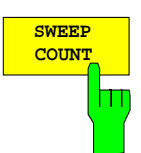

IEC-Bus-Befehl: : SWEep: COUNt 4

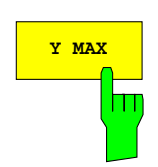

**Y MIN**

Der Softkey Y MIN legt die untere Grenze des Darstellbereichs der CCDF fest.. Minimalwert des Softkeys ist 1E-6

IEC-Bus-Befehl: CALCulate:STATistics:SCALe:Y:UPPer 0.01

Der Softkey Y MAX legt die obere Grenze des Darstellbereichs der CCDF fest. Da auf der y-Achse Wahrscheinlichkeiten aufgetragen werden, sind die eingegebenen Zahlenwerte einheitenlos. Maximalwert

IEC-Bus-Befehl: CALCulate:STATistics:SCALe:Y:LOWer 0.001

# **Code-Domain-Messungen an WCDMA-Signalen**

Die Applikations-Firmware R&S FSIQK72/K74 bietet die Möglichkeit der nach dem 3GPP-Standard vorgeschriebenen Code-Domain-Messungen Peak Code Domain Error und Composite EVM sowie der Messung der Code-Domain-Power über die belegten und unbelegten Codes. Für einen aktiven Kanal können außerdem die Darstellung der in einem Slot demodulierten Symbole, der entschiedenen Bits oder des Symbol-EVM ausgewählt werden.

Für die Analyse wird ein Signalausschnitt von ca. 20 ms aufgezeichnet. In diesem Signalausschnitt wird nach dem Start eines WCDMA-Rahmens gesucht. Wird der Start eines solchen Rahmens im Signal gefunden, wird die CDP-Analyse für einen kompletten Rahmen beginnend von Slot 0 durchgeführt.

Durch die in der 3GPP-Spezifikation vorgesehene Leistungsregelung über eine Power-Group, bei der die Leistung eines Kanals für einen bestimmten Slot zu Beginn der Pilot-Symbole des vorhergehenden Slots geregelt wird, muss das Signal im Speicher so verschoben werden, dass vor dem Start des WCDMA-Rahmens noch mindestens 1024 Chips (längste Pilot-Symbol-Folge) vorliegen. Durch diese Verschiebung kann es im ungetriggerten Fall vorkommen, dass das Signal so ungünstig aufgezeichnet wurde, dass die Analyse eines kompletten Rahmens beginnend von Slot 0 nicht möglich ist. Die R&S FSIQK72/K74 startet die CDP-Analyse dann statt mit Slot 0 mit dem ersten vollständig im Speicher liegenden Slot. Von diesem ausgehend werden 15 Slots analysiert.

Im getriggerten Fall (Frame-Trigger) ist es durch die oben angeführte Verschiebung des Signals im Speicher bei einem Trigger-Offset von 0 nicht möglich, die CDP-Analyse für einen kompletten WCDMA-Rahmen beginnend mit Slot 0 durchzuführen. Die R&S FSIQK72/K74 startet die CDP-Analyse hier typisch mit Slot 1. Durch einen Trigger-Offset von ca. –266,67 µs (entspricht 1024 Chips) kann der Start der Analyse zu Slot 0 verschoben werden.

Der Start-Slot der CDP-Analyse ist aus allen Graphen, deren x-Achse einen Slot-Bezug hat, ersichtlich. Eine detaillierte Beschreibung findet sich bei den jeweiligen Darstellarten.

Bei der Messung der Code-Domain-Power bietet die R&S FSIQK72/K74 zwei verschiedene Darstellungen an:

• Darstellung aller Code-Kanäle

Die Option R&S FSIQK72/K74 stellt die Leistung aller belegten Code-Kanäle in einem Balkendiagramm dar. Die x-Achse ist dabei für die höchste Code-Klasse bzw. den höchsten Spreading-Faktor (=512) skaliert. Code-Kanäle mit einem niedrigeren Spreading-Faktor belegen entsprechend mehr Kanäle der höchsten Code-Klasse. Die Leistung eines Code-Kanals wird entsprechend der tatsächlichen Leistung des Code-Kanals dabei immer richtig gemessen. Nicht belegte Code-Kanäle werden als Kanäle der höchsten Code-Klasse angenommen und dargestellt. Die angezeigte Leistung eines nicht belegten Code-Kanals entspricht daher der Leistung eines Kanals mit dem Spreading-Faktor 512 an der entsprechenden Code-Position.

Zur einfachen Unterscheidung zwischen belegten und nicht belegten Kanälen stellt die Applikation diese in unterschiedlichen Farben dar. Belegte Kanäle werden in gelb und unbelegte in blau angezeigt.

Die gemessene Leistung ist immer auf einen Slot bezogen. Der Referenz-Zeitpunkt für den Start eines Slots ist der Slot des CIPCHs. Das bedeutet, dass bei Verwendung eines Timing-Offsets der Zeitabschnitt für die Leistungsmessung bei den verschiedenen Code-Kanälen nicht mit deren Slot übereinstimmen muss, da der Beginn des Slots des Kanals vom Timing-Offset abhängt.

• Darstellung der Leistung eines Kanals über die Slots eines Rahmens des WCDMA-Signals

Bei dieser Darstellung wird die Leistung eines wählbaren Code-Kanals über einen Frame aufgetragen. Die Leistung wird dabei immer innerhalb eines Slots des gewählten Kanals gemessen. Wenn Code-Kanäle einen Timing-Offset enthalten, beginnt ein bestimmter Slot für jeden Kanal zu einem anderen Zeitpunkt. Die Verschiebung gegenüber dem Slotbeginn des CPICH kann dabei bis zu einen Frame betragen. Der Zeitbezug für die Darstellung (x-Achse) ist der CPICH. Die Darstellung der Leistung des betrachteten Code-Kanals ist jedoch auf den physikalischen Zeitpunkt bezogen, bei dem sie tatsächlich auftritt. Bei Code-Kanälen mit Leistungsregelung ist der Timing-Offset damit in der Messkurve direkt ablesbar.

# *Konfiguration der WCDMA-Messungen FR&S FSIQK72/K74*

Für alle Messungen, die über einen Slot eines ausgewählten Kanals vorgenommen werden (Bits, Symbole, EVM), wird die tatsächliche Slot-Rasterung des Kanals zu Grunde gelegt.

Die Messungen Composite EVM und Peak Code Domain Error sind immer auf das Gesamtsignal bezogen.

Für die Code-Domain-Power-Messungen (CDP-Messungen) wird das Display grundsätzlich im *SPLIT SCREEN* betrieben. Im oberen Teil des Displays sind ausschließlich Darstellarten zugelassen, die über die Codes der Klasse mit dem höchsten Spreading-Faktor vorgenommen werden, im unteren Teil alle anderen Darstellarten.

Für die Code-Domain-Power-Messungen erwartet die R&S FSIQK72/K74 folgende Synchronisationskanäle:

- Primary Common Control Physical Channel (PCCPCH). Dieser Kanal muß zwingend in der Kanalkonfiguration vorhanden sein.
- Primary Synchronisation Channel (PSCH).
- Secondary Synchronisation Channel (SSCH).
- Common Pilot Channel (CPICH). Dieser Kanal ist optional. Fehlt er in der Kanalkonfiguration, ist die Firmware-Applikation auf *SYNC TYPE SCH* (siehe entsprechender Softkey) umzuschalten.

Grundsätzlich bestehen zwei verschiedene Möglichkeiten der CDP-Analyse, Modus *CODE CHAN AUTOSEARCH* und Modus *CODE CHAN PREDEFINED*. Das Verhalten der Firmware-Applikationen FS-K72 und FS-K74 unterscheidet sich in beiden Modi:

Die R&S FSIQK72 führt im Modus *CODE CHAN AUTOSEARCH* eine automatische Suche nach aktiven Kanälen (DPCHs) im gesamten Code-Raum durch. Die Kanalsuche stützt sich dabei auf das Vorhandensein von bekannten Symbol-Folgen (Pilot-Sequenzen) in den entspreizten Symbolen eines Kanals. Kanäle ohne Pilot-Sequenzen können daher in diesem Modus nicht als aktiv erkannt werden. Lediglich die Sonderkanäle SCCPCH und PICH werden, obwohl sie keine Pilot-Symbole enthalten, im Modus *CODE CHAN AUTOSEARCH* für den aktiven Fall erkannt. Im Modus *CODE CHAN PREDEFINED* wird dem Benutzer die Möglichkeit gegeben, die im Signal als aktiv enthaltenen Kanäle über wählbare und editierbare Tabellen selbst zu bestimmen. Für diese Kanäle wird keine Kanalsuche durch Vergleich mit den Pilot-Sequenzen mehr durchgeführt. Die R&S FSIQK72/K74 kann daher in diesem Modus auch Sonderkanäle ohne Pilot-Sequenzen (die sich allerdings innerhalb des Code-Raums befinden müssen) für die CDP-Analyse berücksichtigen.

Die R&S FSIQK74 führt im Modus *CODE CHAN AUTOSEARCH* eine automatische Suche nach Kanälen im gesamten Code-Raum durch, die sich nicht auf das Vorhandensein von bekannten Symbol-Sequenzen in den entspreizten Symbolen eines Kanals stützt. Mit der R&S FSIQK74 können somit auch die Kanäle des High Speed Data Packet Access (HSDPA) als aktiv erkannt werden, die keine Pilot-Sequenzen enthalten. Zusätzlich wird die Möglichkeit der Änderung der Modulationsart für die als aktiv erkannten Kanäle berücksichtigt. Kanäle mit von der QPSK der DPCH's abweichender Modulationsart werden damit ebenfalls richtig erkannt. Im Modus *CODE CHAN PREDEFINED* werden die Kanäle analog zur R&S FSIQK72 ebenfalls als vorgegeben angenommen, lediglich die Modulationsart wird für jeden Kanal gesondert bestimmt.

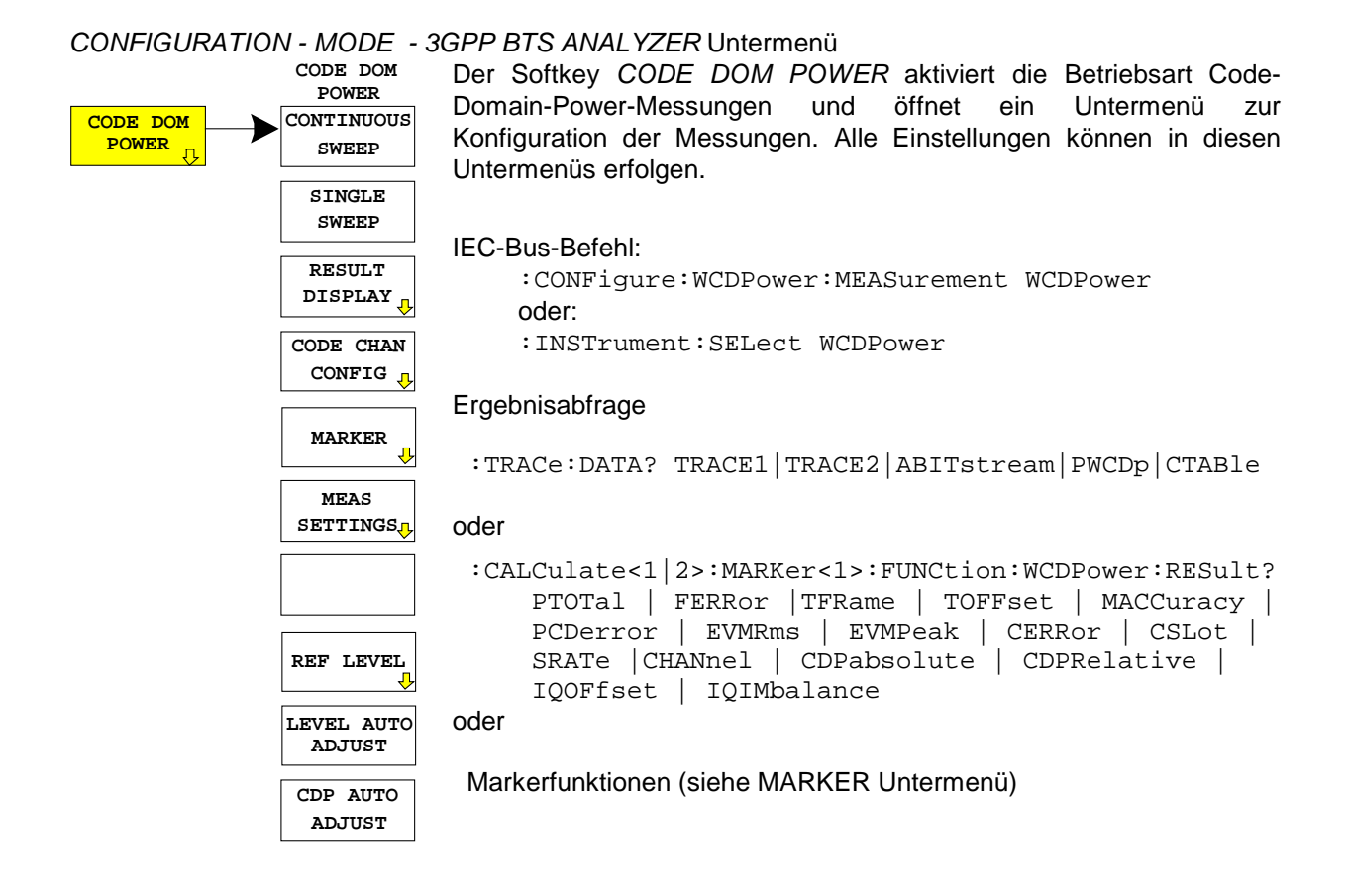

# **Kontinuierliche Messung - Continuous Sweep**

*CONFIGURATION - MODE - 3GPP BTS ANALYZER - CODE DOM POWER* Untermenü

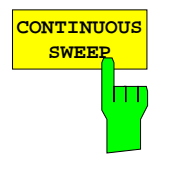

Der Softkey *CONTINUOUS SWEEP* startet den kontinuierlichen Messablauf. Der tatsächliche Start einer Messung kann dabei von einem externen Triggerereignis abhängen (siehe Abschnitt "Triggereinstellungen - Menü TRIGGER).

IEC-Bus-Befehl: :INITiate:CONTinuous ON; :INITiate:IMMediate

## **Einzelmessung - Single Sweep**

*CONFIGURATION - MODE - 3GPP BTS ANALYZER - CODE DOM POWER* Untermenü

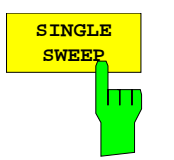

Der Softkey *SINGLE SWEEP* startet eine Einzelmessung. Bei Betätigung des Softkeys wird jeweils die aktuelle Messung abgebrochen und eine neue Messung gestartet. Der tatsächliche Start einer Messung kann dabei von einem externen Triggerereignis abhängen (siehe Abschnitt "Triggereinstellungen - Menü TRIGGER).

IEC-Bus-Befehl: :INITiate:CONTinuous OFF; :INITiate:IMMediate

# **Darstellung der Messergebnisse - RESULT DISPLAY**

# *CONFIGURATION - MODE - 3GPP BTS ANALYZER - CODE DOM POWER* Untermenü

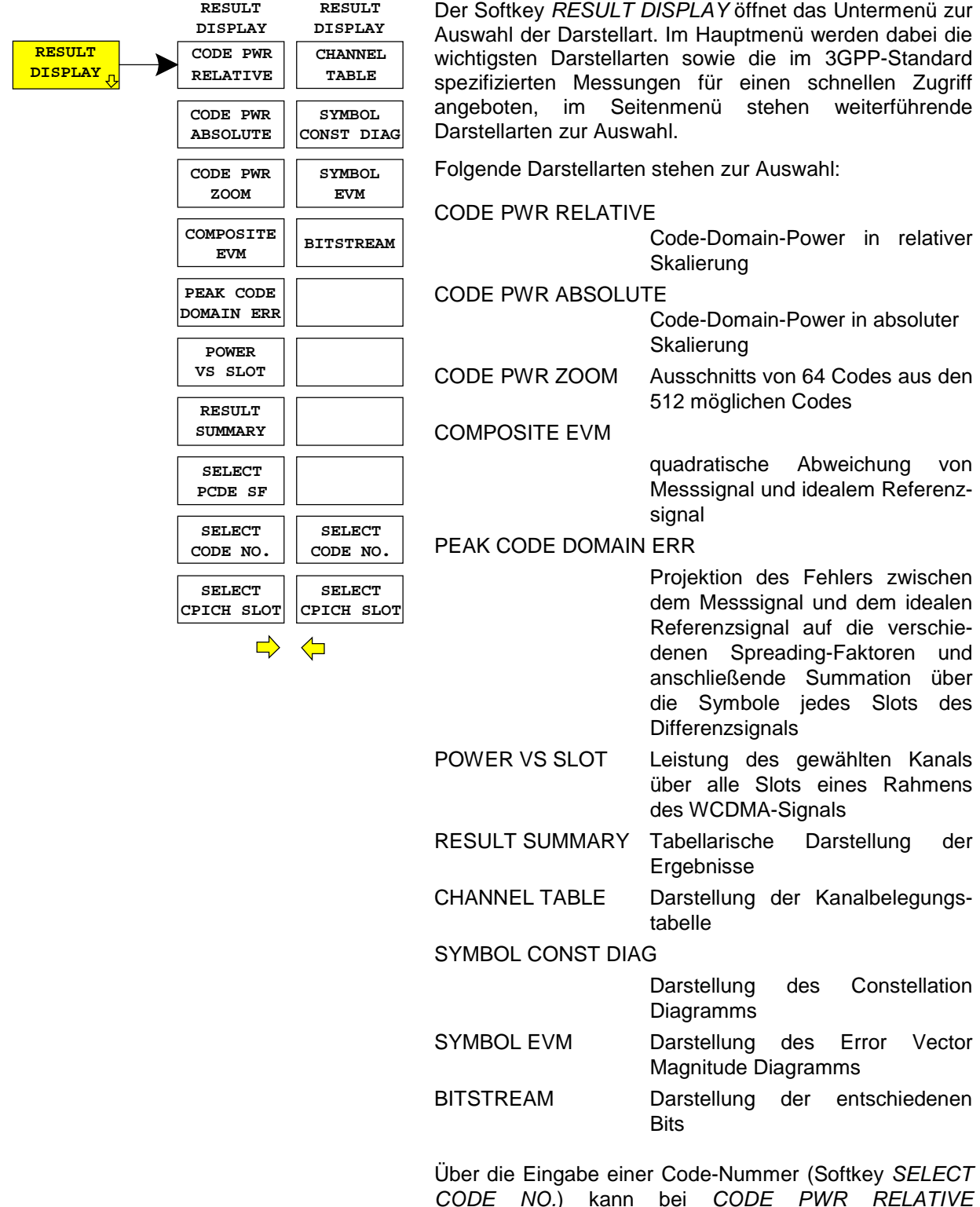

*CODE NO.*) kann bei *CODE PWR RELATIVE /ABSOLUTE / ZOOM, POWER VS SLOT, SYMBOL CONST DIAG / EVM* ein Kanal für weiterführende Darstellungen markiert werden.

Der gewünschte Spreading-Faktor bei *PEAK CODE DOMAIN*-Darstellung kann mit Softkey *SELECT PCDE SF* ausgewählt werden.

Bei *POWER VS SLOT, SYMBOL CONST DIAG* und *SYMBOL EVM*-Darstellung kann ein Slot durch Eingabe der Slot-Nummer mit Softkey *SELECT CPICH SLOT* markiert werden.

Oberhalb des Diagramms werden die wichtigsten Messeinstellungen, die den Darstellungen zu Grunde liegen, zusammengefasst aufgeführt:

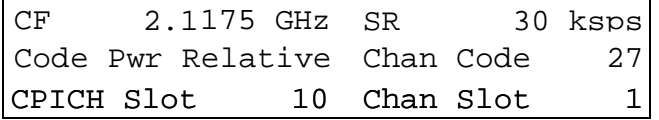

Bild 6-8 Funktionsfelder der Diagramme

## Dabei bedeuten

1. Spalte: Mittenfrequenz des Signals:<br>
Name der angewählten Darstellart: Code Pwr Relative Code Pwr Relative Name der angewählten Darstellart: Code Pwr Relative Code Pwr Relative Code Pwr Relative CPICH-Slot 10 CPICH-Slot-Nummer (Wert des Softkeys SELECT CPICH SLOT):

2. Spalte: Symbolrate des ausgewählten Kanals : SR 30 ksps<br>Spreading-Code des ausgewählten Kanals: Spreading-Code des ausgewählten Kanals: Chan Code 27 Spreading-Code des ausgewählten Kanals: Slot-Nummer des ausgewählten Kanals Chan Slot 1

*Hinweis: Für die Darstellart "PEAK CODE DOMAIN ERROR" wird statt der Symbolrate der Spreading-Faktor angegeben, auf den der Fehler projiziert wird (siehe Softkey PEAK CODE DOMAIN ERR)*

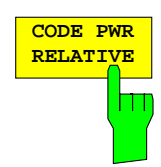

Der Softkey *CODE PWR RELATIVE* wählt die Darstellung der Code-Domain-Power in relativer Skalierung aus.

Die Leistung der Kanäle wird dabei in der Grundeinstellung auf die Leistung des CPICH (Code-Nummer 0) bezogen. Dieser Leistungsbezug wurde gewählt, da durch die Möglichkeit einer Leistungs-Regelung in den einzelnen Code-Kanälen die Gesamt-Leistung je nach Slot variieren kann. Im Gegensatz zu dieser variablen Gesamt-Leistung ist die Leistung des CPICH über alle Slots gleich, so dass sie den konstanten Bezug für die Darstellung bilden kann. Der Leistungsbezug lässt sich mit des Softkeys *POWER REF* auf die Gesamtleistung umschalten.

Das Messintervall für die Bestimmung der Leistung der Kanäle ist ein Slot in der Rasterung des CPICH (entspricht einem Timing-Offset von 0 Chips bezogen auf den Anfang des Signal-Rahmens).

Die Leistungen der aktiven Kanäle und der nicht belegten Codes werden farblich unterschieden:

- gelb: aktive Kanäle
- blau: nicht belegte Codes

Bei einer ausschließlichen Installation der R&S FSIQK72 auf dem Gerät wird ein Datenkanal im Modus *CODE CHAN AUTOSEARCH* dann als aktiv bezeichnet, wenn sich am Ende jedes Slots die im 3GPP-Standard spezifizierten Pilot-Symbole befinden. Kanäle ohne oder mit fehlerhaften Pilotsymbolen werden daher von der R&S FSIQK72 in diesem Modus nicht als aktiv erkannt. Ausnahme von dieser Regel sind die Sonderkanäle SCCPCH und PICH, die im automatischen Such-Modus als aktiv erkannt werden können, obwohl sie keine Pilot-Symbole enthalten. Außerdem muss der Kanal eine Mindestleistung übersteigen (siehe Softkey *INACT CHAN THRESHOLD*). Im Modus *CODE CHAN PREDEFINED* wird jeder in der vom Benutzer definierten Kanaltabelle enthaltene Code-Kanal als aktiv gekennzeichnet. Ist zusätzlich zur R&S FSIQK72 die R&S FSIQK74 auf dem Gerät freigeschalten, so werden alle Kanäle, die bestimmte Gütekriterien überschreiten, als aktiv erkannt, unabhängig davon, ob sie bekannte Pilotsequenzen enthalten oder nicht. Ein aktiver

Über die Eingabe einer Code-Kanal-Nummer (siehe Softkey *SELECT CODE NO.*) kann ein Kanal für weiterführende Darstellungen markiert werden. Dieser markierte Kanal wird in roter Farbe dargestellt. Bei belegten Kanälen wird der gesamte Kanal markiert, bei nicht belegten Codes lediglich der eingegebene Code.

Kanal muß lediglich eine vom Benutzer eingebbare Mindestleistung überschreiten.

Die Anwahl weiterführender Darstellungen (z.B. SYMBOL CONSTELLATION) für nicht belegte Codes ist möglich, aber nicht sinnvoll, da die Ergebnisse keine Gültigkeit besitzen.

Ist auf dem Analyzer ausschließlich die FS-K72 installiert, lässt sich im CDP-Diagramm der Effekt von fehlenden oder unvollständigen Pilot-Symbolen in einem Datenkanal im Analyse-Modus *CODE CHAN AUTOSEARCH* demonstrieren: An den Stellen im CDP-Diagramm, an denen der Kanal auf Grund seines Spreading-Codes zu finden sein müßte, ist eine gegenüber dem Rauschen erhöhte Leistung zu erkennen, die zugehörigen Balken werden jedoch in blauer Farbe (in der Abbildung in Schwarz) dargestellt. In solch einem Fall sollte der Kanal hinsichtlich seiner Pilot-Symbole überprüft werden bzw. die CDP-Analyse im Modus *CODE CHAN PREDEFINED* mit Aufnahme des Kanals in die Kanaltabelle durchgeführt werden. Bei freigeschalteter FS-K74 werden Kanäle mit fehlenden Pilotsequenzen ebenfalls als aktiv erkannt, falls sie bestimmte Gütekriterien erfüllen.

Die folgenden Abbildungen zeigen die CDP-Darstellung für den Fall, dass alle im Signal enthaltenen aktiven Kanäle gefunden wurden und für den Fall, dass einer der Kanäle nicht als aktiv erkannt wurde, z. B. wegen fehlender Pilotsymbole nur FS-K72 auf dem Gerät installiert).

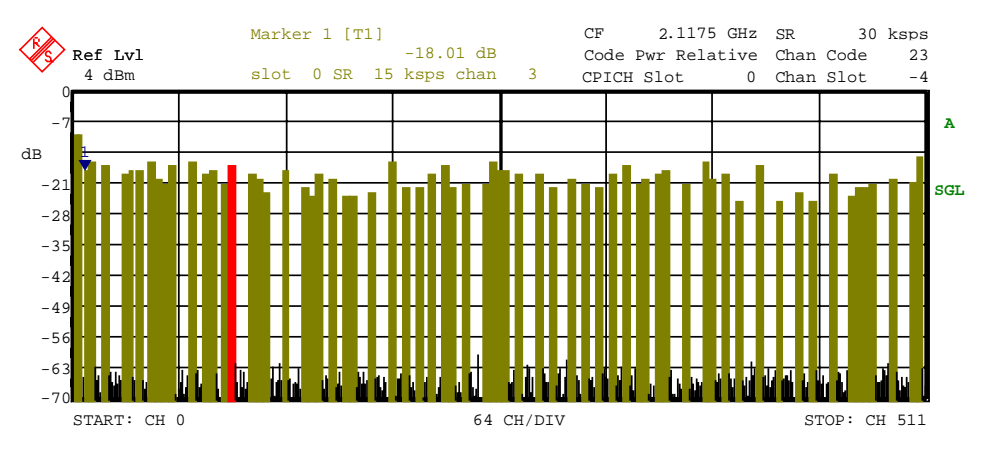

Bild 6-9 CDP-Diagramm, in dem alle Kanäle als aktiv erkannt wurden

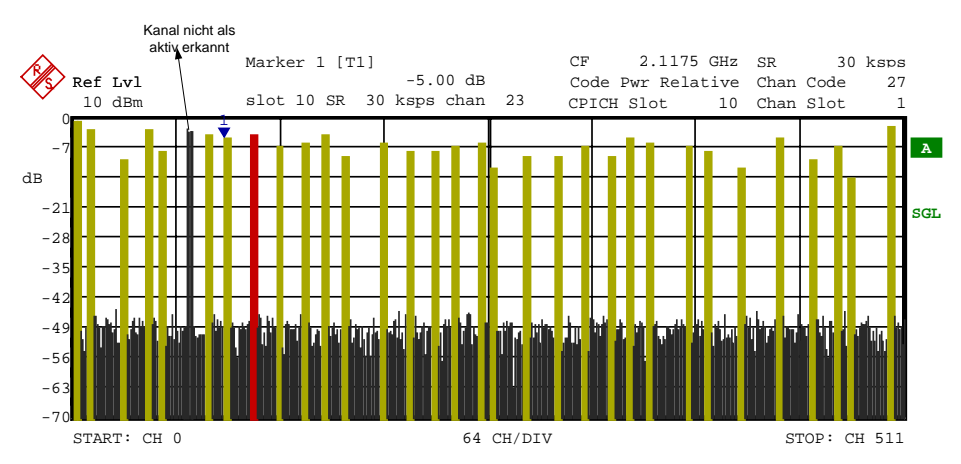

Bild 6-10 CDP-Diagramm mit einem nicht als aktiv erkannten Kanal

Ist auf dem Analyzer zusätzlich die FS-K74 freigeschalten, so werden Kanäle ohne Pilotsequenzen, wie zum Beispiel Kanäle des Typs HS\_PDSCH (Datenkanal des HSDPA) als aktiv erkannt. Die folgende Abbildung zeigt Test-Modell 5 mit 8 HS-PDSCH und 30 DPCH.

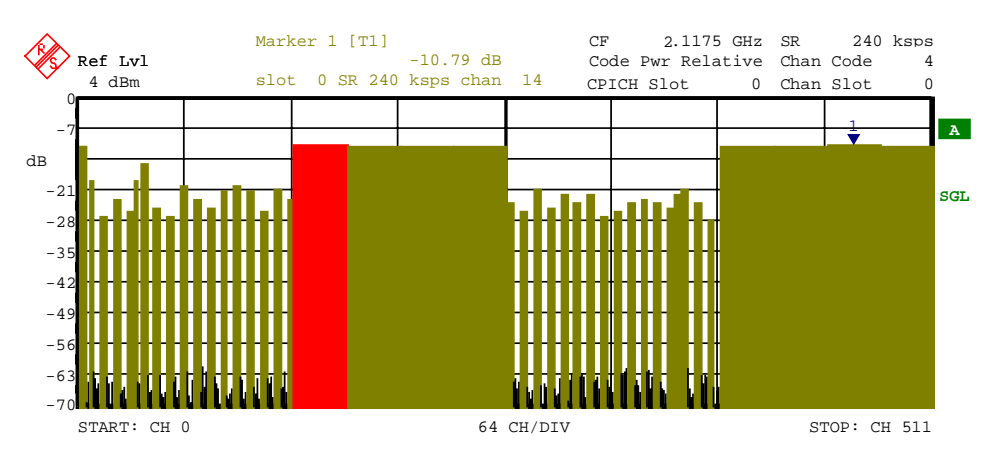

Bild 6-11 CDP-Diagramm Test-Modell 5

IEC-Bus-Befehl: :CALCulate<1>:FEED "XPOW:CDP:RAT"

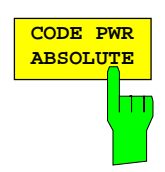

Der Softkey *CODE PWR ABSOLUTE* wählt die Darstellung der Code-Domain-Power in absoluter Skalierung aus.

Die Leistungen der aktiven Kanäle und der nicht belegten Codes werden farblich unterschieden:

- gelb: aktive Kanäle
- blau: nicht belegte Codes

Über die Eingabe einer Code-Nummer (siehe Softkey *SELECT CODE NO.*) kann ein Kanal für weiterführende Darstellungen markiert werden. Dieser markierte Kanal wird in roter Farbe dargestellt.

Das Messintervall für die Bestimmung der Leistung der Kanäle ist ein Slot in der Rasterung des CPICH (entspricht einem Timing-Offset von 0 Chips bezogen auf den Anfang des Signal-Rahmens).

Für die Erkennung von aktiven Code-Kanälen gelten die unter *CODE PWR RELATIVE* beschriebenen Verhältnisse.

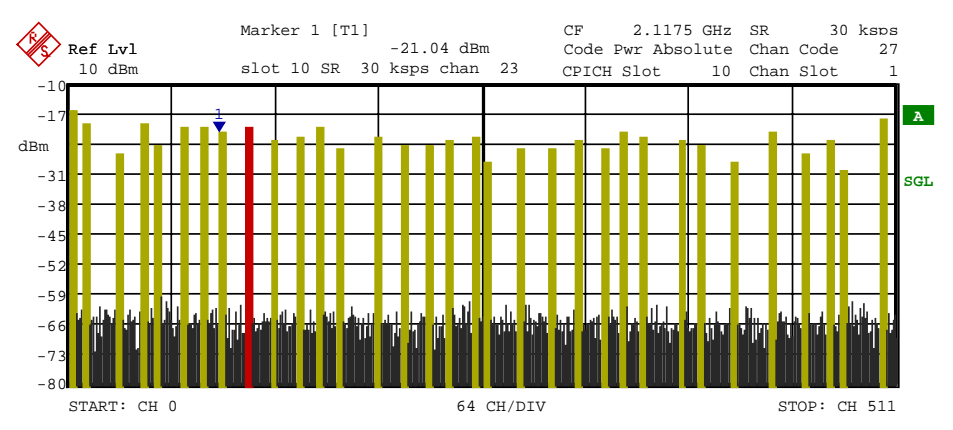

Bild 6-12 Absolute Darstellung der Code-Domain-Power

IEC-Bus-Befehl: :CALCulate<1>:FEED "XPOW:CDP"

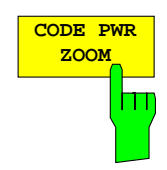

Der Softkey *CODE PWR ZOOM* spreizt die x-Achse der Code-Domain-Power-Darstellung. Der Analysator stellt einen Ausschnitt von 64 Codes aus den 512 möglichen Codes dar.

Der Bezugspunkt der Darstellung ist die Position eines eingeschalteten Markers. Ist kein Marker aktiv, wird die gezoomte Darstellung ausgehend von Code 0 vorgenommen.

Die Leistungen der aktiven Kanäle und der nicht belegten Codes werden farblich unterschieden:

- gelb: aktive Kanäle
- blau: nicht belegte Codes

Über die Eingabe einer Code-Kanal-Nummer (siehe Softkey *SELECT CODE NO.*) kann ein Kanal für weiterführende Darstellungen markiert werden. Dieser markierte Kanal wird in roter Farbe dargestellt.

In der gezoomten Darstellung muss der markierte Kanal nicht unbedingt im dargestellten Bildausschnitt enthalten sein. Das Display scrollt nicht in Abhängigkeit vom markierten Kanal.

Das Messintervall für die Bestimmung der Leistung der Kanäle ist ein Slot in der Rasterung des CPICH (entspricht einem Timing-Offset von 0 Chips bezogen auf den Anfang des Signal-Rahmens).

Für die Erkennung von aktiven Code-Kanälen gelten die unter *CODE PWR RELATIVE* beschriebenen Verhältnisse.

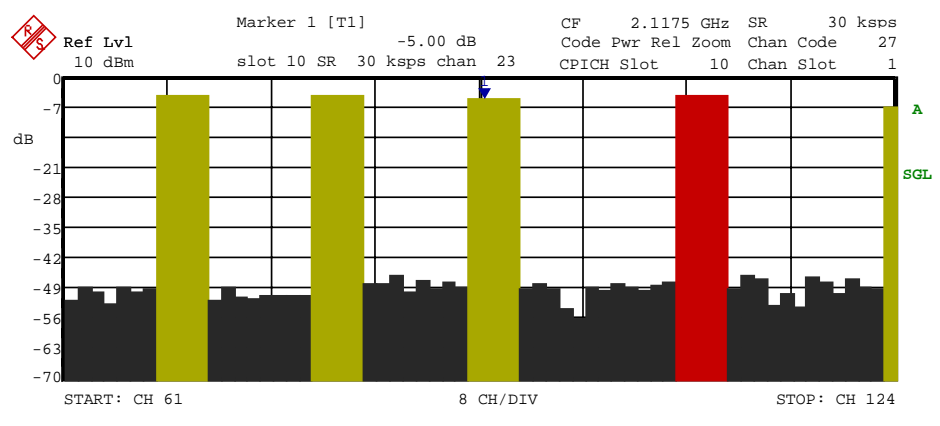

Bild 6-13 CDP-Diagramm in gezoomter Darstellung

IEC-Bus-Befehl:

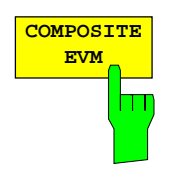

Der Softkey *COMPOSITE EVM* wählt die Darstellung des Composite EVM.

Bei der Composite EVM-Messung wird die Quadratwurzel aus dem Fehlerquadrat zwischen den Real- und Imaginärteilen des Messsignals und eines ideal erzeugten Referenzsignals ermittelt (EVM bezogen auf das Gesamtsignal).

Das Messergebnis besteht aus einem Composite EVM-Messwert pro Slot. Das Messintervall ist hierbei das Slot-Raster des CPICH (Timing-Offset von 0 Chips gegenüber dem Start des Rahmens).

Für die Erzeugung des idealen Referenzsignals werden nur die als aktiv erkannten Kanäle benutzt. Im Falle eines Kanals, der auf Grund fehlender oder unvollständiger Pilot-Symbole nicht als aktiv erkannt wird, ist die Differenz zwischen Mess- und Referenzsignal und der Composite EVM daher sehr hoch (siehe Abbildung).

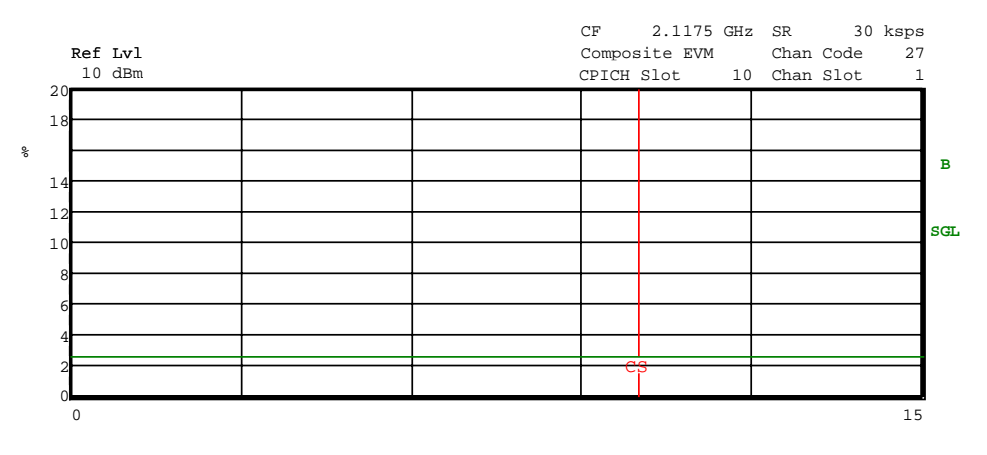

Bild 6-14 Composite EVM (alle im Signal enthaltenen Kanäle als aktiv erkannt)

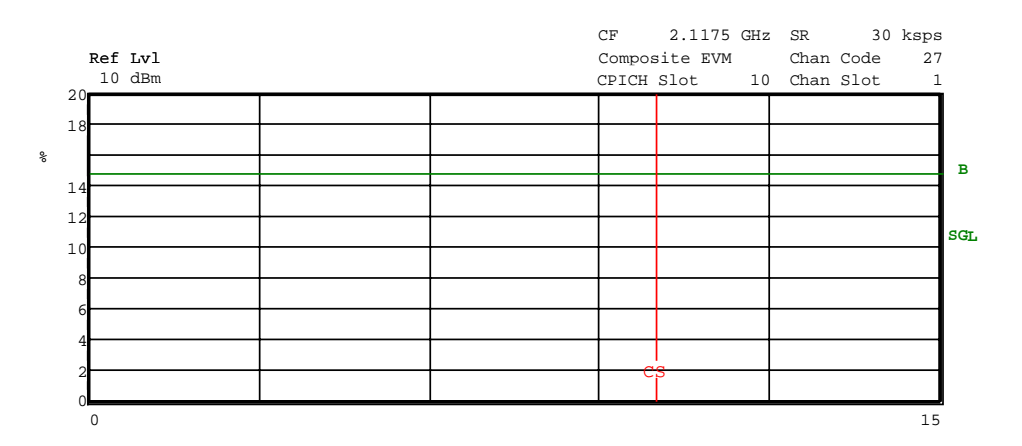

Bild 6-15 Composite EVM (ein Code-Kanal nicht als aktiv erkannt)

IEC-Bus-Befehl: :CALCulate2:FEED "XTIM:CDP:MACCuracy"

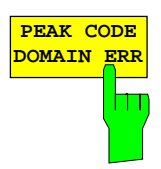

Der Softkey *PEAK CODE DOMAIN ERR* wählt die Darstellung Peak Code Domain Error.

Entsprechend den 3GPP-Spezifikationen erfolgt bei Peak Code Domain Error-Messung eine Projektion des Fehlers zwischen Messsignal und ideal generiertem Referenzsignal auf die verschiedenen Spreading-Faktoren. Die Auswahl des gewünschten Spreading-Faktors erfolgt über den Softkey *SELECT PCDE SF*.

Das Messergebnis besteht aus einem numerischen Wert pro Slot für den Peak Code Domain Error. Das Messintervall ist hierbei das Slot-Raster des CPICH (Timing-Offset von 0 Chips gegenüber dem Start des Rahmens).

Für die Erzeugung des idealen Referenzsignals für Peak Code Domain Error werden nur die als aktiv erkannten Kanäle benutzt. Wenn ein belegter Kanal auf Grund fehlender oder unvollständiger Pilot-Symbole nicht als aktiv erkannt wird, ist die Differenz zwischen Mess- und Referenzsignal sehr hoch. Die R&S FSIQK72/K74 zeigt daher einen zu hohen Peak Code Domain Error an (siehe Abbildung).

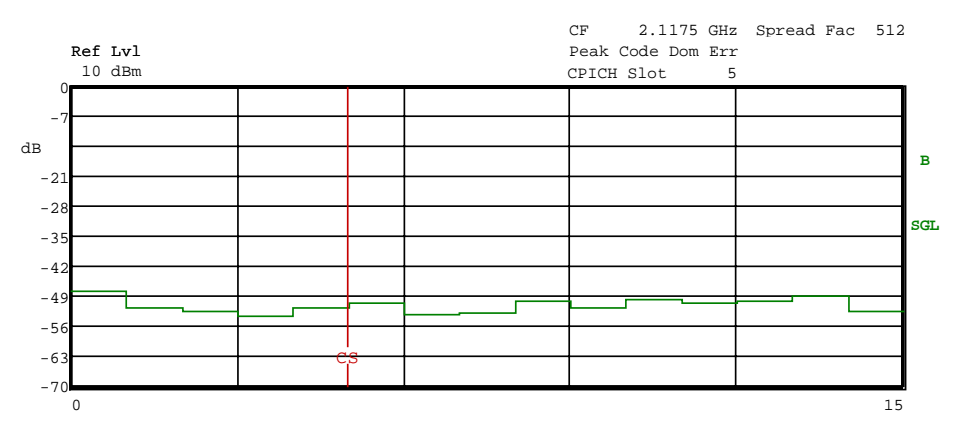

Bild 6-16 Peak Code Domain Error (alle im Signal enthaltenen Kanäle als aktiv erkannt)

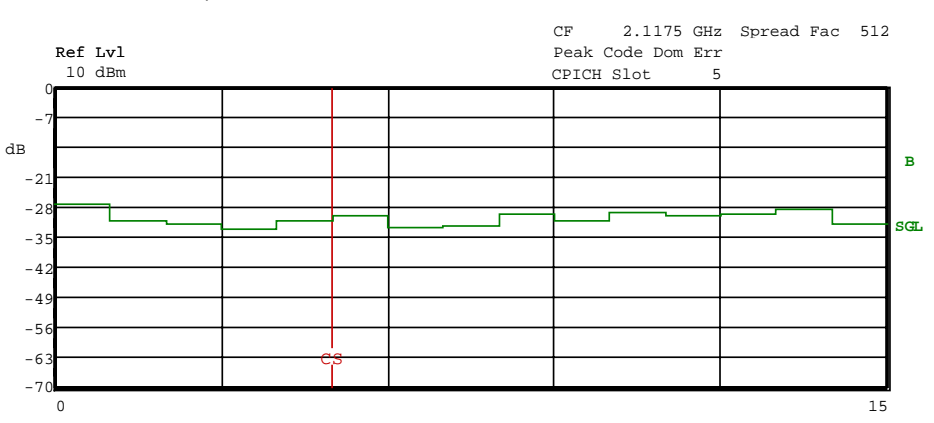

Bild 6-17 Peak Code Domain Error für den Fall eines nicht als aktiv erkannten Kanals

IEC-Bus-Befehl: :CALCulate2:FEED "XTIM:CDP:ERR:PCDomain"

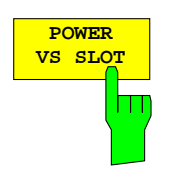

Der Softkey *POWER VS SLOT* aktiviert die Anzeige der Leistung eines ausgewählten Code-Kanals in Abhängigkeit von der Slot-Nummer. Dabei erfolgt die Darstellung der Leistung für den gewählten Kanal (im Diagramm Code-Domain-Power rot markiert) über alle Slots eines Rahmens des WCDMA-Signals.

Je nach Start-Slot der Analyse werden im Diagramm 16 aufeinanderfolgende Slots des gewählten Kanals dargestellt. Der Darstellung liegt dabei folgende Überlegung zu Grunde:

Durch die für die Kanäle zugelassenen Timing-Offsets (bis zu einen Rahmen) verschiebt sich der Beginn von Slot 0 des gewählten Kanals gegenüber dem Start des Rahmens (Bezug: CPICH Slot 0). Die Bestimmung der Leistung für die Power versus Slot-Darstellung muss daher ebenfalls um den Timing-Offset versetzt erfolgen. Um den Zusammenhang zwischen Timing-Offset und CDP-Analyse im Diagramm deutlich zu machen, gibt die x-Achse sowohl die Slot-Rasterung des Kanals als auch diejenige des CPICH wieder:

- Das Grid der Darstellung Power versus Slot wird in der Rasterung der CPICH-Slots aufgetragen. Die Beschriftung der Slots erfolgt immer an der Grid-Linie, an der der betreffende Slot beginnt (obere, im Diagramm befindliche Beschriftung der x-Achse). Der erste dargestellte Slot des CPICH ist dabei derjenige, mit dem die CDP-Analyse gestartet wurde.
- Versetzt dazu um den Timing-Offset wird die Kurve der Leistungen über die Slots des Kanals aufgetragen. Die Beschriftung der Slot-Nummern des Kanals ist unterhalb der x-Achse aufgetragen und zwar am Beginn des jeweiligen Slots (Power-Group).

Die folgenden Abbildungen zeigen beispielhaft verschiedene Ergebnisse der Darstellung:

Kanal mit einem Timing-Offset von 23808 Chips gegenüber dem CPICH (Start des Rahmens) mit eingeschalteter Leistungsregelung

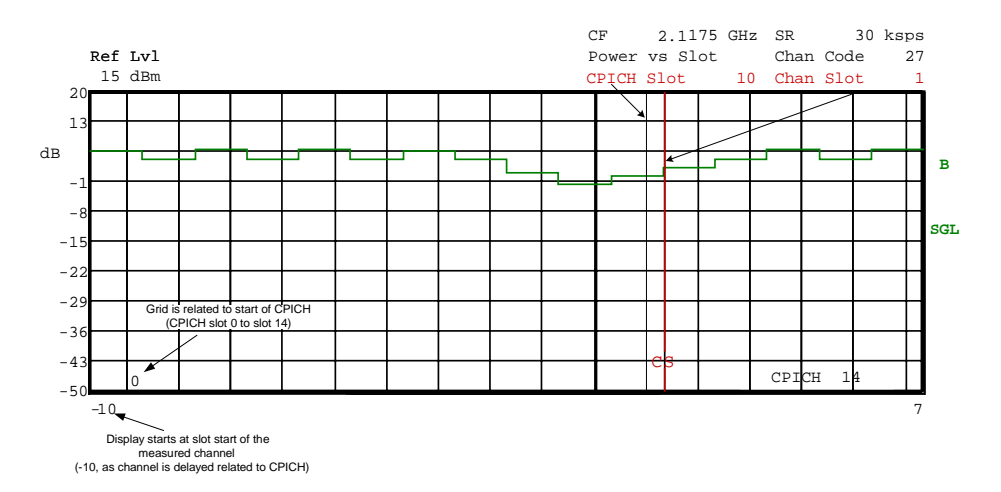

Bild 6-18 Power versus Slot für einen Kanal mit Leistungsregelung (Timing-Offset 23808 Chips)

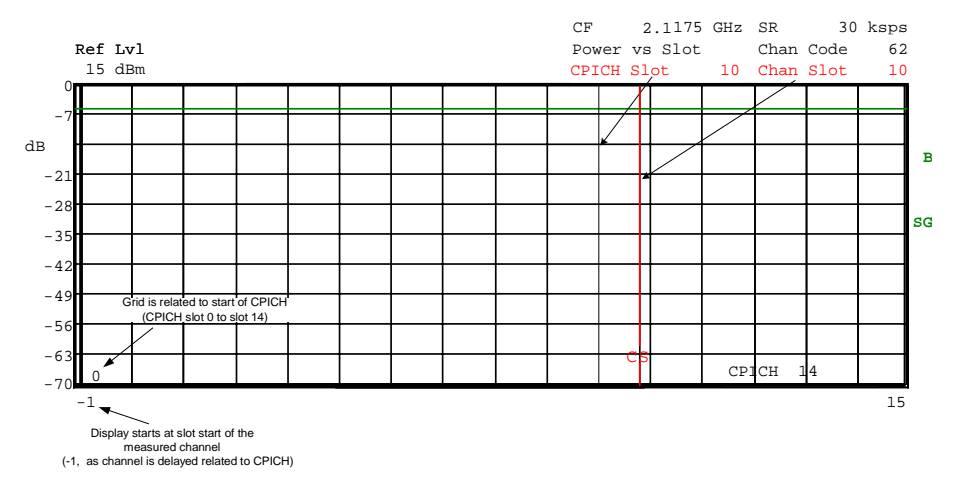

Kanal mit einem Timing-Offset von 2304 Chips gegenüber dem CPICH (Start des Rahmens) ohne Leistungsregelung.

Bild 6-19 Power versus Slot für einen Kanal ohne Leistungsregelung (Timing-Offset 2304 Chips)

Kanal ohne Timing-Offset gegenüber dem CPICH (nicht belegte Codes haben einen Timing-Offset von 0 Chips gegenüber dem Start des Rahmens)

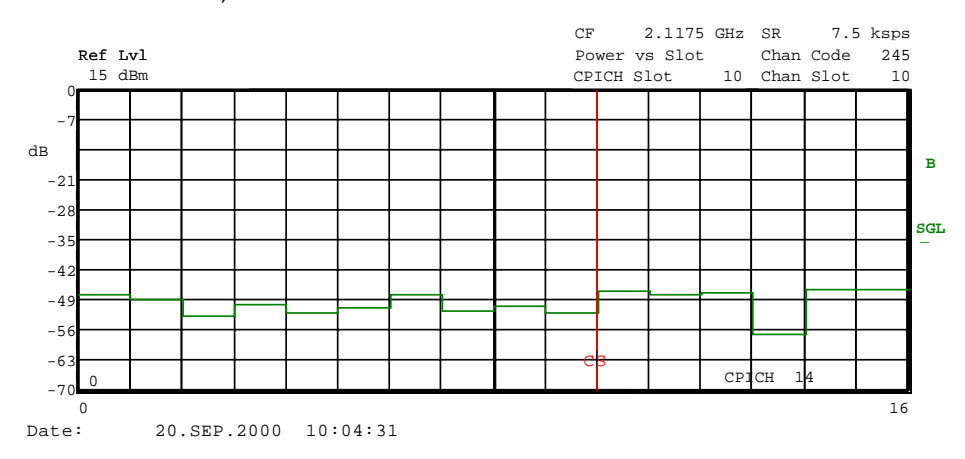

Bild 6-20 Power versus Time für einen nicht belegten Code (Timing-Offset 0)

Analog zur Auswahl eines Code-Kanals im CDP-Diagramm besteht im Power versus Slot-Diagramm die Möglichkeit, einen Slot zu markieren. Die Markierung erfolgt durch Eingabe der CPICH-Slot-Nummer (siehe Softkey *SELECT CPICH SLOT*); der gewählte Slot wird rot markiert. Die rote Markierung befindet sich dabei immer auf dem Startpunkt eines Slots und kann nur im Raster der Slots variiert werden (siehe senkrechte Linie CS in Bild 6-15 bis -17).

Die Veränderung der Slot-Nummer hat folgende Auswirkungen:

- Das CDP-Diagramm in der oberen Hälfte des Bildschirms wird, bezogen auf die eingegebene CPICH-Slot-Nummer, aktualisiert.
- Ausgehend vom CPICH-Slot wird für den tatsächlichen Slot des gewählten Kanals die Berechnung aller abhängigen Messergebnisse vorgenommen; die entsprechenden Grafiken werden aktualisiert.

IEC-Bus-Befehl: :CALCulate2:FEED "XTIM:CDP:PVSLot"

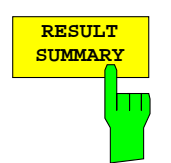

Der Softkey *RESULT SUMMARY* wählt die numerische Darstellung aller Messergebnisse aus. Die Darstellung ist wie folgt untergliedert:

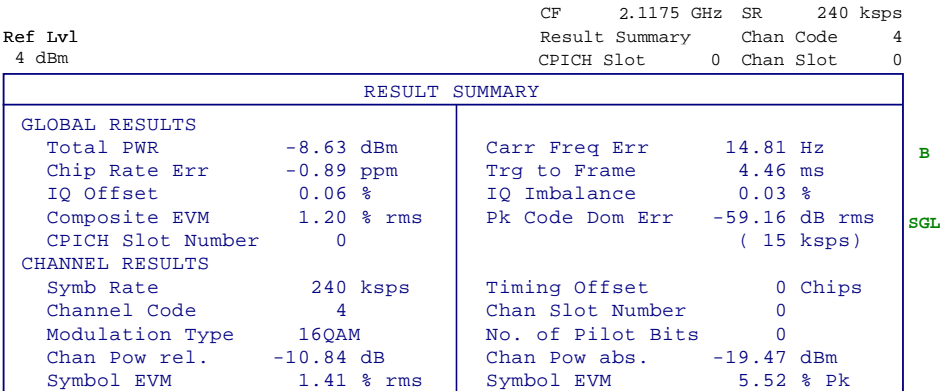

Bild 6-21 Result Summary

Im oberen Teil werden Messergebnisse angegeben, die das Gesamt-Signal betreffen:

- Total PWR: Gibt die Gesamt-Leistung des Signals an (mittlere Leistung über den gesamten ausgewerteten WCDMA-Rahmen)
- Carr Freq Err: Gibt den Frequenzfehler bezogen auf die eingestellte Mittenfrequenz des Analysators an. Der absolute Frequenzfehler ist die Summe aus dem Frequenzfehler des Analysators und dem des Messobjekts. Frequenzunterschiede zwischen Sender und Empfänger von über 1 kHz beeinträchtigen die Synchronisation der CDP-Messung. Sender und Empfänger sollten daher möglichst synchronisiert sein (siehe Kapitel Getting Started)
- Chip Rate Err: Gibt den Fehler der Chiprate (3.84 Mcps) in ppm an. Ein hoher Chipraten-Fehler führt zu Symbolfehlern und damit unter Umständen dazu, dass die CDP-Messung keine Synchronisation auf das WCDMA-Signal durchführen kann. Das Messergebnis ist auch gültig, wenn der Analysator nicht auf das WCDMA-Signal synchronisieren konnte.
- Trg to Frame: Dieses Messergebnis gibt den Zeitversatz vom Beginn des aufgenommenen Signalausschnitts bis zum Start des analysierten WCDMA-Rahmens wieder. Im Falle einer getriggerten Datenaufnahme entspricht dies dem Zeitversatz Frame-Trigger (+ Trigger-Offset) – Start des Rahmens. Wenn der Analysator nicht auf das WCDMA-Signal synchronisieren konnte, hat der Wert von Trg to Frame keine Aussagekraft .
- IQ Offset: DC-Offset des Signals, angegeben in %
- IQ Imbalance: IQ-Imbalancen des Signals, angegeben in %
- Composite EVM: Der Composite EVM ist die Differenz zwischen Messsignal und idealem Referenzsignal (siehe Softkey *COMPOSITE EVM*). Aus den Werten dieser Messung für jeden Slot wird in der *RESULT SUMMARY* der Mittelwert (für den analysierten Rahmen) angegeben.

Peak Code Dom Err:

- Die Messung *PEAK CODE DOMAIN ERR* gibt eine Projektion der Differenz zwischen Messsignal und idealem Referenzsignal auf den gewählten Spreading-Faktor an (siehe Softkeys *PEAK CODE DOMAIN ERR* und *SELECT PCDE SF*). Als Überblick wird in der *RESULT SUMMARY* der Mittelwert (für den analysierten Rahmen) aus den Messwerten für jeden Slot angegeben. Der Spreading-Faktor, auf den die Projektion erfolgt, ist unterhalb des Messwertes angegeben.
- CPICH Slot: Gibt die Nummer des CPICH-Slots an, bei dem die Messung durchgeführt wird (siehe Softkey *SELECT CPICH SLOT*)

Im unteren Teil der RESULT SUMMARY sind die Ergebnisse von Messungen am ausgewählten Kanal (rot im Diagramm) dargestellt.

- Symb Rate: Symbolrate, mit der der Kanal übertragen wird
- Timing Offset: Versatz zwischen Start des ersten Slots des Kanals und Start des analysierten WCDMA-Rahmens
- Channel Code: Nummer des Spreading-Codes des betrachteten Kanals

Chan Slot Number:

Die CHAN SLOT NUMBER ergibt sich durch Verknüpfung des Wertes des Softkeys *SELECT CPICH SLOT* mit dem Timing-Offset des Kanals.

- Modulation Type : Modulationsart eines Kanals. Dieser Parameter wird nur gemessen, wenn auf dem Analyzer die R&S FSIQK74 freigeschalten ist. In diesem Fall kann die Modulationsart für die Datenkanäle des HSDPA (HS-PDSCH) die Werte QPSK und 16QAM annehmen. Ist die R&S FSIQK74 auf dem Gerät nicht freigeschaltet, ist die Modulationsart für jeden Kanal fest QPSK.
- No of Pilot Bits: Anzahl der Pilot-Bits, die im Kanal gefunden wurden (nur für Datenkanäle)
- Chan Pow rel. / abs.:

Kanalleistung relativ (bezogen auf CPICH) und absolut.

Symbol EVM Pk / rms: Spitzen- bzw. Mittelwert der Ergebnisse der Messung der Error Vector Magnitude auf Symbolebene (siehe Softkey *SYMBOL EVM*).

IEC-Bus-Befehl:

:CALCulate2:FEED "XTIM:CDP:ERR:SUMM"

:CALCulate<1|2>:MARKer<1>:FUNCtion:WCDPower:RESult? PTOTal | FERRor | TFRame | TOFFset | MACCuracy | PCDerror | EVMRms | EVMPeak | CERRor | CSLot | SRATe | CHANnel | CDPabsolute | CDPRelative | IQOFfset | IQIMbalance

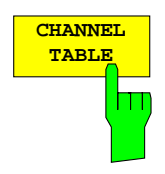

Der Softkey *CHANNEL TABLE* wählt die Darstellung Kanalbelegungstabelle. Die Kanalbelegungstabelle kann maximal 512 Einträge enthalten, entsprechend den 512 belegbaren Codes der Klasse mit Spreading-Faktor 512.

Im oberen Teil der Tabelle werden die Steuerkanäle des aufgeführt. Für die beiden Kanäle CPICH und PCCPCH wird dabei die Kanalleistung mit angegeben. Die Leistung der Kanäle PSCH und SSCH wird nicht bestimmt, die entsprechenden Felder sind daher leer. Sind die Sonderkanäle PICH und SCCPCH in der Kanaltabelle enthalten, werden sie ebenfalls im oberen Teil der Tabelle mit aufgeführt.

Im unteren Teil der Tabelle sind die im Signal enthaltenen Datenkanäle (DPCH) aufgeführt. Als Datenkanäle gelten alle Kanäle, für die keine im voraus definierte Kanalnummer und Symbolrate vorliegt. Das bedeutet, dass z.B. ein Kanal wie der SCCPCH im Modus *CODE CHAN AUTOSEARCH* unter den Datenkanälen zu finden sein kann, falls seine Datenrate oder Kanalnummer von der in den Test-Modellen vorgegebenen abweicht. Ist auf dem R&S FSIQ ausschliesslich die R&S FSIQK72 freigeschaltet, muessen die Datenkanaele, die in die Tabelle aufgenommen werden, ausserdem am Ende jedes Slots die von 3GPP definierten Pilotsymbole aufweisen. Bei freigeschalteter R&S FSIQK74 sind unter den Datenkanälen außerdem die Kanäle des HSDPA zu finden. Kann der Typ eines Kanals eindeutig bestimmt werden, wie im Falle von DPCH (anhand der Pilotsequenzen) oder HS-PDSCH (anhand der Modulationsart), so wird der entsprechende Typ in der Spalte *TYPE* eingetragen. Alle Kanäle, deren Kanaltyp nicht eindeutig zuordenbar ist, wie z.B. ein DPCH mit fehlerhaften Pilotsequenzen, werden mit Kanaltyp CHAN gekennzeichnet

Die Kanäle sind absteigend nach Symbolraten und innerhalb einer Symbolrate aufsteigend nach Kanalnummern geordnet. Die nicht belegten Codes befinden sich damit stets am Ende der Tabelle.

Ist für einen Kanal die Modulationsart variabel, so wird der ermittelte Wert der Modulationsart dem Typ des Kanals angehängt (siehe Abbildung).

Die Abbildung zeigt die Kanaltabelle für den Fall freigeschalteter R&S FSIQK74 und Messung an Test-Modell 5

| Ref Lvl<br>4 dBm                                                                                                    |                                                             |                          |                                                                    |                                                                                          | СF                                            | 2.1175 GHz<br>Channel Table<br>CPICH Slot                                        | SR.<br>Chan Code<br>Chan Slot<br>$\Omega$                                        | 240 ksps<br>4<br>$\Omega$                                                               |              |
|----------------------------------------------------------------------------------------------------|-------------------------------------------------------------|--------------------------|--------------------------------------------------------------------|------------------------------------------------------------------------------------------|-----------------------------------------------|----------------------------------------------------------------------------------|----------------------------------------------------------------------------------|-----------------------------------------------------------------------------------------|--------------|
|                                                                                                    |                                                             |                          | CHANNEL                                                            | TABLE                                                                                    |                                               |                                                                                  |                                                                                  |                                                                                         |              |
| Type                                                                                                    | SR(ksps)                                                    | Ch#                      | Status   TFCI   PilL                                               |                                                                                          |                                               | PWR ABS                                                                          | PWR REL                                                                          | TOffs                                                                                   | $\mathbf{A}$ |
| <b>CPICH</b><br>PCCPCH<br><b>SCCPCH</b><br>PICH                                                                     | 15.0<br>15.0<br>15.0<br>15.0                                | 0<br>16                  | active<br>active<br>active<br>active                               | ---<br><b>OFF</b>                                                                        | $\Omega$                                      | $-19.63$<br>$-19.62$<br>$-27.64$<br>$-27.60$                                     | $-11.00$<br>$-10.99$<br>$-19.01$<br>$-18.97$                                     | n<br>30720                                                                              | <b>SGL</b>   |
| HSPDSCH 160AM<br>HSPDSCH 160AM<br>HSPDSCH 160AM<br>HSPDSCH 160AM<br>HSPDSCH 160AM<br>HSPDSCH 160AM<br>HSPDSCH 160AM | 240.0<br>240.0<br>240.0<br>240.0<br>240.0<br>240.0<br>240.0 | 4<br>6<br>12<br>13<br>14 | active<br>active<br>active<br>active<br>active<br>active<br>active | OFF.<br><b>OFF</b><br><b>OFF</b><br><b>OFF</b><br><b>OFF</b><br><b>OFF</b><br><b>OFF</b> | 0<br>$\Omega$<br>$\Omega$<br>0<br>0<br>0<br>0 | $-19.47$<br>$-19.71$<br>$-19.76$<br>$-19.69$<br>$-19.79$<br>$-19.79$<br>$-19.42$ | $-10.84$<br>$-11.07$<br>$-11.13$<br>$-11.06$<br>$-11.16$<br>$-11.16$<br>$-10.79$ | $\Omega$<br>$\Omega$<br>$\Omega$<br>$\Omega$<br>$\Omega$<br>$\mathbf{0}$<br>$\mathbf 0$ |              |

Bild 6-22 Kanaltabelle

Für die Kanäle werden folgende Parameter durch die CDP-Messung ermittelt:

- Type: Typ des Kanals (nur für aktive Kanäle). Kann die Modulationsart eines Kanals variieren (HS-PDSCH, nur bei freigeschalteter R&S FSIQK74), so wird die ermittelte Modulationsart dem Kanaltypen angehängt. Datenkanäle, deren Typ nicht eindeutig bestimmbar ist, erhalten den Eintrag CHAN (nur bei freigeschalteter R&S FSIQK74).
- SR: Symbolrate, mit der der Kanal übertragen wird (7.5 ksps bis 960 ksps)
- Ch#: Nummer des Spreading-Codes des Kanals (0 bis [Spreading-Faktor-1])
- Status: Anzeige des Status. Nicht belegte Codes werden als inaktive Kanäle gekennzeichnet.
- TFCI: Anzeige, ob der Datenkanal TFCI-Symbole verwendet oder nicht.
- PilL: Anzahl der Pilot-Bits des Kanals

PWR ABS / PWR REL:

Angabe der absoluten und relativen (bezogen auf den CPICH oder die Gesamt-Leistung des Signals) Leistung des Kanals

TOffs: Timing-Offset. Versatz zwischen Start des ersten Slots des Kanals und Start des analysierten WCDMA-Rahmens

Als aktiv wird ein Datenkanal im Modus *CODE CHAN AUTOSEARCH* dann bezeichnet, wenn sich am Ende jedes Slots die geforderten Pilot-Symbole (siehe 3GPP-Spezifikation) befinden. Außerdem muss der Kanal eine Mindestleistung aufweisen (siehe Softkey *INACT CHAN THRESHOLD*). Bei freigeschalteter R&S FSIQK74 müssen Kanäle nicht zwingend Pilotsymbole aufweisen, um als aktiv gekennzeichnet zu werden. Die Entscheidung über aktive Kanäle wird hier anhand von Gütekriterien der Symbolkonstellationen durchgeführt. Im Modus *CODE CHAN PREDEFINED* werden alle in der Kanaltabelle enthaltenen Code-Kanäle als aktiv gekennzeichnet.

IEC-Bus-Befehl: :CALCulate<1>:FEED "XTIM:CDP:ERR:CTABle"

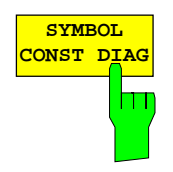

Der Softkey *SYMBOL CONST DIAG* aktiviert die Darstellung des Konstellations-Diagramms auf Symbolebene.

Die Darstellung der Symbole erfolgt für den gewählten Kanal (rote Markierung im CDP-Diagramm) und den gewählten Slot (rote Markierung im Power versus Slot-Diagramm).

Eine Darstellung des Konstellations-Diagramms für nicht belegte Codes (rote Markierung im CDP-Diagramm auf einem Code, der in blauer Farbe dargestellt wird) ist zwar möglich, die Ergebnisse sind jedoch nicht aussagekräftig, da nicht belegte Code-Kanäle keine Daten enthalten.

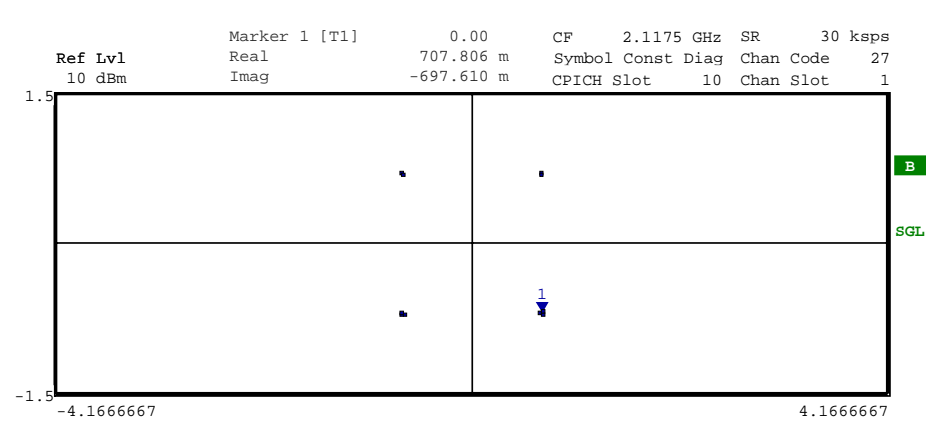

Bild 6-23 Symbol Constellation Diagram

Für Datenkanäle des HSDPA kann nach 3GPP die Modulationsart variieren. Ist auf dem Analyzer die FS-K74 freigeschaltet, so wird dieser Umstand dahingehend berücksichtigt, dass das Konstellations-Diagramm entsprechend der gemessenen Modulationsart umgeschaltet wird:

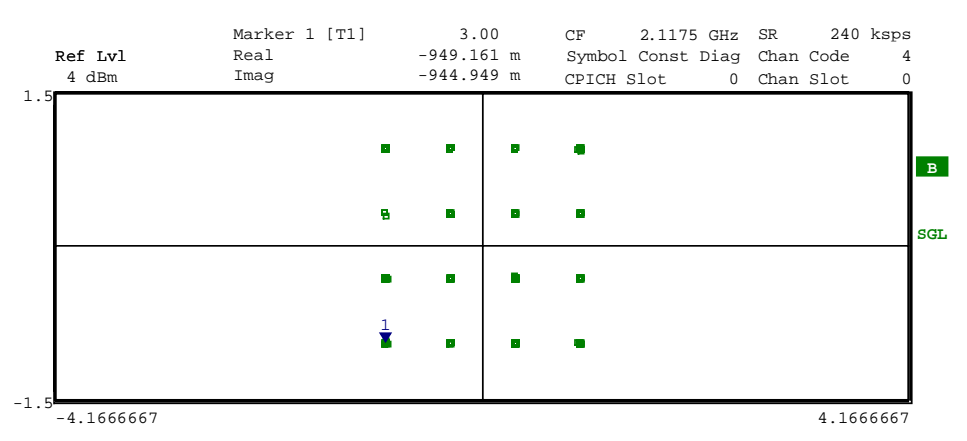

Bild 6-24 Symbol Constellation Diagram für 16QAM

IEC-Bus-Befehl: :CALCulate2:FEED "XTIM:CDP:SYMB:CONS"

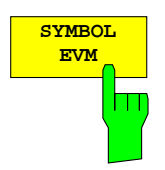

Der Softkey *SYMBOL EVM* wählt die Darstellung "Symbol Error Vector Magnitude". Die Darstellung des EVM erfolgt für den gewählten Kanal (rote Markierung im CDP-Diagramm) und den gewählten Slot (rote Markierung im Power versus Slot-Diagramm).

Eine Darstellung von Symbol Error Vector Magnitude für nicht belegte Codes (rote Markierung im CDP-Diagramm auf einem Code, der in blauer Farbe dargestellt wird) ist zwar möglich, die Ergebnisse sind jedoch nicht gültig.

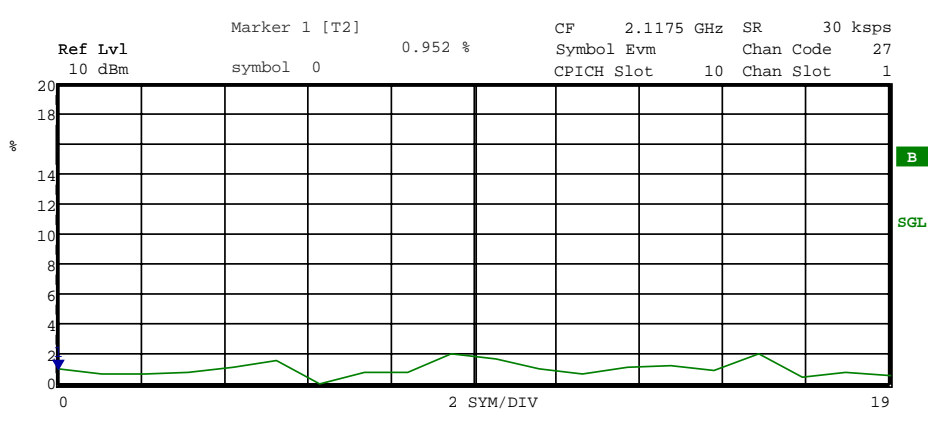

Bild 6-25 Error Vector Magnitude für einen Slot eines Kanals

IEC-Bus-Befehl: :CALCulate2:FEED "XTIM:CDP:SYMB:EVM"

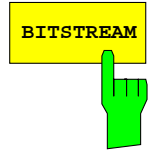

**BITSTREAM** Der Softkey *BITSTREAM* wählt die Darstellung "Bitstream".

Die Darstellung der entschiedenen Bits erfolgt für den gewählten Kanal (rote Markierung im CDP-Diagramm) und den gewählten Slot (rote Markierung im Power versus Slot-Diagramm).

In Abhängigkeit vom Kanaltyp und von der Symbolrate, mit der der Kanal übertragen wird, können bestimmte Symbole innerhalb eines Slots "ausgeschaltet" sein, d.h. an Stelle dieser Symbole wird Leistung 0 übertragen. Für solche Symbole sind die Ergebnisse der Bit-Entscheidung ungültig. Im Diagramm werden solche ungültigen Bits durch "-" markiert.

Eine Darstellung des Bitstreams für nicht belegte Codes (rote Markierung im CDP-Diagramm auf einem Code, der in blauer Farbe dargestellt wird) ist zwar möglich, da die Ergebnisse jedoch auf Grund der fehlenden Daten nicht aussagekräftig sind, werden in diesem Fall alle Bits durch "-" als ungültig gekennzeichnet.

|  | Ref Lvl<br>$10$ dBm |    |    | Marker 1 [T2]<br>Value |  |  |                  | $0$ sym<br>01 | CF | Bitstream<br>CPICH Slot | 2.1175 GHz | 10 Chan Slot | Chan Code | 27<br>$\mathbf{1}$ |              |
|--|---------------------|----|----|------------------------|--|--|------------------|---------------|----|-------------------------|------------|--------------|-----------|--------------------|--------------|
|  |                     |    |    |                        |  |  | <b>BITSTREAM</b> |               |    |                         |            |              |           |                    |              |
|  | $\mathbf{0}$        |    |    |                        |  |  |                  |               |    |                         |            |              |           |                    |              |
|  | 16                  | 11 | 00 | 11 10                  |  |  |                  |               |    |                         |            |              |           |                    | $\mathbf{B}$ |
|  |                     |    |    |                        |  |  |                  |               |    |                         |            |              |           |                    |              |
|  |                     |    |    |                        |  |  |                  |               |    |                         |            |              |           |                    | <b>SGL</b>   |
|  |                     |    |    |                        |  |  |                  |               |    |                         |            |              |           |                    |              |
|  |                     |    |    |                        |  |  |                  |               |    |                         |            |              |           |                    |              |
|  |                     |    |    |                        |  |  |                  |               |    |                         |            |              |           |                    |              |
|  |                     |    |    |                        |  |  |                  |               |    |                         |            |              |           |                    |              |
|  |                     |    |    |                        |  |  |                  |               |    |                         |            |              |           |                    |              |
|  |                     |    |    |                        |  |  |                  |               |    |                         |            |              |           |                    |              |

Bild 6-26 Demodulierte Bits für einen Slot des Kanals

Für die Datenkanäle des HSDPA kann die Modulationsart variieren. Abhängig von der Modulationsart ändert sich die Anzahl der Bits, die in einem Symbol enthalten sind. Bei freigeschalteter R&S FSIQK74 auf dem Analyzer wird die Bitstream-Darstellung entsprechend der gemessenen Modulationsart umgeschaltet:

| Ref Lvl<br>4 dBm |            | Value | Marker 1 [T2] |  | $0 \text{ sym}$<br>0011                 | CF<br>Bitstream<br>CPICH Slot | 2.1175 GHz | $\circ$ | SR | Chan Code<br>Chan Slot | 240 ksps<br>4<br>$\Omega$ |              |
|------------------|------------|-------|---------------|--|-----------------------------------------|-------------------------------|------------|---------|----|------------------------|---------------------------|--------------|
|                  |            |       |               |  | <b>BITSTREAM</b>                        |                               |            |         |    |                        |                           |              |
| 0                | 10 O 1 1 I |       |               |  | 1010 0100 1111 0101 1101 0100 0100      |                               |            |         |    |                        |                           |              |
| 8                | 1000       |       |               |  | 0110 0111 0000 1011 1101 1011 0011      |                               |            |         |    |                        |                           | $\mathbf{B}$ |
| 16               | 0100       |       |               |  | 0011 1011 1100 0011 1111 1110 0000      |                               |            |         |    |                        |                           |              |
| 24               |            |       |               |  | 1111 0111 1100 0101 1100 1100 1000 0010 |                               |            |         |    |                        |                           |              |
| 32               |            |       |               |  | 0101 0011 1011 0100 0111 1001 1111 0011 |                               |            |         |    |                        |                           | <b>SGL</b>   |
| 40               |            |       |               |  | 0110 0010 1010 0100 0111 0001 1011 0101 |                               |            |         |    |                        |                           |              |
| 48               |            |       |               |  | 0111 0001 0011 0001 0001 0000 0000 1000 |                               |            |         |    |                        |                           |              |
| 56               | 0100       |       |               |  | 0110 0001 0011 1001 0101 0110 0001      |                               |            |         |    |                        |                           |              |
| 64               |            |       |               |  | 1011 1101 0011 0111 0010 0010 1000 0101 |                               |            |         |    |                        |                           |              |
| 72               |            |       |               |  | 0110 1001 1111 1011 0010 0100 1011 0111 |                               |            |         |    |                        |                           |              |
| 80               | 1110       |       |               |  | 0100 1101 0100 1100 1100 0000 0110      |                               |            |         |    |                        |                           |              |
|                  |            |       |               |  |                                         |                               |            |         |    |                        |                           |              |

Bild 6-27 Demodulierte Bits für einen Slot des Kanals bei 16QAM

IEC-Bus-Befehl: :CALCulate2:FEED "XTIM:CDP:BSTReam"

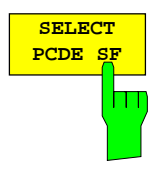

Der Softkey *SELECT PCDE SF* aktiviert die Eingabe der Klasse von Codes, auf die der Fehlervektor für die Darstellung *PEAK CODE DOMAIN ERR* projiziert werden soll.

Die Eingabe des Spreading-Faktors ist nur für diese Darstellung möglich, auf alle anderen Darstellarten hat sie keine Auswirkungen.

### IEC-Bus-Befehl:

:[SENSe:]CDPower:SFACtor 4|8|16|32|64|128|256|512

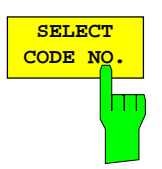

Der Softkey *SELECT CODE NO.* aktiviert die Auswahl eines Kanals für die Darstellungen *CDP PWR RELATIVE /ABSOLUTE*, *CODE PWR ZOOM*, *POWER VS SLOT*, *SYMBOL CONST DIAG*, *SYMBOL EVM*.

Die Eingabe erfolgt auf der Basis der Code-Klasse mit Spreading-Faktor 512. Die Nummer des Spreading-Codes, den der gewünschte Kanal bei seiner tatsächlichen Übertragungsrate hat, muss auf den Spreading-Faktor 512 umgerechnet werden. Der eingegebene Code korreliert zum im CDP-Diagramm mit roter Farbe markierten Kanal.

Fällt der eingegebene Code auf einen aktiven Kanal, so wird der gesamte zugehörige Kanal markiert. Fällt er auf eine Lücke zwischen den Kanälen, wird lediglich der eingegebene Code markiert.

Bei einer Änderung der Code-Nummer mit Hilfe des Drehrades ändert die rote Markierung im CDP-Diagramm erst dann ihre Position, wenn die Code-Nummer nicht mehr dem markierten Kanal zugehörig ist.

IEC-Bus-Befehl: :[SENSe:]CDPower:CODE 0...511

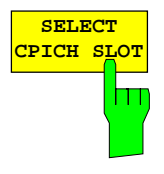

Der Softkey *SELECT CPICH SLOT* aktiviert die Auswahl der Slot-Nummer für die Darstellungen *POWER VS SLOT*, *SYMBOL CONST DIAG*, *SYMBOL EVM*.

Um Zweideutigkeiten, die durch die zulässigen Timing-Offsets auftreten können, zu vermeiden, wird die Slot-Nummer auf Basis des CPICH (d.h. gerechnet in Schritten von 2560 Chips ausgehend vom Start des Rahmens) angegeben. Der gewünschte Slot des gewählten Kanals muss entsprechend dessen Timing-Offset umgerechnet werden.

### **Beispiel:**

Eingestellt ist Slot 0 des CPICH. Der ausgewählte Kanal (rote Markierung im CDP-Diagramm) hat einen Timing-Offset von 2816 Chips. D.h. Slot 0 des Kanals ist um 2816 Chips zeitlich nach hinten gegenüber dem Start des Rahmens versetzt. Slot 0 des CPICH entspricht demnach Slot -1 des Kanals.

Bei der Eingabe der Slot-Nummer ändert sich die rote Markierung im Power versus Slot-Diagramm im Raster von 2560 Chips.

IEC-Bus-Befehl: :[SENSe:]CDPower:SLOT 0 ... 14

## **Konfiguration der Messungen**

**CODE CHAN**

## *CONFIGURATION - MODE - 3GPP BTS ANALYZER - CODE CHAN CONFIG* Untermenü

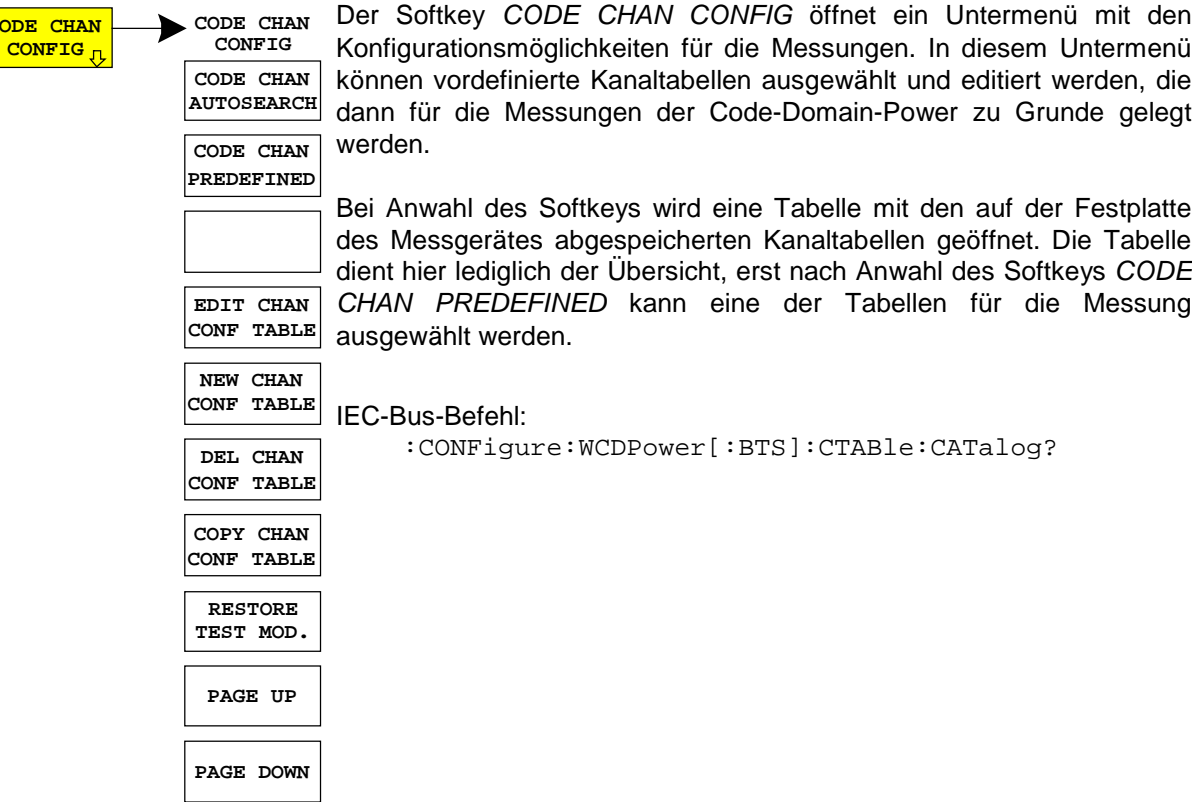

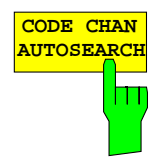

Der Softkey *CODE CHAN AUTOSEARCH* ermöglicht Messungen der Code-Domain-Power im automatischen Suchmodus. In diesem Modus wird der gesamte Code-Raum (alle zulässigen Symbolraten und Kanalnummern) nach aktiven Kanälen durchsucht. Ist auf dem R&S FSIQ lediglich die R&S FSIQK72 freigeschaltet, so erfolgt die Detektion von aktiven Kanälen über einen Vergleich der nach dem Entspreizen zu erwartenden Pilotsymbole. Als aktive Kanäle können daher nur solche erkannt werden, die über Pilot-Symbole verfügen. Eine Ausnahme von dieser Regel bilden die Steuerkanäle SCCPCH und PICH, die auch ohne Pilotsymbole als aktiv erkannt werden können. Ist auf dem R&S FSIQ zusätzlich die R&S FSIQK74 freigeschaltet, so können auch Kanäle als aktiv erkannt werden, die keine Pilotsymbole enthalten. Die Kanalsuche stützt sich hier auf die Erfüllung bestimmter Gütekriterien der Symbol-Konstellationen. Kann ein Kanal ohne Pilotsymbole eindeutig identifiziert werden (z.B. anhand der Modulationsart oder anhand von besonderen Kanalnummern), so wird ihm der entsprechende Kanaltyp zugeordnet. Alle anderen Kanäle ohne Pilotsymbole erhalten den Kanaltyp CHAN.

Die Synchronisations-Kanäle CPICH, PCCPCH, PSCH und SSCH werden von der CDP-Analyse als in jedem Fall vorhanden vorausgesetzt und für jede Messung der Kanaltabelle zugefügt.

Der Modus *CODE CHAN AUTOSEARCH* ist der voreingestellte Such-Modus, mit dem die CDP-Analyse startet. Er dient vor allem dazu, dem Benutzer einen Überblick über die im Signal enthaltenen Kanäle zu verschaffen. Sind im Signal Kanäle enthalten, die im automatischen Such-Modus nicht als aktiv erkannt werden, kann durch Umschalten auf den Modus *CODE CHAN PREDEFINED* die CDP-Analyse mit vom Benutzer vordefinierten Kanal-Konfigurationen vorgenommen werden.

IEC-Bus-Befehl:

CONFigure:WCDPower[:BTS]:CTABle[:STATe] OFF

Der Softkey *CODE CHAN PREDEFINED* überführt die CDP-Analyse in den Messmodus unter Zuhilfenahme vordefinierter Kanaltabellen. In diesem Modus wird keine Suche nach aktiven Kanälen im Code-Raum durchgeführt, sondern es werden die Kanäle einer vor der Messung definierten Kanaltabelle als aktiv vorausgesetzt. Für diese Kanäle werden die Code-Domain-Power bestimmt und sämtliche weiteren Auswertungen durchgeführt.

Bei Anwahl des Softkeys wird eine Tabelle mit sämtlichen auf dem Messgerät abgespeicherten Kanaltabellen geöffnet. Die CDP-Analyse wird auf den Modus "vordefinierte Kanaltabelle" umgestellt; mit dem Start der nächsten Messung wird die Leistung nach diesem Modus bestimmt. Dabei wird zunächst die letzte Tabelle des automatischen Suchmodus der Messung zu Grunde gelegt. Diese Tabelle steht unter dem Eintrag *RECENT* zur Verfügung.

Ein Umschalten auf eine der vordefinierten Kanaltabellen erfolgt durch Auswahl des entsprechenden Tabelleneintrages und Betätigung einer der Einheitentasten; ab der nächsten Messung wird die gewählte Kanaltabelle dem Sweep zu Grunde gelegt. Die gewählte Kanaltabelle wird in der Auswahl mit einem Haken markiert.

Bei Auslieferung der R&S FSIQK72/K74 sind auf dem Messgerät folgende Kanaltabellen gespeichert:

Kanalmodell 1 nach 3GPP mit 16/32/64 Kanälen Kanalmodell 2 nach 3GPP Kanalmodell 3 nach 3GPP mit 16/32 Kanälen Kanalmodell 4 nach 3GPP mit CPICH Kanalmodell 4 nach 3GPP ohne CPICH

Ist auf dem Analyzer die FS-K74 freigeschalten, so werden zusätzlich zu den genannten folgende Kanaltabellen angeboten:

Kanalmodell 5 nach 3GPP mit 2/4/8 HS-PDSCH und 6/14/30 DPCH

Die vordefinierten Kanaltabellen können bei einer versehentlichen Überschreibung wieder restauriert werden (siehe Softkey *RESTORE TEST MOD.*).

IEC-Bus-Befehl:

```
CONFigure:WCDPower[:BTS]:CTABle[:STATe] ON
CONFigure:WCDPower[:BTS]:CTABle:SELect "3GB_1_32"
```
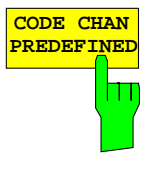

## *Konfiguration der WCDMA-Messungen FR&S FSIQK72/K74*

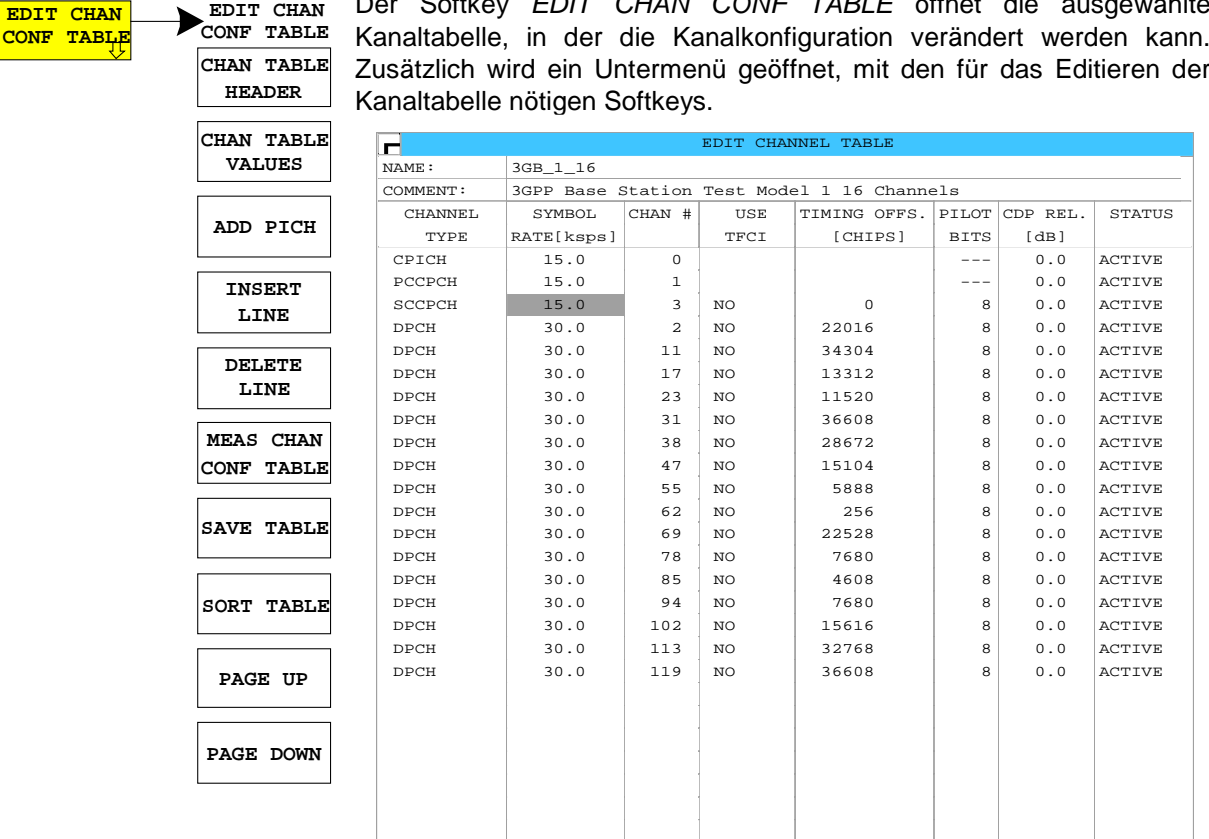

Der Softkey *EDIT CHAN CONF TABLE* öffnet die ausgewählte Kanaltabelle, in der die Kanalkonfiguration verändert werden kann. Zusätzlich wird ein Untermenü geöffnet, mit den für das Editieren der

Date: 15.APR.2004 05:57:14

Bild 6-28 Tabelle zum Editieren einer Kanalkonfiguration

 Grundsätzlich kann jede der auf dem Messgerät abgespeicherten Kanaltabellen nach Belieben verändert werden. Eine Abspeicherung der editierten Tabelle auf der Festplatte des Messgerätes erfolgt nicht automatisch, sondern erst nach Anwahl des Softkeys *SAVE TABLE*. Damit wird eine versehentliche Überschreibung einer Tabelle (z.B. eines der Kanalmodelle) verhindert.

Wird eine Tabelle editiert, die momentan der CDP-Analyse zu Grunde liegt, wird die editierte Tabelle sofort nach Abspeicherung für die nächste Messung genutzt. Die Auswirkungen der Veränderungen in der Tabelle sind daher sofort sichtbar. Auch hier wird die editierte Tabelle jedoch erst nach Anwahl des Softkeys *SAVE TABLE* auf der Festplatte des Messgerätes abgespeichert.

Wird eine Tabelle editiert, die zwar auf der Festplatte des Messgerätes gespeichert, aber momentan nicht aktiviert ist, werden die Änderungen erst nach Abspeicherung (Softkey *SAVE TABLE*) und anschließender Aktivierung sichtbar.

 Wird eine Änderung der Parameter SYMBOL RATE oder CHAN NO eines Kanals vorgenommen, wird nach Bestätigung der Eingabe (Einheiten-Tasten) ein Check auf Code-Domain-Konflikte durchgeführt. Wird ein Code-Domain-Konflikt detektiert, werden die zugehörigen Kanäle mit einem Stern gekennzeichnet. Dem Benutzer wird die Möglichkeit gegeben, die Code-Domain-Konflikte zu beseitigen. Bei Nutzung einer Tabelle mit Code-Domain-Konflikten für eine CDP-Analyse sind die Ergebnisse ungültig.

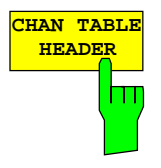

Der Softkey *CHAN TABLE HEADER* setzt den Fokus der Editiermöglichkeit auf den Tabellenkopf. Durch die Änderung des Namens der Tabelle kann eine Überschreibung von bereits abgespeicherten Tabellen verhindert werden. Der Name einer Tabelle darf nicht mehr als 8 Zeichen enthalten.

IEC-Bus-Befehl:

:CONFigure:WCDPower[:BTS]:CTABle:NAME "NEW\_TAB"

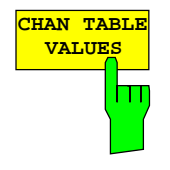

Der Softkey *CHAN TABLE VALUES* aktiviert das Editieren der Einträge der Kanaltabelle. Für jeden der in der Tabelle enthaltenen Kanäle sind dabei folgende Einträge vorhanden (Bestätigung einer Eingabe mit Hilfe der Einheiten-Tasten):

- SYMBOL RATE: Symbol-Rate, mit der der Kanal übertragen wird. Für Kanäle, deren Symbolrate in der Norm festgelegt ist (z.B. Synchronisationskanäle), ist dieser Eintrag nicht editierbar. Für Sonderkanäle erfolgt statt der Symbol-Rate ein Eintrag des Kanaltyps.
- CHAN NO: Nummer des Kanals innerhalb der jeweiligen Übertragungs-Klasse. Die Gültigkeit der eingegebenen Kanalnummer innerhalb der gewählten Übertragungsrate wird bei Eingabe überprüft, ungültige Eingaben werden nicht zugelassen.
- USE TFCI: Angabe, ob der Kanal TCFI-Symbole enthält. Die Angabe ist nötig für die Bestimmung des Slot-Formats des Kanals. Für Kanäle, die keine TFCI-Informationen enthalten, ist dieser Eintrag nicht editierbar.
- TIMING OFFSET: Timing-Offset des Kanals. Der erwartete Timing-Offset ist der Offset des Kanals gegenüber dem CPICH , angegeben in Chips. Für Kanäle, die über keinen Timing-Offset verfügen, ist dieser Eintrag nicht editierbar.
- PILOT BITS:Anzahl der Pilot-Bits des Kanals. Die Angabe ist nötig für die Bestimmung des Slot-Formats. Für Kanäle, die keine Pilot-Symbole enthalten, ist dieser Eintrag nicht editierbar.
- CDP REL.: Informativer Eintrag der relativen Kanalleistung. Der Eintrag ist nicht editierbar und existiert nur für die Tabelle *RECENT*, er dient der Erkennung von Kanälen geringer Leistung.
- STATUS: Status des Kanals (aktiv/inaktiv). Eine Veränderung des Kanalstatus' ermöglicht die Ausblendung eines in der Tabelle eingetragenen Kanals aus der CDP-Analyse, ohne den entsprechenden Eintrag aus der Tabelle entfernen zu müssen. Nur Kanäle, deren Kanalstatus "active" ist, werden für die CDP-Analyse genutzt.

## IEC-Bus-Befehle

```
:CONFigure:WCDPower[:BTS]:CTABle:DATA
8,0,0,0,0,0,1,0.00,8,1,0,0,0,0,1,0.00,7,1,0,256,8
,0,1,0.00
:CONFigure:WCDPower[:BTS]:CTABle:COMMent "Comment for new
table"
```
# *Konfiguration der WCDMA-Messungen FR&S FSIQK72/K74*

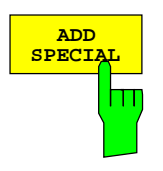

Der Softkey A*DD SPECIAL* ermöglicht das Hinzufügen von Sonderkanälen zur Kanaltabelle. Bei Betätigung des Softkeys wird eine Tabelle geöffnet, in der die zur Verfügung stehenden Sonderkanäle ausgewählt werden können. In der R&S FSIQK72 werden momentan die Sonderkanäle PICH und SCCPCH berücksichtigt, die in den Kanaltabellen für die Test-Modelle enthalten sind. Beide Kanäle können jeweils einmal den Kanaltabellen zugefügt werden.

Ist auf dem Analyzer die R&S FSIQK74 freigeschalten, können unter *ADD SPECIAL* ebenfalls die Kanaltypen des HSDPA (HSSCCH und HSPDSCH) ausgewählt und zur Kanaltabelle hinzugefügt werden

IEC-Bus-Befehl: -- (in Befehl CONF:WCDP:CTAB:DATA integriert)

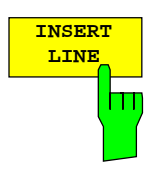

Der Softkey *INSERT LINE* fügt der Tabelle einen neuen Eintrag hinzu. Die Einträge können in jeder beliebigen Ordnung erfolgen. Ein Kanal wird nur dann in die CDP-Analyse mit einbezogen, wenn alle benötigten Einträge in der Liste vorhanden sind.

IEC-Bus-Befehl: --

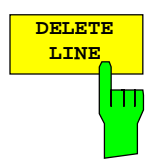

Der Softkey *DELETE LINE* löscht die markierte Zeile aus der Tabelle.

IEC-Bus-Befehl: --

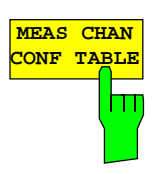

Der Softkey *MEAS CHAN CONF TABLE* startet eine Messung im Modus *CODE CHAN AUTOSEARCH*. Die Ergebnisse der Messung werden in die geöffnete Kanaltabelle übernommen. Der Softkey ist nur im Modus *CODE CHAN AUTOSEARCH* verfügbar.

IEC-Bus-Befehl:

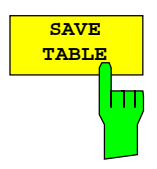

Der Softkey *SAVE TABLE* speichert die Tabelle unter dem angegebenen Namen ab. Achtung: Eine Editierung der Kanalmodelle und Abspeicherung unter dem ursprünglichen Namen führt zu einer Überschreibung der Modelle!

**SORT TABLE** Ш IEC-Bus-Befehl: -- (bei Fernbedienung automatisch)

Der Softkeys *SORT TABLE* sortiert die Tabelle absteigend nach Symbolraten und innerhalb einer Symbolrate aufsteigend nach Kanalnummern.

IEC-Bus-Befehl: --

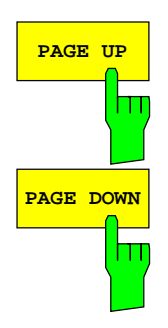

**PAGE UP** Der Softkey dient zum Blättern innerhalb der Kanaltabelle.

**PAGE DOWN** Der Softkey dient zum Blättern innerhalb der Kanaltabelle.

**NEW**  $\overline{\text{CON}}$ 

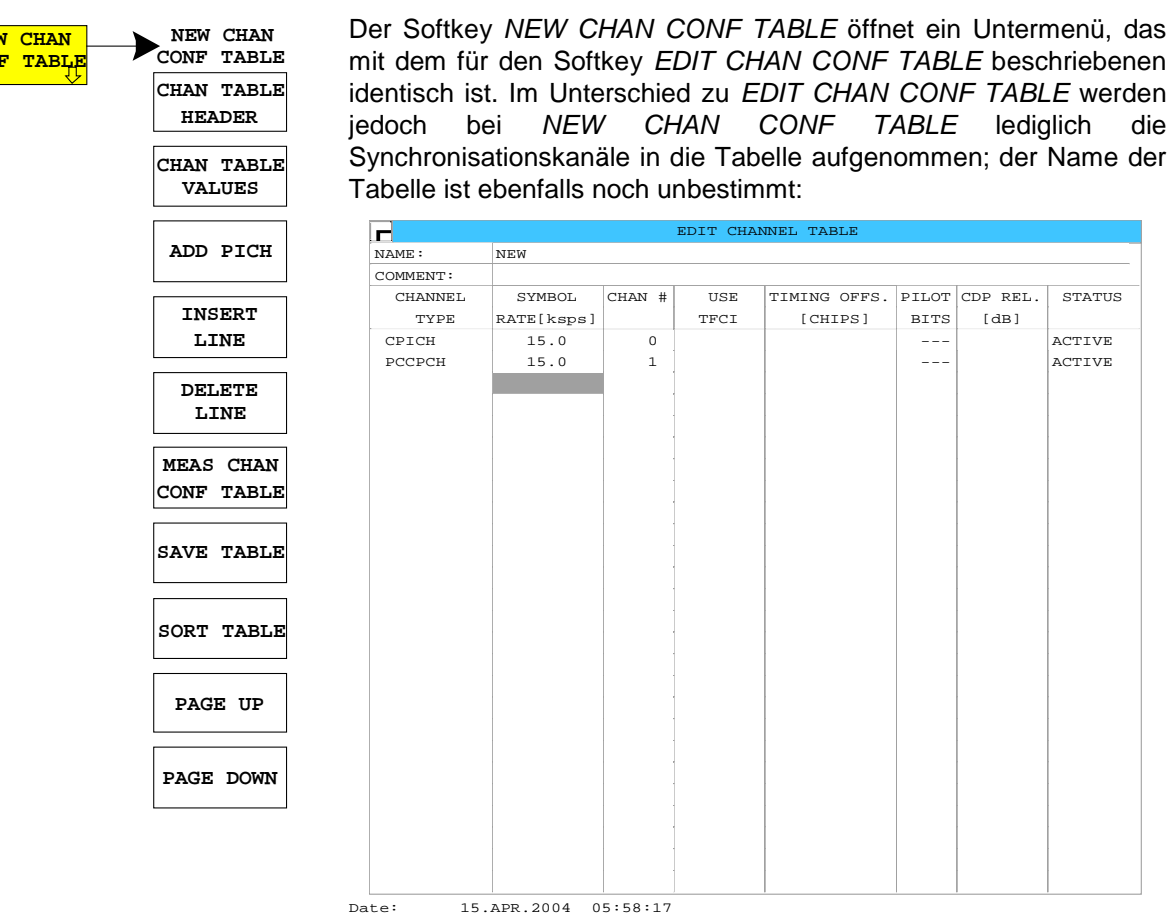

Bild 6-29 Neuanlegen einer Kanalkonfiguration

Der Softkey *DEL CHAN CONF TABLE* löscht die markierte Tabelle. Die momentan aktive Tabelle im Modus *CODE CHAN PREDEFINED* kann nicht gelöscht werden.

### IEC-Bus-Befehl:

:CONFigure:WCDPower[:BTS]:CTABle:DELete

Der Softkey *COPY CHAN CONF TABLE* kopiert die ausgewählte Tabelle. Der Name, unter der die Kopie gespeichert werden soll, wird abgefragt.

### IEC-Bus-Befehl:

:CONFigure:WCDPower[:BTS]:CTABle:COPY "CTAB2"

Der Softkey *RESTORE TEST MOD.* dient im Falle einer versehentlichen Überschreibung der vordefinierten Test-Modelle dazu, diese im Originalzustand wiederherzustellen. Bei Betätigung des Softkeys werden die im Arbeits-Verzeichnis befindlichen Kanaltabellen der 3GPP-Test-Modelle mit denen des Zustandes bei Auslieferung des Gerätes überschrieben.

### IEC-Bus-Befehl:

:CONFigure:WCDPower[:BTS]:CTABle:RESTore

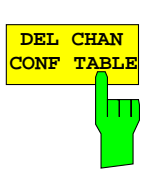

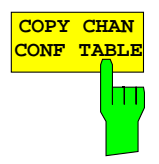

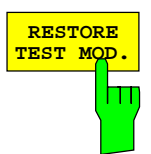

## **Marker-Funktionen**

*CONFIGURATION - MODE - 3GPP BTS ANALYZER - CODE DOM POWER* Untermenü

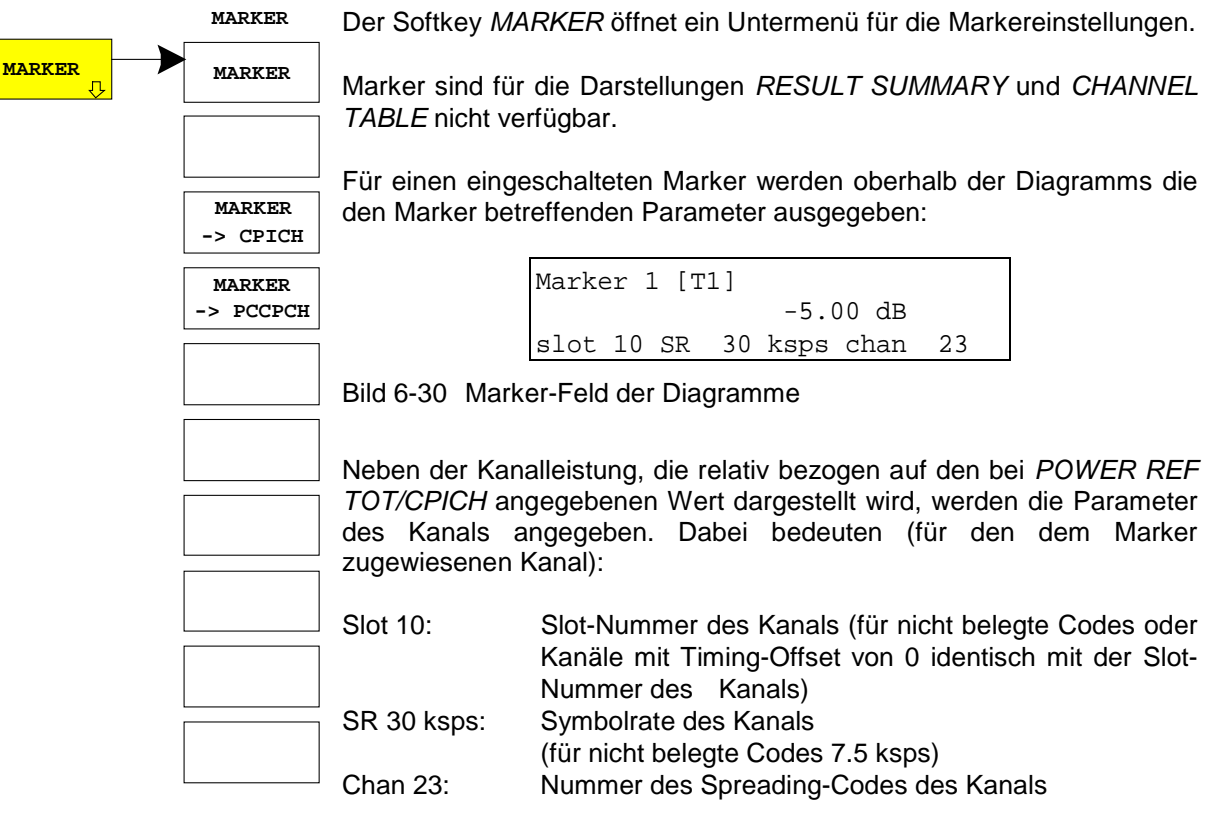

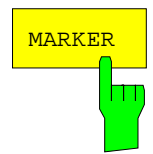

MARKER Der Softkey *MARKER* schaltet den Marker ein und aus. IEC-Bus-Befehle: :CALCulate<1|2>:MARKer<1>:STATe ON :CALCulate<1|2>:MARKer<1>:X <channel\_number> :CALCulate<1|2>:MARKer<1>:Y?

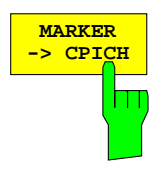

**MARKER** Der Softkey *MARKER -> CPICH* setzt den Marker auf den Common Pilot Channel (Code-Nummer 0 bei Spreading-Faktor 256; entspricht den Code-Nummern 0 und 1 der x-Achse in der Darstellung).

> IEC-Bus-Befehle: :CALCulate<1|2>:MARKer<1>:FUNCtion:CPICh :CALCulate<1|2>:MARKer<1>:Y?

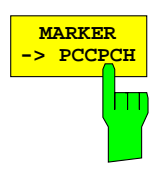

**MARKER** Der Softkey *MARKER -> PCCPCH* setzt den Marker auf den Primary Common Control Physical Channel (Code-Nummer 1 bei Spreading-Faktor 256; entspricht den Code-Nummern 2 und 3 der x-Achse in der Darstellung).

> IEC-Bus-Befehle: :CALCulate<1|2>:MARKer<1>:FUNCtion:PCCPch :CALCulate<1|2>:MARKer<1>:Y?

# **Konfiguration der CDP-Messung – MEAS SETTINGS**

*CONFIGURATION - MODE - 3GPP BTS ANALYZER - CODE DOM POWER* Untermenü

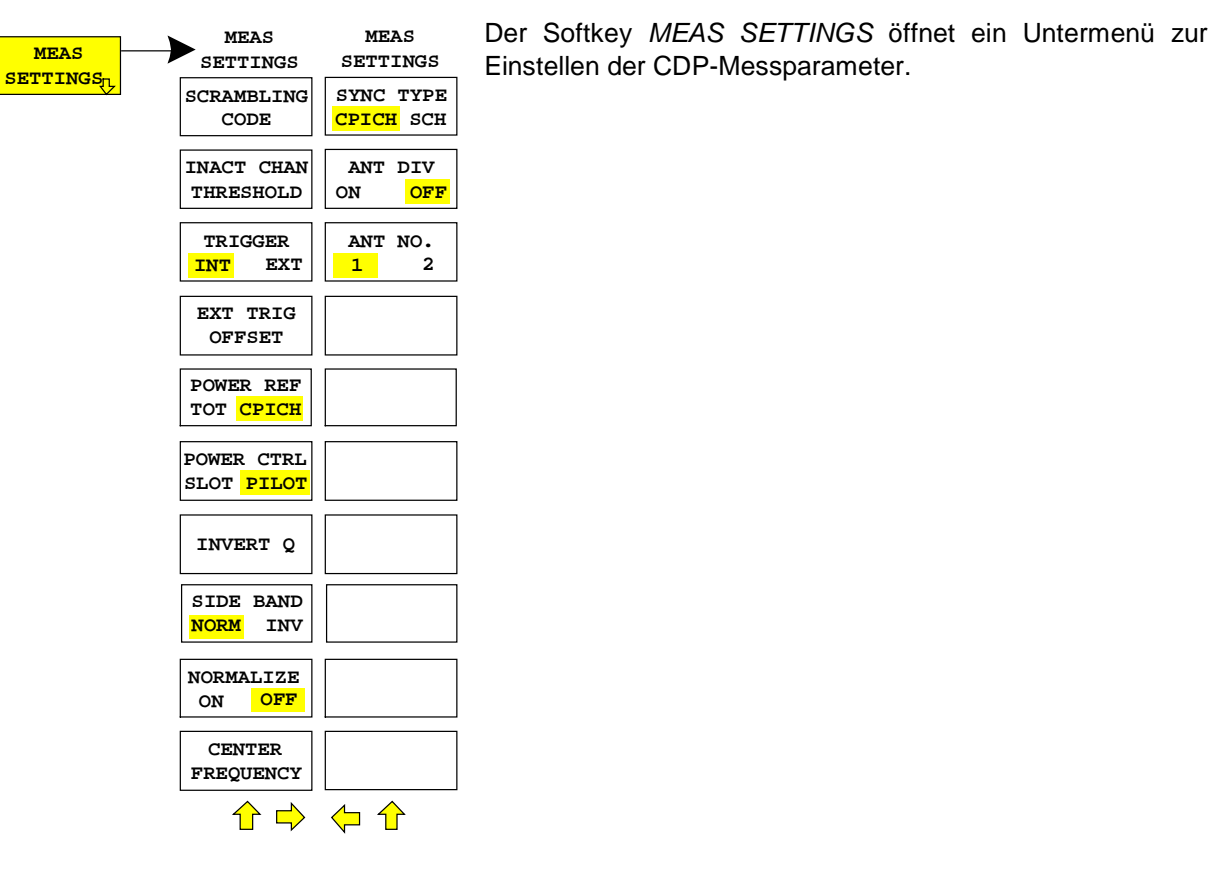

**CODE** Ш

**SCRAMBLING** Der Softkey *SCRAMBLING CODE* öffnet ein Fenster zur Eingabe des Scrambling-Codes. Die Nummer des Scrambling-Codes wird in Hex-Werten angegeben.

> Der eingegebene Scrambling-Code muss mit dem des Signals übereinstimmen. Anderenfalls ist keine CDP-Messung des Signals möglich.

IEC-Bus-Befehl: :[SENSe:]CDPower:LCODe[:VALue] #H2

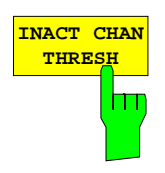

Der Softkey *INACT CHAN THRESH* aktiviert die Eingabe der minimalen Leistung, die ein Einzelkanal im Vergleich zum Gesamtsignal haben muss, um als aktiver Kanal angesehen zu werden.

Kanäle, die unterhalb der angegebenen Schwelle liegen, werden als "nicht aktiv" angesehen, unabhängig davon, ob sie Pilot-Symbole enthalten oder nicht. Nicht aktive Kanäle erscheinen im CDP-Diagramm in blauer Farbe.

Die beiden Messungen *COMPOSITE EVM* und *PEAK CODE DOMAIN ERR*, die als Messungen am Gesamtsignal spezifiziert sind, werden unter Zuhilfenahme der Liste der aktiven Kanäle durchgeführt. Verfälschungen dieser beiden Messungen ergeben sich immer dann, wenn aktive Kanäle nicht als aktiv erkannt werden (siehe Beispiel oben) bzw. unbelegte Codes fälschlicherweise den Status "belegter Kanal" erhalten. Mit *INACT CHAN TRHESHOLD* lassen sich die Ergebnisse beider Messungen daher beeinflussen.

Der Default-Wert ist –20 dB, was bei Signalen wie z.B. den 3GPP-Testmodellen zum Auffinden aller Kanäle durch die CDP-Analyse führt. Werden nicht alle im Signal enthaltenen Kanäle automatisch detektiert, muss *INACT CHAN TRHES* dekrementiert werden.

IEC-Bus-Befehl: :[SENSe:]CDPower:ICTReshold -50 dB ... +10 dB

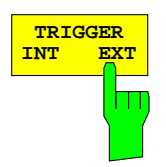

**TRIGGER** Der Softkey *TRIGGER INT EXT* schaltet zwischen interner (*FREE RUN*) und externer Triggerung um.

> Bei interner Triggerung wird zu einem vom Benutzer nicht bestimmbaren Zeitpunkt bei Beginn der Messung ein Ausschnitt (ca. 20 ms) aus dem Signal aufgezeichnet und analysiert, in dem mindestens ein Rahmen des WCDMA-Signals vorhanden sein muss. Innerhalb des aufgezeichneten Signalausschnitts wird nach dem Anfang des nächsten vollständigen WCDMA-Rahmens gesucht und die Messung des Signals ab diesem Zeitpunkt vorgenommen.

> Bei externer Triggerung erwartet die R&S FSIQK72/K74 einen Trigger zu Beginn des WCDMA-Rahmens (Frame-Trigger). Die Suche nach dem Start des Rahmens im gesamten aufgenommenen Signalausschnitt entfällt hier; der Start des WCDMA-Rahmens wird lediglich innerhalb der ersten 2560 Chips nach dem Trigger-Ereignis gesucht. Auf Grund der Leistungsregelung, die laut 3GPP-Standard immer für einen Slot immer zu Beginn der Pilot-Symbole des vorhergehenden Slots (Power-Group) vorgenommen wird, müssen für die CDP-Analyse im Datensatz noch 1024 Chips, die dem Start eines WCDMA-Rahmens vorhergehen, enthalten sein. Durch diese notwendigen Vorläufer kann im Fall einer externen Triggerung bei einem Trigger-Offset von 0 die CDP-Analyse nicht beginnend von Slot 0 eines WCDMA-Rahmens vorgenommen werden. Statt dessen wird Slot 1 des nächsten Rahmens als Start-Slot der Analyse gewählt. Bei Eingabe eines negativen Trigger-Offsets von ca. –266.67 µs (Default-Einstellung der R&S FSIQK72/K74) startet die CDP-Analyse mit Slot 0 des nächsten WCDMA-Rahmens. Der Start-Slot der Analyse wird in den Graphen *COMPOSITE EVM* und *PEAK CODE DOMAIN ERR* als erster Slot angezeigt. Für externe Triggerung muss der Trigger-Ausgang der Basisstation mit dem Triggereingang des R&S FSIQ auf der Rückseite des Gerätes verbunden werden.

> Da sich im ungünstigsten Fall bei interner Triggerung der Start des nächsten vollständigen WCDMA-Rahmens in der Mitte des aufgezeichneten Signalausschnitts (nach ca. 10 ms) befindet, verkürzt ein externer Frame-Trigger in der Regel die Zeit für die Suche des Frame-Anfangs und damit die gesamte Messzeit.

> IEC-Bus-Befehl: :TRIGger[:SEQuence]:SOURce IMMediate|EXTernal

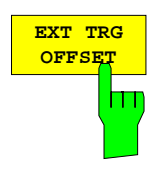

Der Softkey *EXT TRG OFFSET* aktiviert die Eingabe des Offsets für externe Triggerung (Schrittweite 40 ns).

Durch den Triggeroffset können Verschiebungen des Frame-Triggers zum tatsächlichen Beginn eines Frames ausgeglichen werden. In der Darstellart *RESULT DISPLAY* wird unter dem Eintrag "Trg to Frame" die Zeitspanne zwischen Triggerereignis und Start des WCDMA-Rahmens angegeben. Ein Offset des Trigger-Ereignisses beeinflusst die dort angegebene Zeitspanne.

Die CDP-Analyse benötigt durch die im 3GPP-Standard vorgesehene Leistungsregelung vor dem Start des WCDMA-Rahmens noch mindestens 1024 Chips, was einem Trigger-Offset von –266,67 µs entspricht. Dieser Trigger-Offset, bei dem die Darstellung von *COMPOSITE EVM* und *PEAK CODE DOMAIN ERR* mit Slot 0 beginnen kann, ist als Default-Wert des Softkeys eingestellt.

Bei ungünstig eingestelltem Trigger-Offset kann es vorkommen, dass die Messung nicht in der Lage ist, den Start eines WCDMA-Rahmens innerhalb des durchsuchten Bereiches zu detektieren. In diesem Fall sind die Ergebnisse der Messung ungültig: die Code-Power für jeden Kanal wird in blauer Farbe mit annähernd der gleichen Leistung dargestellt. Durch eine Änderung des Triggeroffsets kann der Suchbereich der R&S FSIQK72/K74 verändert und damit die Durchführbarkeit der Messung sichergestellt werden.

IEC-Bus-Befehl: :TRIGger:SEQuence:HOLDoff <num\_value>

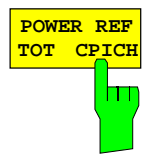

Der Softkey *POWER REF TOT / CPICH* bestimmt die Referenzleistung für die relativen Leistungs-Darstellungen:

TOT Alle relativen Leistungen (Darstellarten *CDP RELATIVE* und *POWER VS SLOT*) werden slotweise auf die Gesamtleistung des Signals im jeweiligen Slot bezogen.

CPICH Die Bezugsleitung ist diejenige des CPICH im entsprechenden Slot.

Grundeinstellung des Softkeys ist *CPICH*.

Da laut 3GPP eine slotbezogene Leistungsregelung für jeden Kanal vorgesehen ist, wird sich die Gesamt-Leistung des Signals entsprechend den Leistungsregelungen der einzelnen Kanäle von Slot zu Slot ändern. Bei eingeschalteter Leistungsregelung und Bezug auf die Gesamt-Leistung des Signals gibt eine relative CDP-Darstellung über die Slot-Nummer (*POWER VS SLOT*) daher nicht unbedingt die Leistungs-Regelung des gewählten Kanals wieder.

Beispiel:

Ist im Signal (theoretisch) lediglich ein Datenkanal enthalten, der in seiner Leistung geregelt wird und wird die Leistung auf die Gesamt-Leistung des Signals bezogen (die nur durch den Beitrag dieses einen Datenkanals gebildet wird), dann erscheint im *POWER VS SLOT* – Diagramm statt der erwarteten Leistungs-Treppe eine Gerade. Der Bezugswert *TOT* der relativen Darstellungen ist daher nur dann aussagekräftig, wenn das Signal keine Leistungsregelung enthält.<br>Die Einstellung CPICH

Die Einstellung *CPICH* spiegelt dagegen auch bei Signalen mit Leistungsregelung den exakten Verlauf der Leistung über die Slot-Nummer in einem gewählten Kanal wieder. Da der CPICH in keinem Fall leistungsgeregelt wird, ergibt sich hierbei in jedem Slot der gleiche Bezugswert.

IEC-Bus-Befehl: :[SENSe:]CDPower:PREFerence TOTal | CPICh
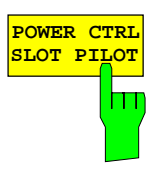

**POWER CTRL** Der Softkey *POWER CTRL SLOT/PILOT* wählt die Position der Leistungsregelung.

Die Leistungsregelung erfolgt entweder an der Slotgrenze (*SLOT*) oder zu Beginn der Pilot-Symbole (*PILOT*) des vorhergehenden Slots.

Die Einstellung hat Einfluss auf alle Grafiken, in denen die Leistung eines spezifischen Kanals über der Zeit (Slot-Nummer) aufgetragen wird. Dort wird die Leistung in den angegebenen Grenzen bestimmt.

Die Einstellung der Position der Leistungsregelung hat keinen Einfluss auf:

- Auf Grafiken, in denen die Leistung von Kanälen in einem vorgegeben Zeitraum aufgetragen wird (z.B. Code Domain Power),
- Auf die in der Norm vorgesehenen Messungen Composite EVM und Peak Code Domain Error, da hier die Ergebnisermittlung fest über einen Slot beginnend vom Frame-Start erfolgt.
- Auf alle Grafiken, in denen Parameter eines Kanals nur in einem bestimmten Slot aufgetragen werden.

IEC-Bus-Befehl: :[SENSe:]CDPower:PCONtrol PILot | SLOT

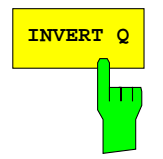

**INVERT Q** Der Softkey *INVERT Q* invertiert das Vorzeichen des Q-Anteils des Signals. In der Grundeinstellung ist der Softkey deaktiviert.

IEC-Bus-Befehl: [:SENSe]:CDP:QINVert OFF

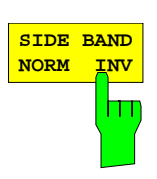

Der Softkey *SIDEBAND NORM / INV* wählt zwischen Messung des Signals in normaler (NORM) und invertierter spektraler Lage (INV).

- NORM Die normale Lage erlaubt die Messung von RF-Signalen der Basisstation.
- INV Die invertierte Lage ist sinnvoll für Messungen an ZF-Modulen oder Komponenten im Falle spektraler Inversion.

Die Grundeinstellung ist INV.

IEC-Bus-Befehl: :[SENSe:]CDPower:SBANd NORMal|INVers

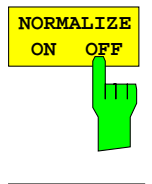

Der Softkey *NORMALIZE ON / OFF* entfernt den DC-Offset des Signals. Grundeinstellung des Parameters ist OFF.

IEC-Bus-Befehl: : [SENSe: ]CDP: NORMalize OFF

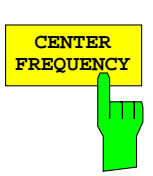

**CENTER** Der Softkey *CENTER FREQUENCY* aktiviert die Eingabe der Mittenfrequenz des WCDMA-Signals.

IEC-Bus-Befehl: : [SENSe: ]FREQuency: CENTer 870.03 MHz

# *Konfiguration der WCDMA-Messungen FR&S FSIQK72/K74*

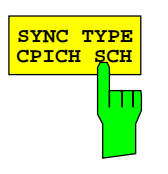

Der Softkey *SYNC TYPE CPICH/SCH* wählt die Art der Synchronisation aus:

CPICH Synchronisation auf den CPICH (Default). Für diese Art der Synchronisation muss der CPICH im Sendesignal enthalten sein. SCH Synchronisation ohne CPICH. Diese Art der Synchronisation ist für Test-Modell 4 gedacht, das mit oder ohne CPICH definiert ist

IEC-Bus-Befehl:

:[SENSe<1|2>:]CDPower:STYPe CPICh | SCHannel

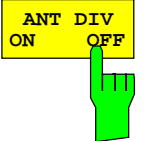

Der Softkey *ANT DIV ON/OFF* schaltet den Antenna-Diversity-Modus ein bzw. aus.

ON Nach 3GPP sind die Pilot-Symbole der Kanäle je nach verwendeter Antenne verschieden, die Symbole des CPICH unterscheiden sich und die Synchronisationskanäle werden abwechselnd in jedem zweiten Slot gesendet.

OFF Default:

IEC-Bus-Befehl: :[SENSe<1|2>:]CDPower:ANTenna OFF|1|2

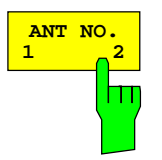

Der Softkey *ANT NO. 1/2* wählt die Antenne des Diversity-Pfades aus. Der Softkey ist nur verfügbar für *ANTENNA DIVERSITY ON*. (Default ist Antenna No. 1)

IEC-Bus-Befehl: :[SENSe<1|2>:]CDPower:ANTenna OFF|1|2

# **Pegel-Einstellung – REV LEVEL**

*CONFIGURATION - MODE - 3GPP BTS ANALYZER - CODE DOM POWER* Untermenü

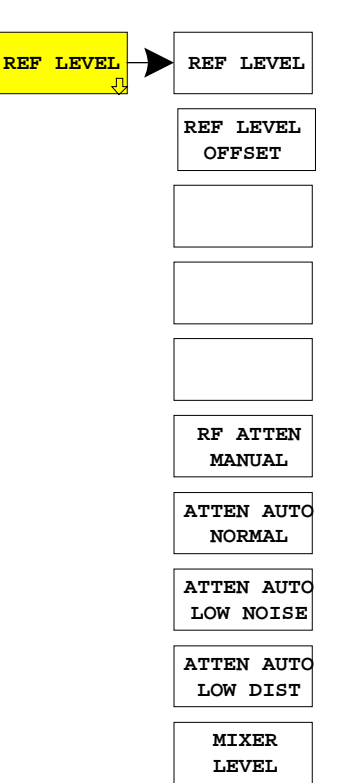

Der Softkey *REF LEVEL* öffnet ein Untermenü zur Einstellung des Referenzpegels.

Die Softkeys und deren Funktion sind identisch zum Menü *REF LEVEL* im Grundgerät und sind im Bedienhandbuch des Grundgerätes beschrieben.

# **Automatische Anpassung an den Eingangspegel - LEVEL AUTO ADJUST**

*CONFIGURATION - MODE - 3GPP BTS ANALYZER - CODE DOM POWER* Untermenü

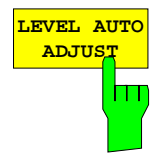

**ADJUST** Der Softkey *LEVEL AUTO ADJUST* bewirkt eine automatische Einstellung der HF-Dämpfung und des Referenzpegels auf den Pegel des angelegten Signals. Eine manuelle Nachjustierung mit Softkey *REF LEVEL* ist zulässig.

> Um HF-Dämpfung und Referenzpegel unabhängig voneinander auf optimale Werte einzustellen, wird das Gerät in den Modus *ATTEN MANUAL* versetzt. Dieser Modus bleibt auch nach Wechsel von der Code-Domain-Power-Messungen zu den Betriebsarten Spektrumsanalysator oder Vektorsignalanalysator erhalten.

IEC-Bus-Befehlssequenz: \*RST

```
:INSTrument[:SELect] BWCDpower
:INITiate:CONTinuous OFF
:[SENSe:]CDPower:LEVel:ADJust; *OPC?
:INITiate[IMMediate]; *OPC?
:TRACe? TRACE1
```
# **Automatische Einstellung des Cup-Messbetriebs - CDP AUTO ADJUST**

*CONFIGURATION - MODE - 3GPP BTS ANALYZER - CODE DOM POWER* Untermenü

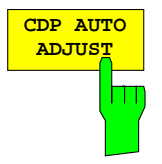

**CDP AUTO** Der Softkey *CDP AUTO ADJUST* passt die Einstellungen der CDP-Messung automatisch so an, dass eine gültige Messung am Signal mit hoher Wahrscheinlichkeit möglich ist. Dazu werden

- folgende Parameter der Messung auf vordefinierte Werte gesetzt: Trigger: FREE RUN<br>Marker / Delta Marker: COFF Marker / Delta Marker: Code Number: 0 Slot Number: 0 Symbol Rate: 15 ksps (Bezug auf CPICH)
- mit *LEVEL AUTO ADJUST* die HF-Dämpfung und der Referenzpegel eingestellt und
- ein *SINGLE SWEEP* im Modus *CODE CHAN AUTOSEARCH* durchgeführt.

Mit diesen Einstellungen kann, unter der Voraussetzung eines gültigen WCDMA-Signals nach 3GPP am HF-Eingang des Analysators, die CDP-Messung mit hoher Wahrscheinlichkeit durchgeführt werden. Die Parameter *CENTER FREQUENCY*, *SCRAMBLING CODE* sowie das Vorhandensein einer externen Referenz für die Messung müssen von Hand dem Signal angepasst werden.

IEC-Bus-Befehl: : [SENSe: ]CDPower: PRESet

# **Trace-Einstellungen – Hardkey-Gruppe TRACE**

Das Menü *TRACE* enthält keine Softkeys zur Einstellung und Durchführung der Trace-Mathematik sowie zur Einstellung von Detektoren. Die verbleibenden Softkeys des Hauptmenüs sind identisch mit den gleichnamigen des Grundgerätes und sind im Bedienhandbuch des R&S FSIQ beschrieben. Der Softkey *DISPLAY MODE CDP* führt in das Untermenü *RESULT DISPLAY* der Betriebsart Code-Domain-Power.

Im Seitenmenü befinden sich Softkeys zum Starten und Konfigurieren des ASCII-Exports. Mit Hilfe dieser Softkeys können Messkurven in eine Datei abgespeichert werden und liegen so in einer mit mathematischen Programmen verarbeitbaren Form vor.

Der ASCII-Export eines Traces wird für den aktiven Screen mit dem Softkey *ASCII EXPORT* gestartet. Die Konfigurationsmöglichkeiten der Export-Option finden sich unter *ASCII CONFIG*.

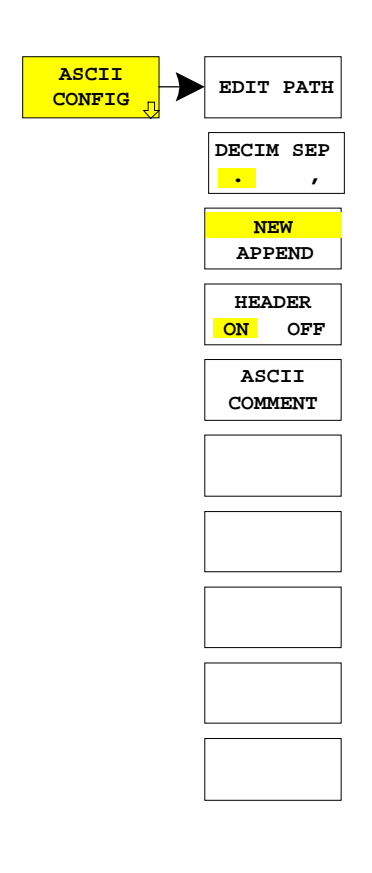

Der Softkey *ASCII CONFIG* öffnet ein Untermenü mit Einstellmöglichkeiten für die Parameter des ASCII-Exports.

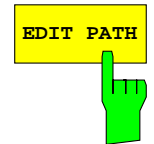

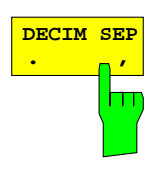

**EDIT PATH** Der Softkey *EDIT PATH* definiert das Verzeichnis, in dem die Datei abgelegt wird.

IEC-Bus-Befehl --

Der Softkey *DECIM SEP* wählt zwischen den Trennzeichen '.' (Dezimalpunkt) und ',' (Komma) für die ASCII-Datei. Unterschiedliche Sprachversionen von Auswerteprogrammen benötigen u.U. eine unterschiedliche Behandlung des Dezimalpunkts.

IEC-Bus-Befehl :FORMat:DEXPort:DSEParator POINt|COMMa

# *Konfiguration der WCDMA-Messungen FR&S FSIQK72/K74*

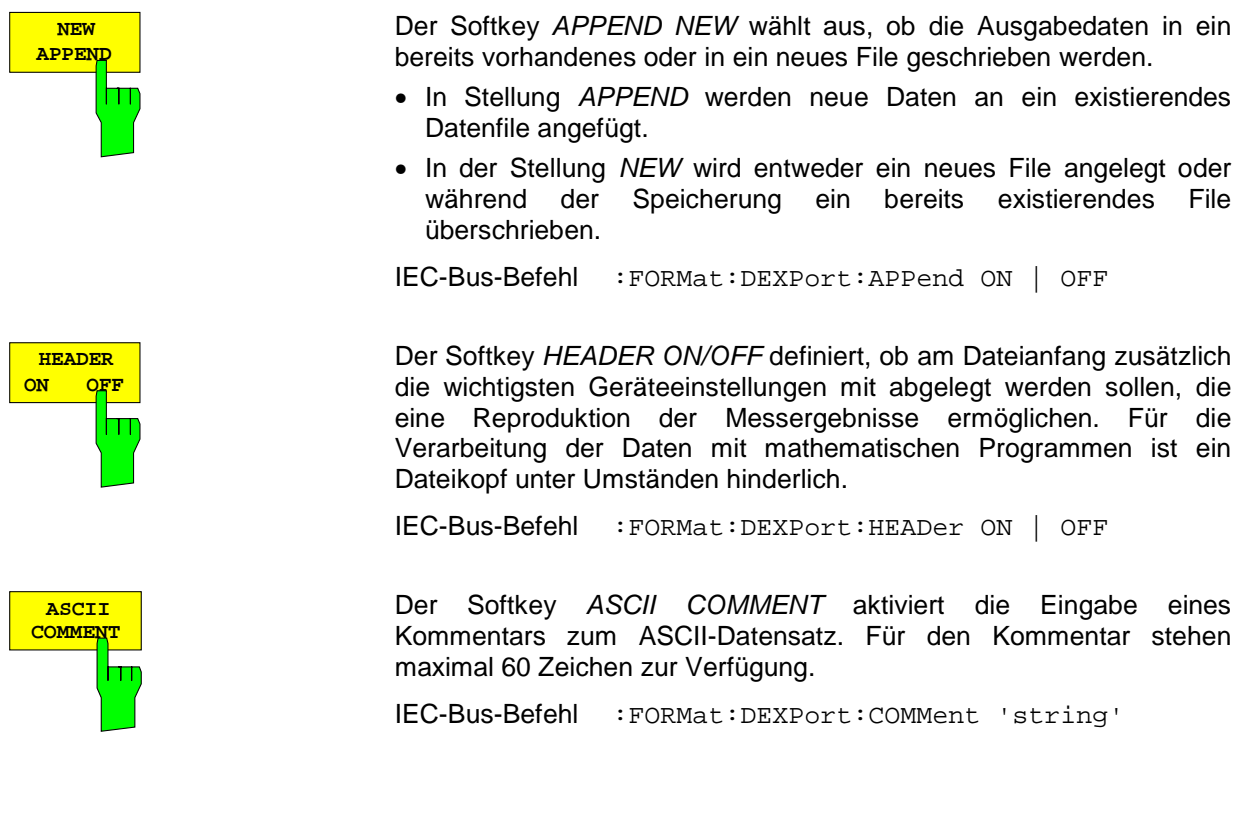

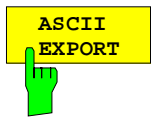

Der Softkey *ASCII EXPORT* speichert in der Betriebsart Code-Domain-Power-Messungen die zugehörige Messkurve im ASCII-Format in eine Datei.

Nach Betätigen des Softkeys *ASCII EXPORT* kann der Dateiname eingegeben werden. Als Default-Name wird TRACE.DAT verwendet. Anschließend erfolgt das Speichern der Messdaten des jeweiligen Traces.

IEC-Bus-Befehl :MMEMory:STORe:TRACe 1..4,<Pfad mit Filenamen>

#### **Aufbau der ASCII-Datei bei den Code-Domain-Power-Messungen sowie den Messungen am Spektrum des Signals:**

Die Datei besteht aus einem Dateikopf, der die für die Messwertaufnahme und Skalierung wichtigen Parameter enthält, und einem Datenteil, der die Tracedaten enthält.

Die Daten des Dateikopfs bestehen aus drei Spalten, die jeweils durch ';' getrennt sind: Parametername; Zahlenwert; Grundeinheit

Der Datenteil beginnt mit dem Schlüsselwort "Trace <n>", wobei <n> die Nummer der abgespeicherten Messkurve enthält. Danach folgen die Messdaten in mehreren Spalten, die ebenfalls durch ';' getrennt sind.

Dieses Format kann von Tabellenkalkulationsprogrammen wie z.B. MS-Excel eingelesen werden. Als Trennzeichen für die Tabellenzellen ist dabei ';' anzugeben.

# *R&S FSIQK72/K74 Konfiguration der WCDMA-Messungen*

# 1) Format bei CDP-Messung

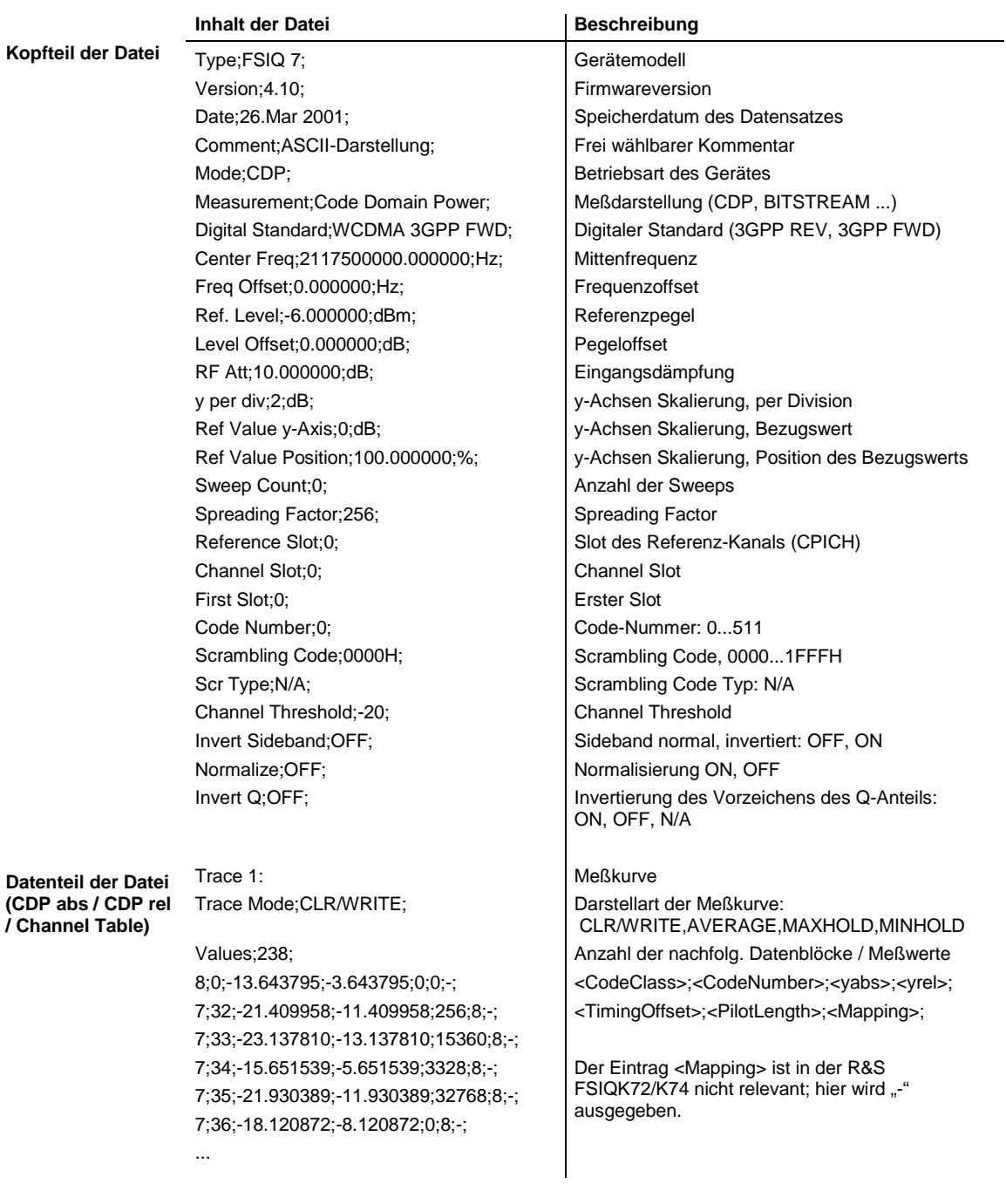

# *Konfiguration der WCDMA-Messungen FR&S FSIQK72/K74*

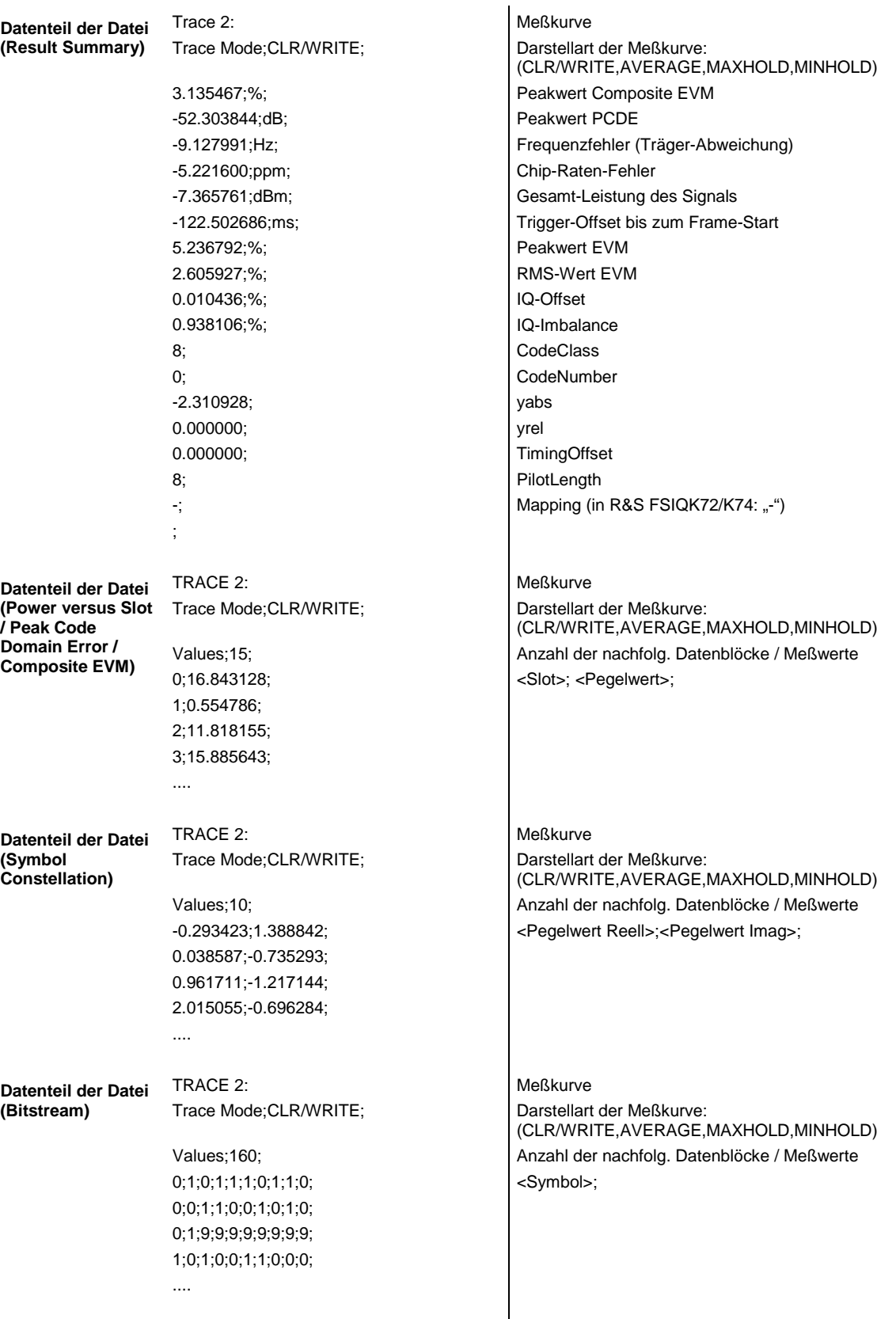

# *R&S FSIQK72/K74 Konfiguration der WCDMA-Messungen*

**Datenteil der Datei** TRACE 2: **(Symbol EVM)**

Trace Mode;CLR/WRITE; Values;10; 5.288429; 1.950043;

3.740749; 2.073324; ....

Meßkurve Darstellart der Meßkurve: (CLR/WRITE,AVERAGE,MAXHOLD,MINHOLD) Anzahl der nachfolg. Datenblöcke / Meßwerte <Pegelwert>;

#### 2) Format bei CCDF-Messung

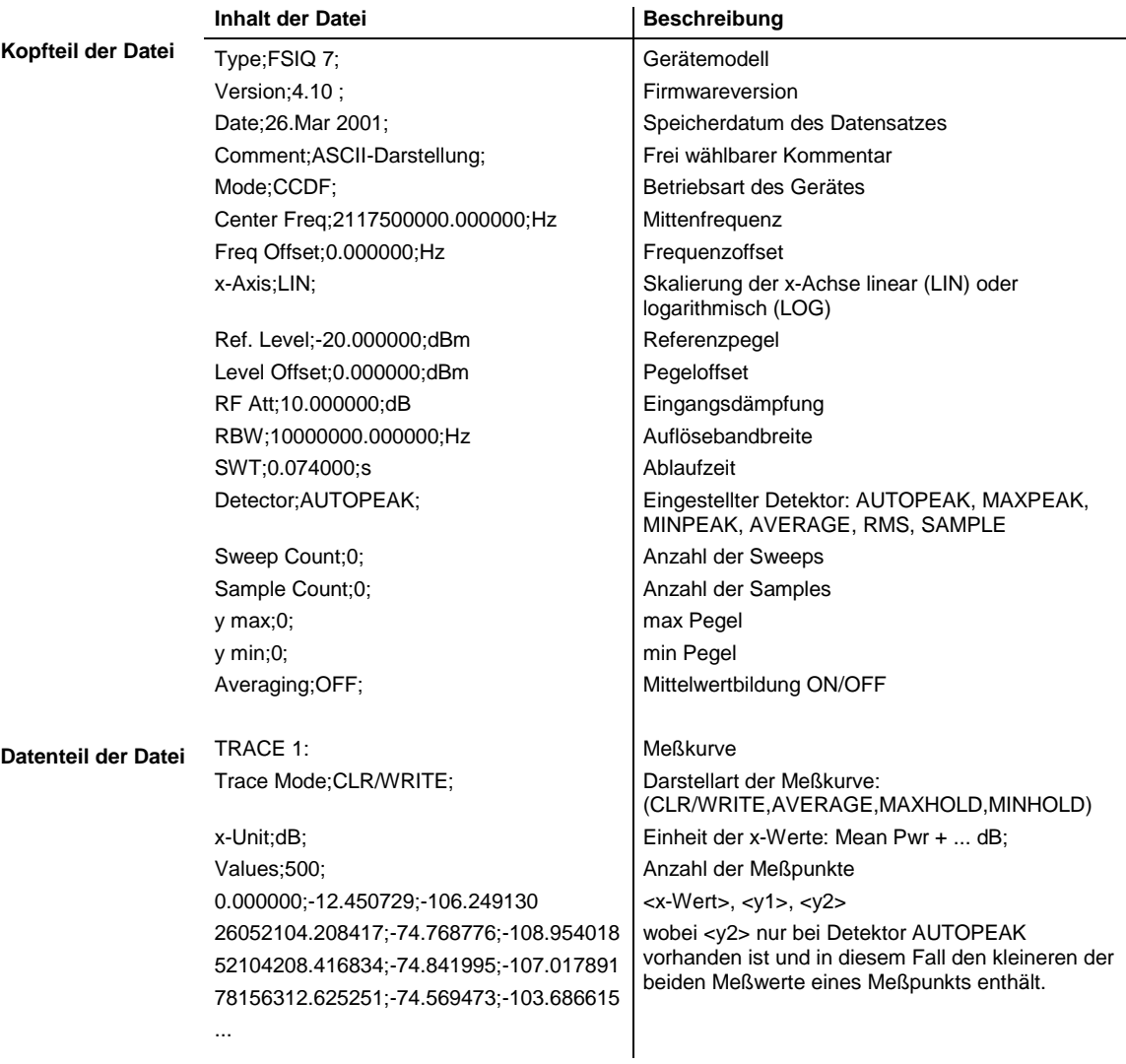

# *Konfiguration der WCDMA-Messungen FR&S FSIQK72/K74*

# 3) Format bei Spectrum Emmission Mask-Messung

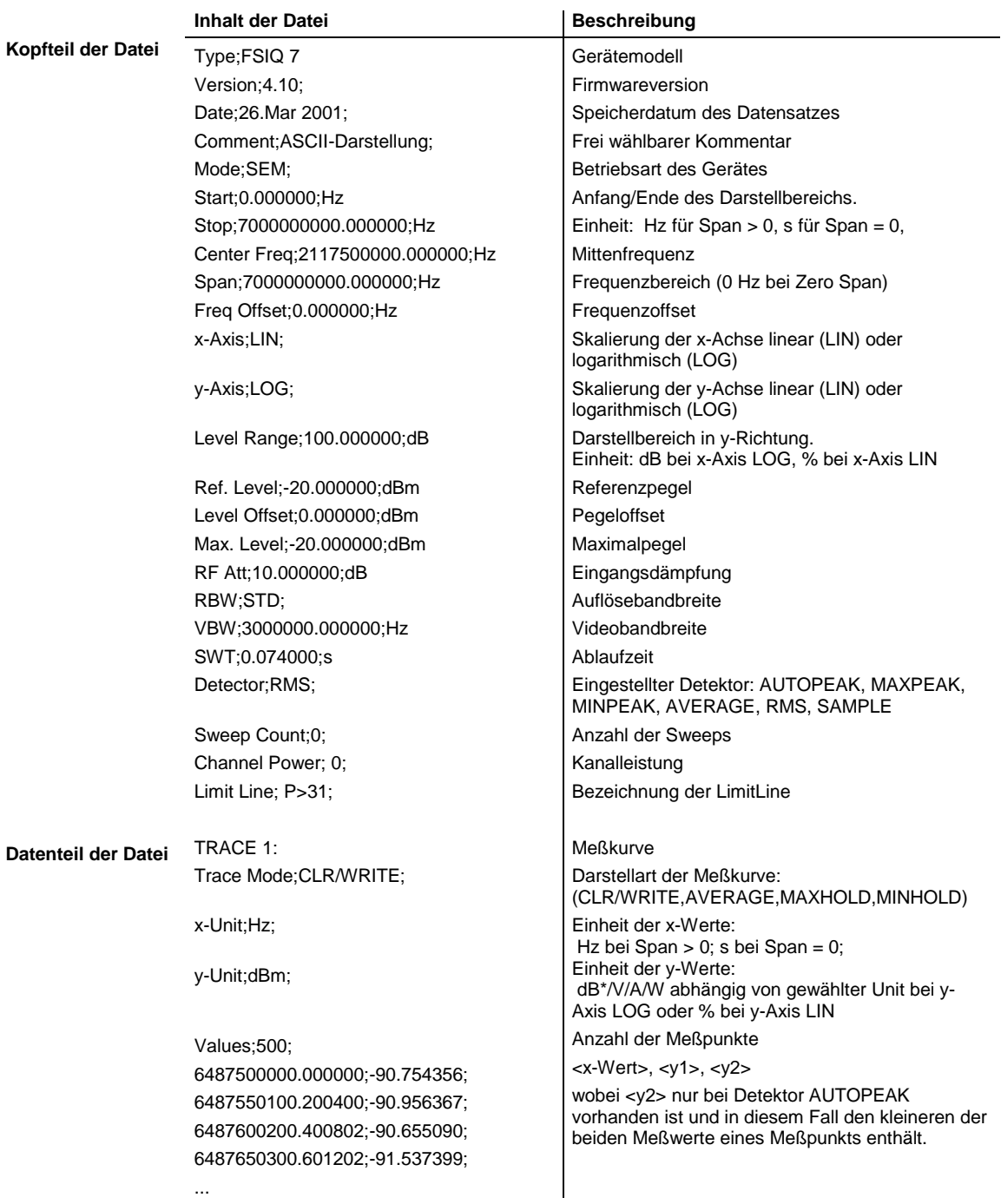

# **Überblick der weiteren Menüs**

## **SYSTEM Tastengruppe**

Die Menüs *PRESET*, *CAL* und *INFO* sind in der Betriebsart Code-Domain-Messungen identisch mit den entsprechenden Menüs im Grundgerät und sind im Bedienhandbuch zum R&S FSIQ beschrieben.

Im Menü *DISPLAY* sind die grau unterlegten Parameter nicht verfügbar. Die Bildschirmanzeige ist in der Betriebsart Code-Domain-Messungen fest auf *SPLIT SCREEN* eingestellt. Die verbleibenden Softkeys sind identisch mit denen des Grundgeräts und sind im Bedienhandbuch zum R&S FSIQ beschrieben.

# **CONFIGURATION Tastengruppe**

Das Menü *MODE* erlaubt die Auswahl der Betriebsart. Der CDP-Modus wird im vorliegenden Bedienhandbuch beschrieben, die Beschreibung aller anderen Modi erfolgt im Bedienhandbuch des R&S FSIQ-Grundgerätes bzw. in den Handbüchern zu den Optionen.

Das Menü *SETUP* ist identisch mit dem entsprechenden Menü im Grundgerät und ist im Bedienhandbuch zum R&S FSIQ beschrieben.

# **FREQUENCY Tastengruppe**

Im Menü *CENTER* kann die Mittenfrequenz zur Synchronisierung mit dem Messobjekt eingestellt und ein Frequenzoffset eingegeben werden.

Die Tasten *SPAN*, *START* und *STOP* haben keine Funktion in der Betriebsart Code-Domain-Messungen.

# **LEVEL Tastengruppe, INPUT Taste**

Die Menüs *REF*, *RANGE* und *INPUT* sind in der Betriebsart Code-Domain-Messungen identisch mit den entsprechenden Menüs im Grundgerät und sind im Bedienhandbuch zum R&S FSIQ beschrieben.

# **MARKER Tastengruppe**

Das Menü *NORMAL* ist in der Betriebsart Code-Domain-Messungen identisch mit dem Untermenü *CONFIGURATION MODE* – *3GPP BTS ANALYZER* – *CODE DOM POWER*.

Das Menü *DELTA* ist in der Betriebsart Code-Domain-Messungen identisch mit den entsprechenden Menü in der Betriebsart Vektoranalyse im Grundgerät.

Die Tasten *SEARCH, MKR* → haben keine Funktion in der Betriebsart Code-Domain-Messungen.

# **LINES Tastengruppe**

Die Tasten *LIMIT LINES und D-LINES* haben keine Funktion in der Betriebsart Code-Domain-Messungen.

## **SWEEP Tastengruppe**

Die Softkeys *FREE RUN, EXTERN, TRIGGER OFFSET* und *SLOPE POS/NEG* stehen im *TRIGGER* Menü zur Verfügung.

Im SWEEP Menü stehen nur die Parameter *SINGLE SWEEP* und *CONTINUOUS SWEEP* zur Verfügung.

Das *COUPLING* Menü hat keine Funktion in der Betriebsart Code-Domain-Messungen

# **HCOPY und MEMORY Tastengruppe**

Die Menüs *SETTINGS*, *CONFIG* und *RECALL* sind in der Betriebsart Code-Domain-Messungen identisch mit den entsprechenden Menüs im Grundgerät und sind im Bedienhandbuch zum R&S FSIQ beschrieben.

Im Menü *SAVE* ist im Vergleich zum Grundgerät unter *ITEMS TO SAVE* ein neuer Eintrag für die Aufnahme der WCDMA-Kanaltabellen in den abgespeicherten Datensatz vorhanden. Die zum Datensatz gehörige Datei hat die Endung \*.ctb.

# **7 Fernbedienbefehle für WCDMA-Code-Domain-Messungen**

Das folgende Kapitel beschreibt die Fernbedien-Befehle für die Applikationsfirmware. Eine alphabetische Liste im Anschluss an die Beschreibung bietet einen schnellen Überblick über die Befehle.

Die Befehle, die auch für das Grundgerät in den Betriebsarten Signalanalyse und Vektorsignalanalyse gelten sowie die Systemeinstellungen sind im Bedienhandbuch des Analysators beschrieben.

# **CALCulate -Subsystem**

#### **:CALCulate<1|2>:FEED** <string>

Dieser Befehl wählt die gemessenen Daten aus, die zur Anzeige gebracht werden.

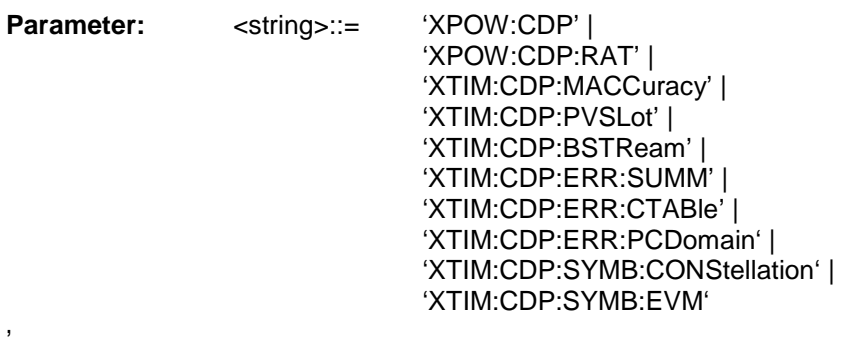

**Beispiel:** ":CALC2:FEED 'XTIM:CDP:MACCuracy'"

#### **Eigenschaften:** \*RST-Wert: 'XTIM:DDEM:MEAS' (Vektorsignalanalyse) SCPI: konform

*Hinweis: Die Code-Domain-Power-Messungen werden immer im Split Screen dargestellt und die Zuordnung der Darstellart zum Messfenster ist fest. Daher ist bei jeder Darstellart in Klammer das numerische Suffix bei* CALCulate *angegeben, das notwendig bzw. erlaubt ist.*

Die String-Parameter haben folgende Bedeutung:

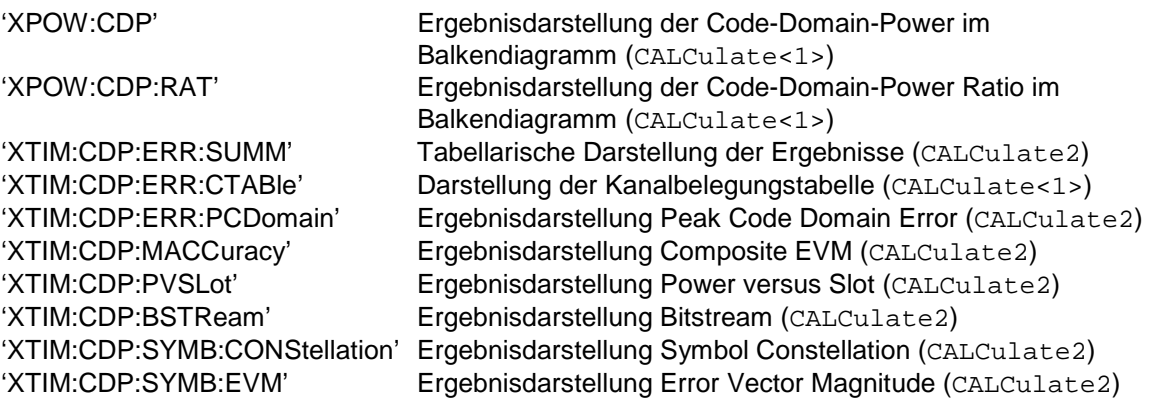

# *Fernbedienbefehle für WCDMA-Code-Domain-Messungen R&S FSIQK72/K74*

#### **:CALCulate:LIMit:ESPectrum:MODE** AUTO | MANual | USER

Dieser Befehl schaltet die automatische Auswahl der Grenzwertlinie in der Spectrum Emission Mask Messung ein bzw. aus.

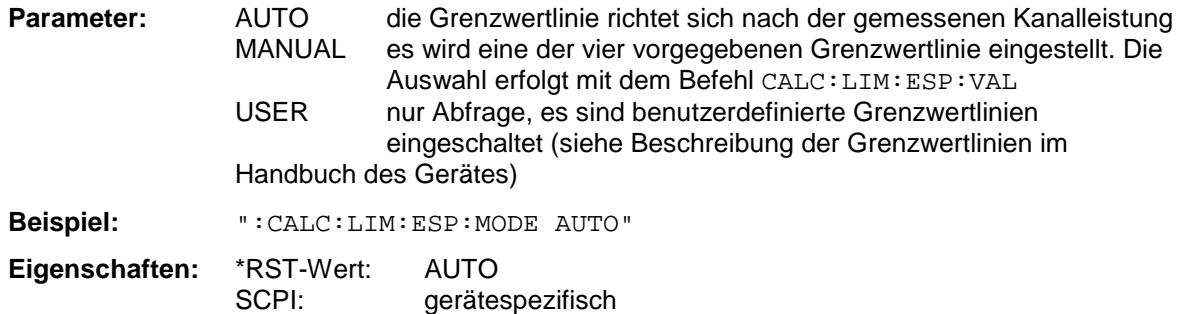

#### **:CALCulate:LIMit:ESPectrum:VALue** <numeric\_value>

Dieser Befehl schaltet auf manuelle Auswahl der Grenzwertlinien um. Die Grenzwertlinie wird ausgewählt, indem die erwartete Leistung als Wert angegeben wird. Je nach eingegebenem Wert wird eine der vier möglichen Grenzwertlinien ausgewählt:

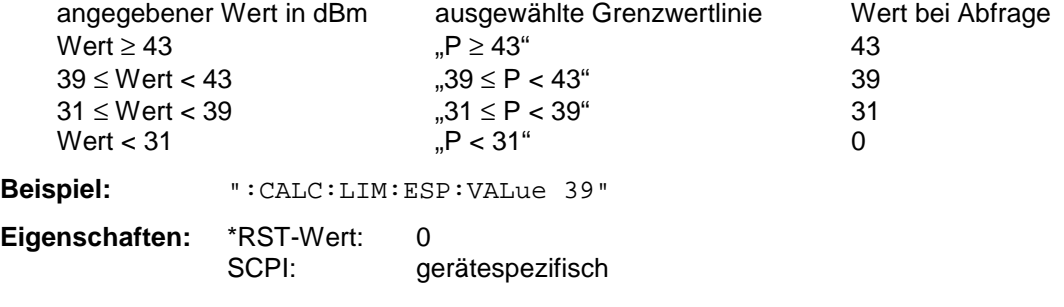

#### **:CALCulate<1|2>:MARKer<1>:FUNCtion:CPICh**

Dieser Befehl stellt den Marker1 auf den Kanal 0.

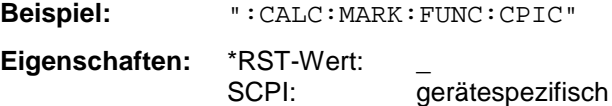

Das numerische Suffix, das notwendig bzw. erlaubt ist, hängt von der ausgewählten Darstellart ab, für die der Marker gelten soll, und muss mit dieser übereinstimmen:<br>CALCulate<1>
für CDP absolut/relativ

für CDP absolut/relativ CALCulate2 für Composite EVM, Peak Code Domain Error, Power vs Slot, Bitstream, Symbol Constellation und EVM

Dieser Befehl ist ein "Event" und hat daher keinen \*RST-Wert und keine Abfrage.

#### **:CALCulate<1|2>:MARKer<1>:FUNCtion:PCCPch**

Dieser Befehl stellt den Marker1 auf den Kanal 1.

**Beispiel:** ":CALC:MARK:FUNC:PCCP"

**Eigenschaften:** \*RST-Wert:

SCPI: gerätespezifisch

Das numerische Suffix, das notwendig bzw. erlaubt ist, hängt von der ausgewählten Darstellart ab, für die der Marker gelten soll, und muss mit dieser übereinstimmen:

CALCulate<1> für CDP absolut/relativ CALCulate2 für Composite EVM, Peak Code Domain Error, Power vs Slot, Bitstream, Symbol Constellation und EVM

Dieser Befehl ist ein "Event" und hat daher keinen \*RST-Wert und keine Abfrage.

#### **:CALCulate<1>:MARKer<1>:FUNCtion:CRESt?**

Dieser Befehl fragt das Ergebnis der Crest-Faktor Messung im Zeitbereich ab. Es ist nur das numerische Suffix 1 erlaubt.

**Beispiel:** ":CALC:MARK:FUNC:CRES?"

**Eigenschaften:** \*RST-Wert: SCPI: gerätespezifisch

#### **:CALCulate<1|2>:MARKer<1...4>:FUNCtion:WCDPower[:BTS]:RESult?**

PTOTal | FERRor | TFRame | TOFFset | MACCuracy | PCDerror | EVMRms | EVMPeak | CERRor | CSLot | SRATe | CHANnel | CDPabsolute | CDPRelative | IQOFfset | IQIMbalance | MTYPE

Dieser Befehl fragt die gemessenen und die berechneten Werte der WCDMA-Code-Domain-Power Messung ab.

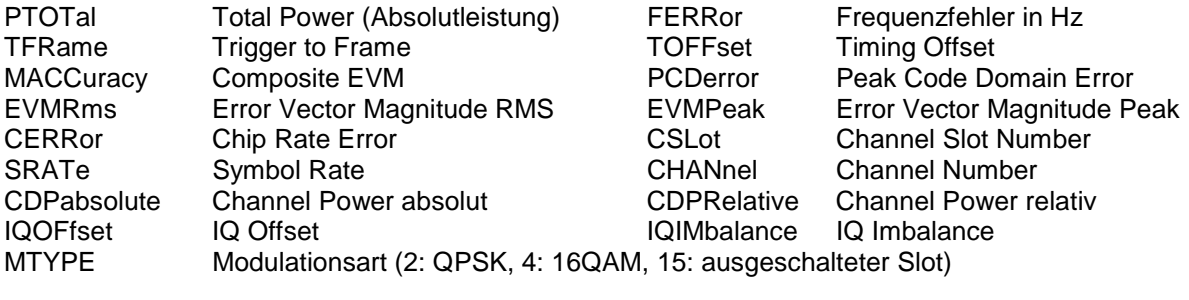

**Beispiel:** ":CALC:MARK:FUNC:WCDP:RES? PTOT"

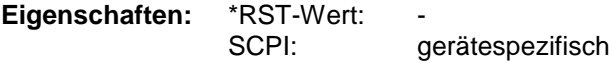

#### **:CALCulate:MARKer<1>:Y:PERCent** 0...100%

Dieser Befehl setzt den Marker 1 in der CCDF-Messung auf den angegebenen Prozentwert (Wahrscheinlichkeit) der Y-Achsenskalierung

**Beispiel:** ":CALC:MARK:Y:PERC 40"

**Eigenschaften:** \*RST-Wert: --

SCPI: gerätespezifisch

Dieser Befehl ist ein "Event" und hat daher keinen \*RST-Wert und keine Abfrage.

# **CALCulate:STATistics - Subsystem**

Das CALCulate:STATistics - Subsystem steuert die statistischen Messfunktionen im Gerät. Die Auswahl des Messfensters ist bei diesen Messfunktionen nicht möglich. Dementsprechend wird das numerische Suffix bei CALCulate ignoriert.

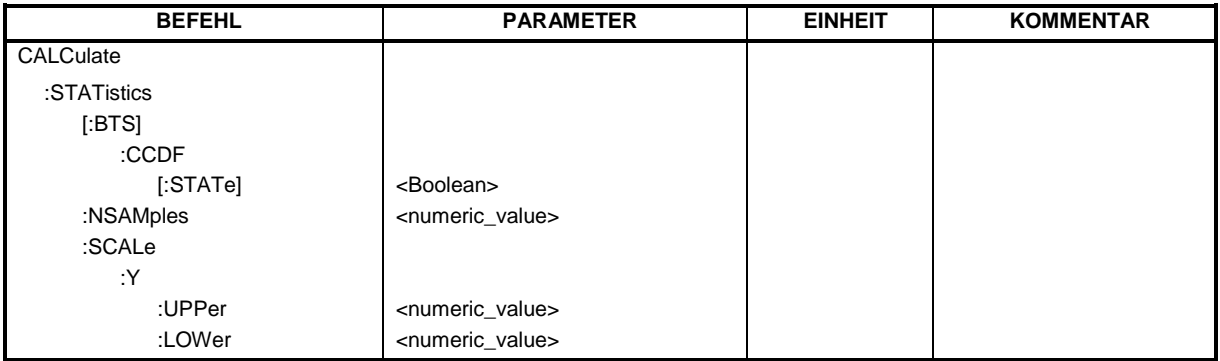

### **:CALCulate:STATistics[:BTS]:CCDF[:STATe]** ON | OFF

Dieser Befehl schaltet die Messung der komplementären kumulierten Verteilungsfunktion (CCDF) ein bzw. aus.

**Beispiel:** "CALC:STAT:CCDF ON"

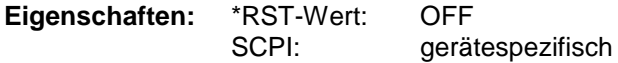

#### **:CALCulate:STATistics:NSAMples** 100 ... 32768

Dieser Befehl stellt die Anzahl der aufzunehmenden Messpunkte für die statistischen Messfunktionen ein.

**Beispiel:** "CALC:STAT:NSAM 5000"

**Eigenschaften:** \*RST-Wert: 10000 SCPI: gerätespezifisch

#### **:CALCulate:STATistics:SCALe:Y:UPPer** 1E-5 ...1.0

Dieser Befehl definiert die Obergrenze für die y-Achse des Messdiagramms bei Statistik-Messungen. Da auf der y-Achse Wahrscheinlichkeiten aufgetragen werden, sind die eingegebenen Zahlenwerte einheitenlos.

**Beispiel:** "CALC:STAT:SCAL:Y:UPP 0.01"

Eigenschaften: \*RST-Wert: 1.0 SCPI: gerätespezifisch

#### **:CALCulate:STATistics:SCALe:Y:LOWer** 1E-6 ...0.1

Dieser Befehl definiert die Untergrenze für die y-Achse des Messdiagramms bei Statistik-Messungen. Da auf der y-Achse Wahrscheinlichkeiten aufgetragen werden, sind die eingegebenen Zahlenwerte einheitenlos.

**Beispiel:** "CALC:STAT:SCAL:Y:LOW 0.001"

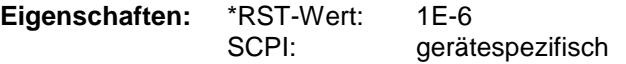

## **CONFigure:WCDPower Subsystem**

Dieses Subsystem enthält die Befehle zur Konfiguration der Code-Domain-Messungen. Bei CONFigure ist nur das numerische Suffix 1 erlaubt.

**CONFigure<1>:WCDPower[:BTS]:MEASurement** POWer | ACLR | ESPectrum | OBANdwith | OBWidth | WCDPower | FDOMain | TDOMain | CCDF

Dieser Befehl wählt die Messung der Applikation R&S FSIQK72/K74, WCDMA Basisstationstests. Die vordefinierten Einstellungen der einzelnen Messungen sind im Kapitel 6 im Detail beschrieben.

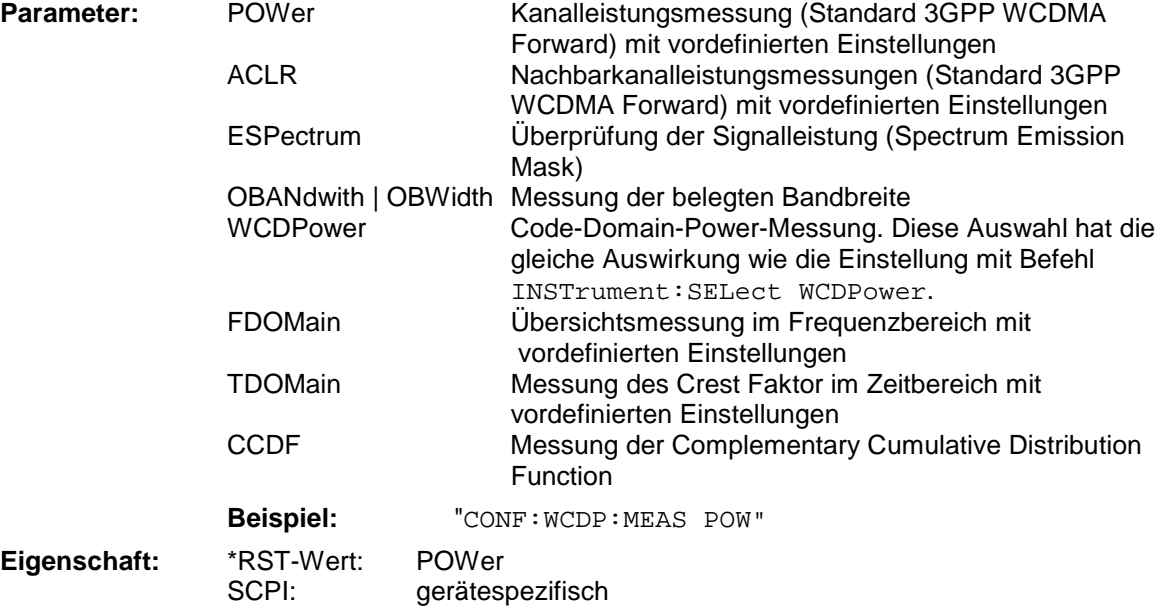

**CONFigure<1>:WCDPower[:BTS]:CTABle[:STATe]** ON | OFF

Dieser Befehl schaltet die Kanaltabelle ein bzw. aus. Das Einschalten hat zur Folge, dass die gemessene Kanaltabelle unter dem Namen "RECENT" abgespeichert und eingeschaltet wird. Nachdem die Kanaltabelle "RECENT" eingeschaltet ist, kann mit dem Befehl CONF:WCDP:CTABle:SELect eine andere Kanaltabelle gewählt werden.

*Hinweis: Es muss immer zuerst mit dem Befehl* CONF:WCDP:CTAB:STAT *die Kanaltabelle "RECENT" eingeschaltet werden und danach mit dem Befehl* CONF:WCDP:CTAB:SELect *die gewünschte Kanaltabelle gewählt werden* 

**Beispiel:** ":CONF:WCDP:CTAB ON"

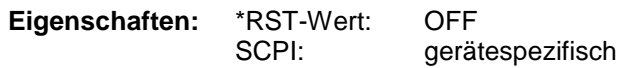

#### **CONFigure<1>:WCDPower[:BTS]:CTABle:SELect** <string>

Dieser Befehl wählt eine vordefinierte Kanaltabellen-Datei aus. Vor diesem Befehl muss zuerst die Kanaltabelle "RECENT" mit dem Kommando CONF: WCDP: CTAB ON eingeschaltet worden sein.

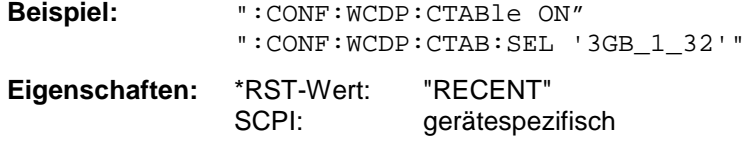

#### **:CONFigure:WCDPower[:BTS]:CTABle:NAME** <file\_name>

Dieser Befehl wählt eine Kanaltabelle zum Editieren oder Anlegen aus.

**Beispiel:** ":CONF:WCDP:CTAB:NAME 'NEW\_TAB'"

**Eigenschaften:** \*RST-Wert: ""

SCPI: gerätespezifisch

#### **:CONFigure:WCDPower[:BTS]:CTABle:DATA**

2..9 , 0..511 , 0|1 , <numeric\_value> | AUTO, 2|4|8|16 , 0|1|2|3|4|5 , <numeric\_value>...

Dieser Befehl definiert eine Kanaltabelle. Es wird die gesamte Tabelle definiert. Zu einer Tabellenzeile werden 8 Werte angegeben.

<Code Klasse>,<Code Nummer>,<use TFCI>,<Timing Offset | AUTO>,<Pilot Length>,<Channel Type>,<Status>,<CDP relativ [dB]>....

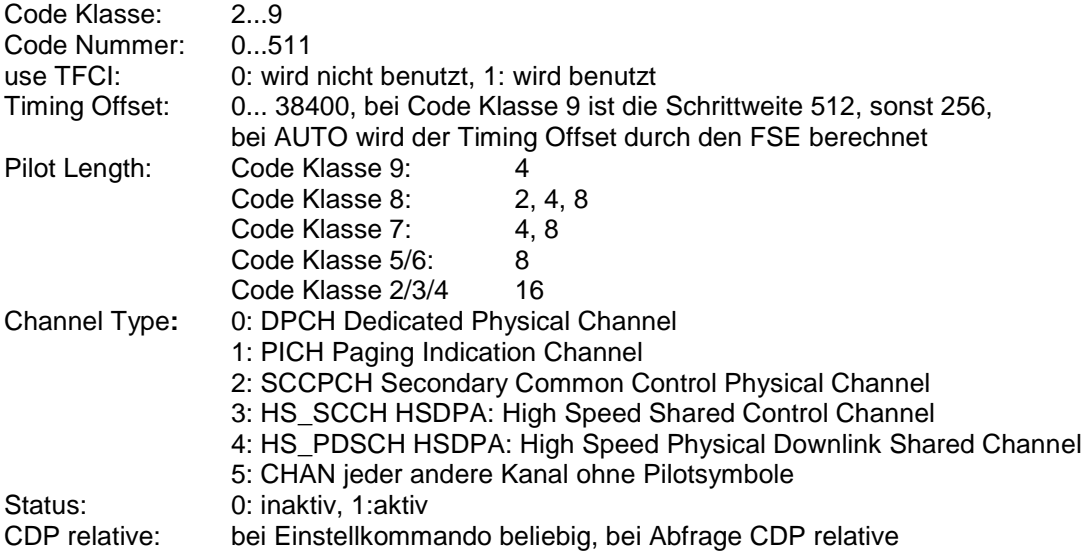

Die Kanäle CPICH und PCCPCH dürfen nur einmal definiert werden. Sie erhalten den gleichen Kanaltyp wie die Datenkanäle, können aber über ihre Kanalnummer eindeutig identifiziert werden. Fehlt in dem Kommando der CPICH oder der PCCPCH, dann werden sie automatisch ans Ende angehängt.

Vor diesem Befehl muss der Namen der Kanaltabelle mit dem Befehl CONF:WCDP:CTAB:NAME eingestellt werden.

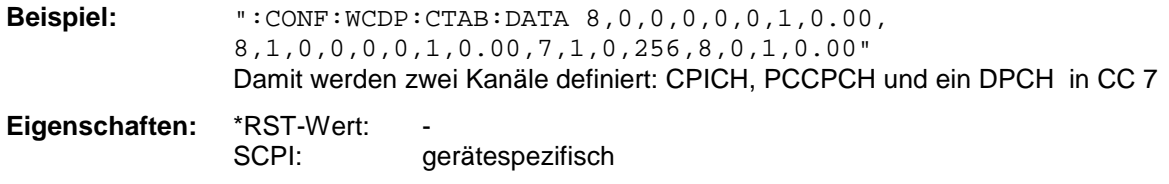

### **:CONFigure:WCDPower[:BTS]:CTABle:COMMent** <string>

Dieser Befehl definiert einen Kommentar zur ausgewählten Kanaltabelle.

Vor diesem Befehl muss der Namen der Kanaltabelle mit dem Befehl CONF: WCDP: CTAB: NAME eingestellt und über CONF:WCDP:CTAB:DATA eine gültige Kanaltabelle eingegeben worden sein.

**Beispiel:** ":CONF:WCDP:CTAB:COMM 'Comment for table 1'"

**Eigenschaften:** \*RST-Wert: SCPI: gerätespezifisch

#### **:CONFigure:WCDPower[:BTS]:CTABle:COPY** <file\_name>

Dieser Befehl kopiert eine Kanaltabelle auf eine andere. Die zu kopierende Kanaltabelle wird durch den Befehl CONF:WCDP:CTAB:NAME gewählt.

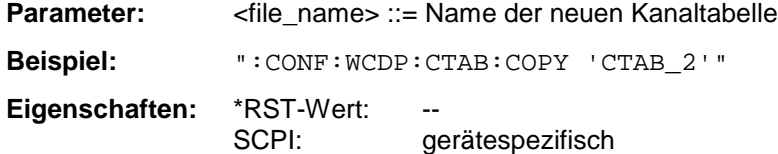

Der Name der Kanaltabelle darf aus max. 8 Zeichen bestehen. Dieser Befehl ist ein "Event" und hat daher keinen \*RST-Wert und keine Abfrage.

#### **:CONFigure:WCDPower[:BTS]:CTABle:DELete**

Dieser Befehl löscht die ausgewählte Kanaltabelle. Die zu löschende Kanaltabelle wird durch den Befehl CONF:WCDP:CTAB:NAME gewählt.

**Beispiel:** ":CONF:WCDP:CTAB:DEL

**Eigenschaften:** \*RST-Wert: SCPI: gerätespezifisch

Dieser Befehl ist ein "Event" und hat daher keinen \*RST-Wert und keine Abfrage.

#### **:CONFigure:WCDPower[:BTS]:CTABle:RESTore**

Dieser Befehl restauriert alle von Werk vordefinierten Kanaltabellen.

**Beispiel:** ":CONF:WCDP:CTAB:REST

**Eigenschaften:** \*RST-Wert: -- SCPI: gerätespezifisch

Dieser Befehl ist ein "Event" und hat daher keinen \*RST-Wert und keine Abfrage.

### **:CONFigure:WCDPower[:BTS]:CTABle:CATalog?**

Dieser Befehl fragt die Namen aller auf der Festplatte gespeicherten Kanaltabellen ab.

Die Syntax des Ausgabeformates ist wie folgt:

<Summe der Dateilängen aller nachfolgenden Dateien>,<freier Speicherplatz auf Festplatte>, <1. Dateiname>,,<1. Dateilänge>,<2. Dateiname>,,<2. Dateilänge>,....,<n. Dateiname>,, <n. Dateilänge>,..

**Beispiel:** ":CONF:WCDP:CTAB:CAT?

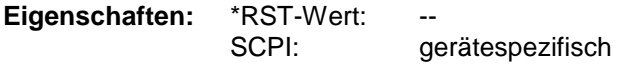

# **INSTrument Subsystem**

**:INSTrument[:SELect]** SANalyzer | DDEMod | ADEMod | BGSM | MSGM **|** CDPower | **BWCDpower|WCDPower**

Dieser Befehl schaltet zwischen den Betriebsarten über Textparameter um.

Die Auswahl WCDMA setzt das Gerät in einen definierten Zustand. Die Preset-Werte sind in Kapitel 2, Abschnitt "[Grundeinstellungen in der Betriebsart Code-Domain-Messung"](#page-16-0).

**Beispiel:** ":INST BWCD"

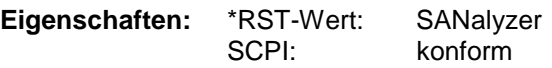

# **SENSe:CDPower Subsystem**

Dieses Subsystem stellt die Parameter für die Betriebsart Code-Domain-Messungen ein. Das numerische Suffix bei SENSe<1|2> ist ohne Bedeutung für dieses Subsystem.

**:[SENSe:]CDPower:SFACtor** 4 | 8 | 16 | 32 | 64 | 128 | 256 | 512

Dieser Befehl definiert den Spreading-Faktor. Der Spreading-Faktor wirkt nur für die Darstellart PEAK CODE DOMAIN ERROR.

**Beispiel:** "CDP:SFACtor 16"

**Eigenschaften:** \*RST-Wert: 512 SCPI: gerätespezifisch

#### **:[SENSe:]CDPower:CODE** 0 ... 511

Dieser Befehl wählt die Code Nummer aus. Die Code Nummer ist auf die Code Klasse 9 (Spreading-Faktor 512) bezogen.

**Beispiel:** "CDP:CODE 30"

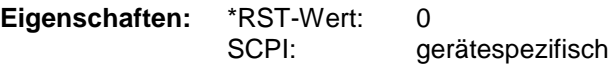

### **:[SENSe:]CDPower:NORMalize** ON | OFF

Dieser Befehl schaltet die Normalisierung des Einheitskreises mit dem IQ-Offset ein bzw. aus.

**Beispiel:** "CDP:NORM 7OFF"

**Eigenschaften:** \*RST-Wert: OFF SCPI: gerätespezifisch

#### **:[SENSe:]CDPower:QINVert** ON | OFF

Dieser Befehl invertiert das Vorzeichen des Q-Anteils des Signals.

**Beispiel:** "CDP:QINV ON"

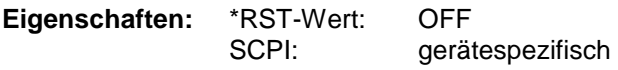

#### **:[SENSe<1|2>:]CDPower:PCONtrol** PILot | SLOT

Dieser Befehl stellt die Position der Leistungsregelung ein. Es wird unterschieden zwischen einer Leistungsregelung an der Slotgrenze (SLOT) und einer Leistungsregelung zu Beginn der Pilot-Symbole (PILot).

**Beispiel:** ":CDP:PCON SLOT"

**Eigenschaften:** \*RST-Wert: PILot SCPI: gerätespezifisch

#### **:[SENSe:]CDPower:SLOT** 0 ...14

Dieser Befehl stellt die Slotnummer des Common Pilot Channels (CPICH) ein.

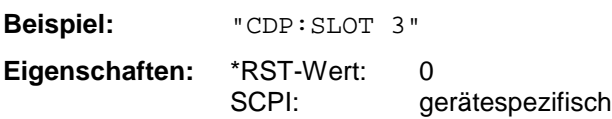

#### **:[SENSe:]CDPower:PRESet**

Dieser Befehl setzt die Einstellungen der WCDMA-Messung auf vordefinierte Werte (siehe Beschreibung des Softkeys *CDP AUTO ADJUST* in Kapitel 6).

**Beispiel:** ":CDP:PRES"

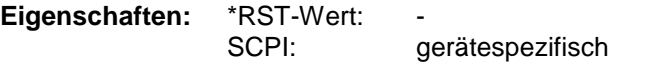

Dieser Befehl ist ein "Event" und hat daher keinen \*RST-Wert und keine Abfrage.

### **:[SENSe:]CDPower:LCODe[:VALue]** #H0 ... #H1fff

Dieser Befehl definiert den Scrambling Code im hexadezimalen Format .

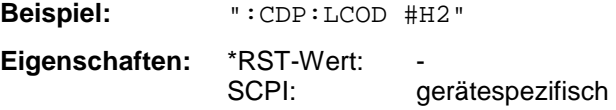

#### **:[SENSe:]CDPower:SBANd** NORMal | INVers

Dieser Befehl dient zum Vertauschen des linken bzw. rechten Seitenbandes.

**Beispiel:** "CDP:SBAN INV"

**Eigenschaften:** \*RST-Wert: INV SCPI: gerätespezifisch

#### **:[SENSe:]CDPower:ICTReshold** -50 dB ...+ 10 dB

Dieser Befehl stellt den Schwellwert ein, ab dem ein Kanal als aktiv betrachtet wird. Der Pegel bezieht sich auf die Signalgesamtleistung.

**Beispiel:** ":CDP:ICTR –10DB"

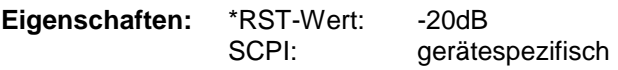

# *Fernbedienbefehle für WCDMA-Code-Domain-Messungen R&S FSIQK72/K74*

#### **:[SENSe:]CDPower:LEVel:ADJust**

Dieser Befehl bewirkt eine automatische Einstellung der HF-Dämpfung und ZF-Verstärkung auf den Pegel des angelegten Signals. Um HF-Dämpfung und ZF-Verstärkung unabhängig voneinander auf optimale Werte einzustellen wird das Gerät in den Modus *ATTEN MANUAL* versetzt. Dieser Modus bleibt auch nach Wechsel von der Betriebsart Code-Domain-Messungen zu den Betriebsarten Analyzer oder Vector Analyzer erhalten.

**Beispiel:** ":CDP:LEV:ADJ"

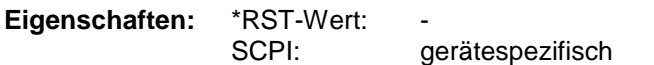

Dieser Befehl ist ein "Event" und hat daher keinen \*RST-Wert und keine Abfrage.

#### **:[SENSe:]CDPower:PREFerence** TOTal | CPICh

Dieser Befehl stellt den Bezug für die relativen CDP-Messwerte auf die Gesamtleistung oder die CPICH Leistung.

**Beispiel:** ":CDP:PREF CPIC"

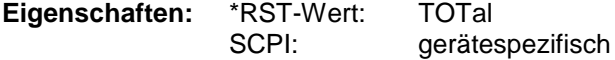

#### **:[SENSe<1|2>:]CDPower:STYPe** CPICh | SCHannel

Der Befehl wählt die Art der Synchronisation aus.

- CPICH Synchronisation auf den CPICH (Default). Für diese Art der Synchronisation muss der CPICH im Sendesignal enthalten sein.
- SCH Synchronisation ohne CPICH. Diese Art der Synchronisation ist für Test-Modell 4 ohne CPICH notwendig.
- **Beispiel:** ":CDP:STYP SCH"

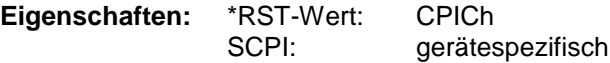

#### **:[SENSe<1|2>:]CDPower:ANTenna** OFF | 1 | 2

Der Befehl schaltet Antenna Diversity ein bzw. aus und wählt die benutzte Antenne aus.

- OFF Antenna Diversity Mode aus.
- 1 | 2 Antenna Diversity Mode ein, wobei die speziellen Eigenschaften der Signale von Antenne 1 bzw. 2 berücksichtigt werden.

**Beispiel:** ":CDP:ANT 1"

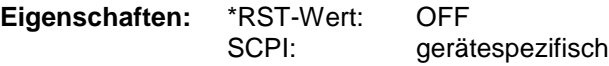

### **TRACe Subsystem**

#### **:TRACe[:DATA]** TRACE1 |TRACE2 | ABITstream | PWCDp | CTABle | CWCDp

Dieser Befehl transferiert Tracedaten vom Controller zum Gerät, das Abfragekommando liest Tracedaten aus dem Gerät aus.

**Beispiel:** ":TRAC TRACE1,"+A\$ (A\$: Datenliste im aktuellen Format) ":TRAC? TRACE1"

**Eigenschaften:** \*RST-Wert: SCPI: konform

Es kann TRACE1, TRACE2, PWCDp, ABITstream oder CTABle ausgelesen werden, abhängig von der Darstellung.

Die Angabe der Pilot Length erfolgt in Symbolen.

Die Trace-Daten sind bei den unterschiedlichen Darstellungen folgendermaßen formatiert:

CODE PWR ABSOLUTE / RELATIVE , CHANNEL TABLE (TRACE1)

Jeder Kanal ist durch die Klasse, die Kanalnummer, den absoluten Pegel, den relativen Pegel und den Zeitversatz bestimmt. Die Klasse gibt dabei den Spreading-Faktor des Kanals an:

Klasse 9 entspricht dem höchsten Spreading-Faktor (512, Symbolrate 7.5 ksps), Klasse 2 dem niedrigsten zugelassenen Spreading-Faktor (4, Symbolrate 960 ksps).

Für alle Kanäle werden somit fünf Werte übertragen: < Klasse>,<Kanal Nummer>,<absoluter Pegel>,<relativer Pegel>,<Timing-Offset>

Für CODE PWR ABSOLUTE / RELATIVE werden die Kanäle entsprechend ihrer Codenummer ausgegeben, d.h. so, wie sie auf dem Bildschirm erscheinen würden. Für CHANNEL TABLE werden die Kanäle aufsteigend nach Code-Klassen sortiert, d.h. die nicht belegten Codes erscheinen am Ende der Liste.

Der absolute Pegel wird in dBm, der relative in dB bezogen auf den CPICH angegeben.

Die Angabe des Timing-Offsets erfolgt in Chips.

Folgendes Beispiel zeigt die Ergebnisse der Abfrage für drei Kanäle mit folgender Konfiguration:

- 1. Kanal: Spreading-Faktor 512, Kanalnummer 7, Timing-Offset 0
- 2. Kanal: Spreading-Faktor 4, Kanalnummer 1, Timing-Offset 256 Chips
- 3. Kanal: Spreading-Faktor 128, Kanalnummer 255, Timing-Offset 2560 Chips.

Ergebnis der Abfrage: 9,7,-40,-20,0,2,1,-40,-20,256,7,255,-40,-20,2560

Die Kanäle sind dabei in der Reihenfolge geordnet, wie sie im CDP-Diagramm erscheinen, d.h. nach ihrer Lage in der Code-Ebene von Spreading-Faktor 512.

#### CODE PWR ABSOLUTE / RELATIVE (PWCDp) , CHANNEL TABLE (PWCDp)

Der Befehl TRAC? PWCDp kann nur gewählt werden, wenn im Screen A Code Pwr Absolute/Relative oder Channel Table eingestellt ist. Es werden die gleichen Daten wie bei TRAC? TRACE1 geliefert, zusätzlich wird als sechster Wert die Pilotlänge ausgegeben:

<Klasse>,<Kanal Nummer>,<absoluter Pegel>,<relativer Pegel>,<Timing-Offset> (FSIQK72/K74) ,<Pilot Length>,...

#### CODE PWR ABSOLUTE / RELATIVE (CWCDp) , CHANNEL TABLE (CWCDp)

Der Befehl TRAC? CWCDp kann nur gewählt werden, wenn im Screen A Code Pwr Absolute/Relative oder Channel Table eingestellt ist. Es werden die gleichen Daten wie bei TRAC? TRACE1 geliefert, zusätzlich werden die Pilotlänge, der Kanaltyp, die Modulationsart und ein Platzhalter mit ausgegeben. Für jeden Kanal werden somit 10 Werte übertragen:

<Klasse>,<Kanal Nummer>,<absoluter Pegel>,<relativer Pegel>,<Timing-Offset>,<Pilot Length>,<Channel Type>,<Modulation Type>,<reserved>,...

Channel Type:

0 - DPCH **D**edicated **P**hysical **Ch**annel

- 1 PICH **P**aging **I**ndication **Ch**annel
- 2 CPICH **C**ommon **Pi**lot **Ch**annel
- 3 PSCH **P**rimary **S**ynchronisation **Ch**annel
- 4 SSCH **S**econdary **S**ynchronisation **Ch**annel
- 5 PCCPCH **P**rimary **C**ommon **C**ontrol **P**hysical **Ch**annel
- 6 SCCPCH **S**econdary **C**ommon **C**ontrol **P**hysical **Ch**annel
- 7 HS\_SCCH HSDPA: **H**igh **S**peed **S**hared **C**ontrol **Ch**annel
- 8 HS\_PDSCH HSDPA: **H**igh **S**peed **P**hysical **D**ownlink **S**hared **C**hannel
- 9 CHAN Kanal ohne Pilotsymbole

Modulation Type:

- 2 QPSK
- 4 16QAM
- 15 markiert einen ausgeschalteten Slot

<reserved> {0} Platzhalter für Erweiterungen

### CODE PWR ABSOLUTE / RELATIVE (CTABle) , CHANNEL TABLE (CTABle)

Der Befehl TRAC? CTABle kann nur gewählt werden, wenn im Screen A Code Pwr Absolute/Relative oder Channel Table eingestellt ist. Es werden die gleichen Daten wie bei TRAC? PWCDp geliefert, zusätzlich wird als siebter Wert angegeben, ob der Kanal inaktiv oder aktiv ist (inaktiv =  $0$ , aktiv =  $1$ ).

### RESULT SUMMARY (TRACE2)

Die Ergebnisse der RESULT SUMMARY werden in folgender Reihenfolge ausgegeben:

<Composite EVM>,<Peak CDE>,<Carr Freq Error>,<Chip Rate Error>,

<Total Power>,<Trg to Frame>,<EVM Peak Kanal>,<EVM mean Kanal>,

<Klasse>,<Kanalnummer>,<Power abs. Kanal>,<Power rel. Kanal>,<Timing-Offset>, <IQ-Offset>,<IQ-Imbalance>

EVM Peak Kanal, EVM mean Kanal und Composite EVM werden in % angegeben, Peak CDE in dB.

Die Angabe des Carr Freq Error erfolgt in Hz, die des Chip Rate Error in ppm.

Total Power (Gesamtleistung des Signals) und Power abs. Kanal werden in dB angegeben, Power rel. Kanal in dB bezogen auf den CPICH.

Die Angabe des Timing-Offsets erfolgt in Chips, der Wert Trg to Frame wird in us angegeben. IQ-Offset und IQ-Imbalancen werden in % angegeben.

#### POWER VS SLOT (TRACE2)

Es werden immer 16 Wertepaare (für 16 Slots) von Slot (Slot-Nummer des CPICH) und Pegelwert übertragen:

<Slotnummer>, <Pegelwert in dB>,<Slotnummer>,<Pegelwert in dB>,.....

#### SYMBOL EVM (TRACE2)

Die Anzahl der Pegelwerte ist abhängig vom Spreading-Faktor.

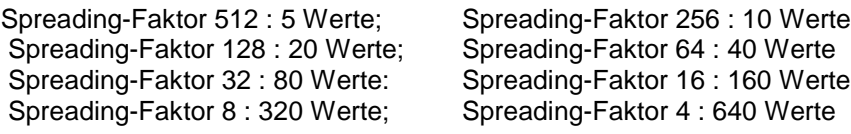

#### PEAK CODE DOMAIN ERR und COMPOSITE EVM (TRACE2)

Es werden immer 15 Wertepaare von Slot (Slot-Nummer des CPICH) und Pegelwert übertragen: PEAK CODE DOMAIN ERROR: <Slotnummer>, <Pegelwert in dB>, .....;

COMPOSITE EVM: <Slotnummer>, <Pegelwert in %>, .....;

#### SYMBOL CONST DIAG (TRACE2)

Es wird Real- und Imaginärteil als Wertepar übergeben. <re 0>,<im 0>,<re 1>,<im 1>,.....<re n>, <im n>

Die Anzahl der Pegelwerte ist abhängig vom Spreading-Factor.

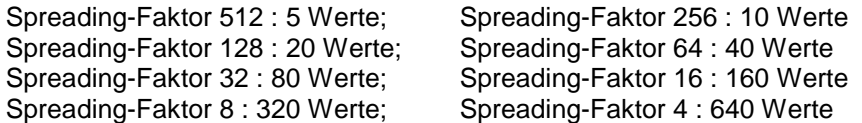

### BITSTREAM (TRACE2)

Der Bitstream eines Slots wird ausgegeben. Pro Bit wird ein Wert ausgegeben (Wertebereich 0,1). Die Anzahl der Symbole ist nicht konstant und kann bei jedem Sweep unterschiedlich sein. Im Bitstream können, abhängig vom Kanaltyp und von der Symbolrate, bestimmte Symbole ungültig sein (Symbole ohne Leistung). Die zugehörigen ungültigen Bits sind durch "9" gekennzeichnet. Die Anzahl der Bits eines 16QAM-modulierten Kanals ist doppelt so hoch wie die eines QPSK-modulierten Kanals.

Beispiel für Bitstream Trace: 0,1,0,9,0,1, ....

#### BITSTREAM (ABITstream),

ABITstream kann nur bei Auswahl CALC2:FEED "XTIM:CDP:BSTReam" (im unteren Fenster Bitstream) eingestellt werden. Der Befehl liefert die Bitstreams aller 15 Slots hintereinander, das Ausgabeformat kann REAL, UINT oder ASCIi sein.

# **Alphabetische Liste der Befehle**

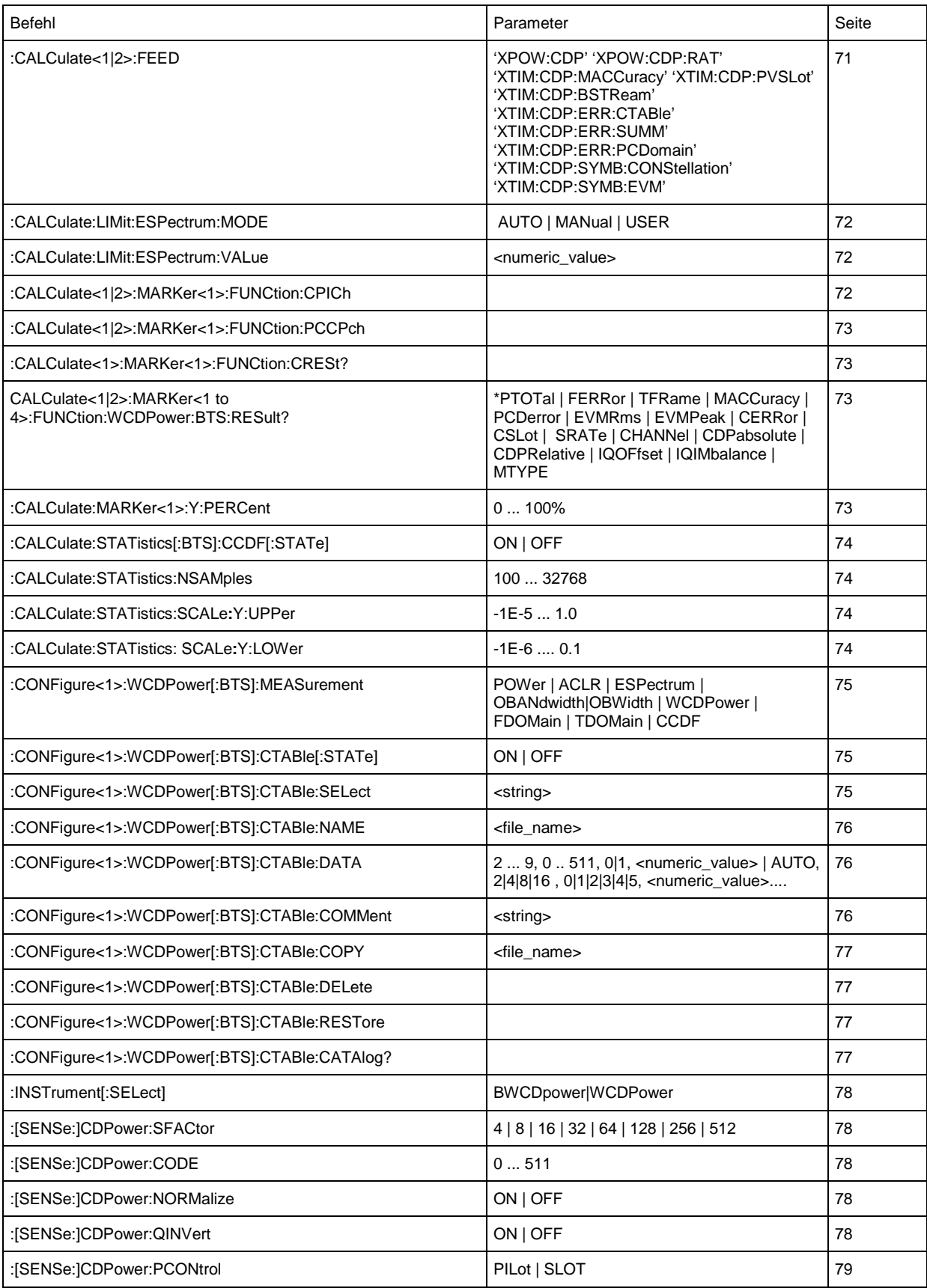

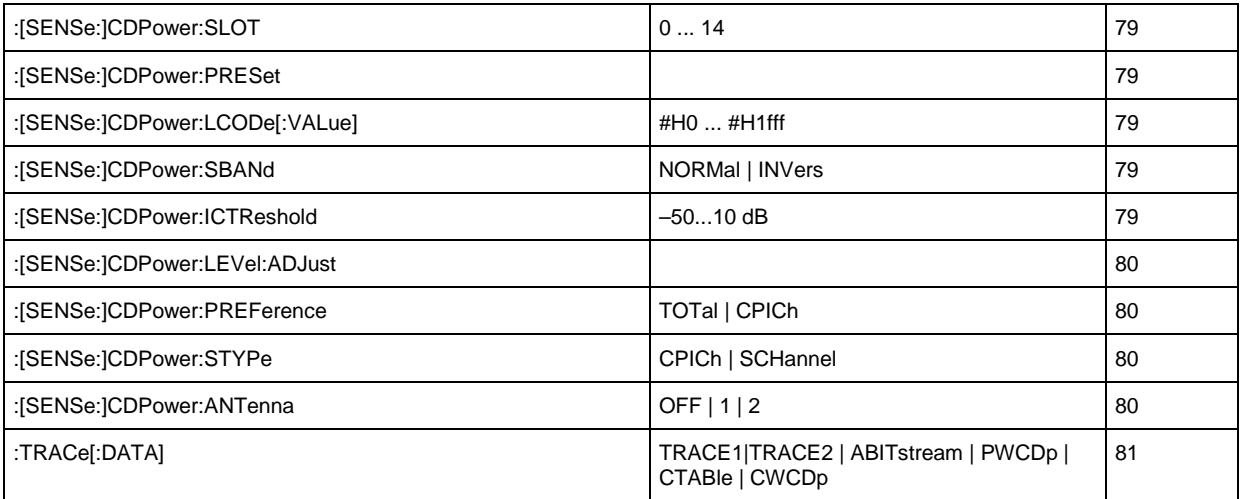

# *Fernbedienbefehle für WCDMA-Code-Domain-Messungen R&S FSIQK72/K74*

# **Tabelle der Softkeys mit Zuordnung der IEC-Bus-Befehle**

# **Tastengruppe CONFIGURATION**

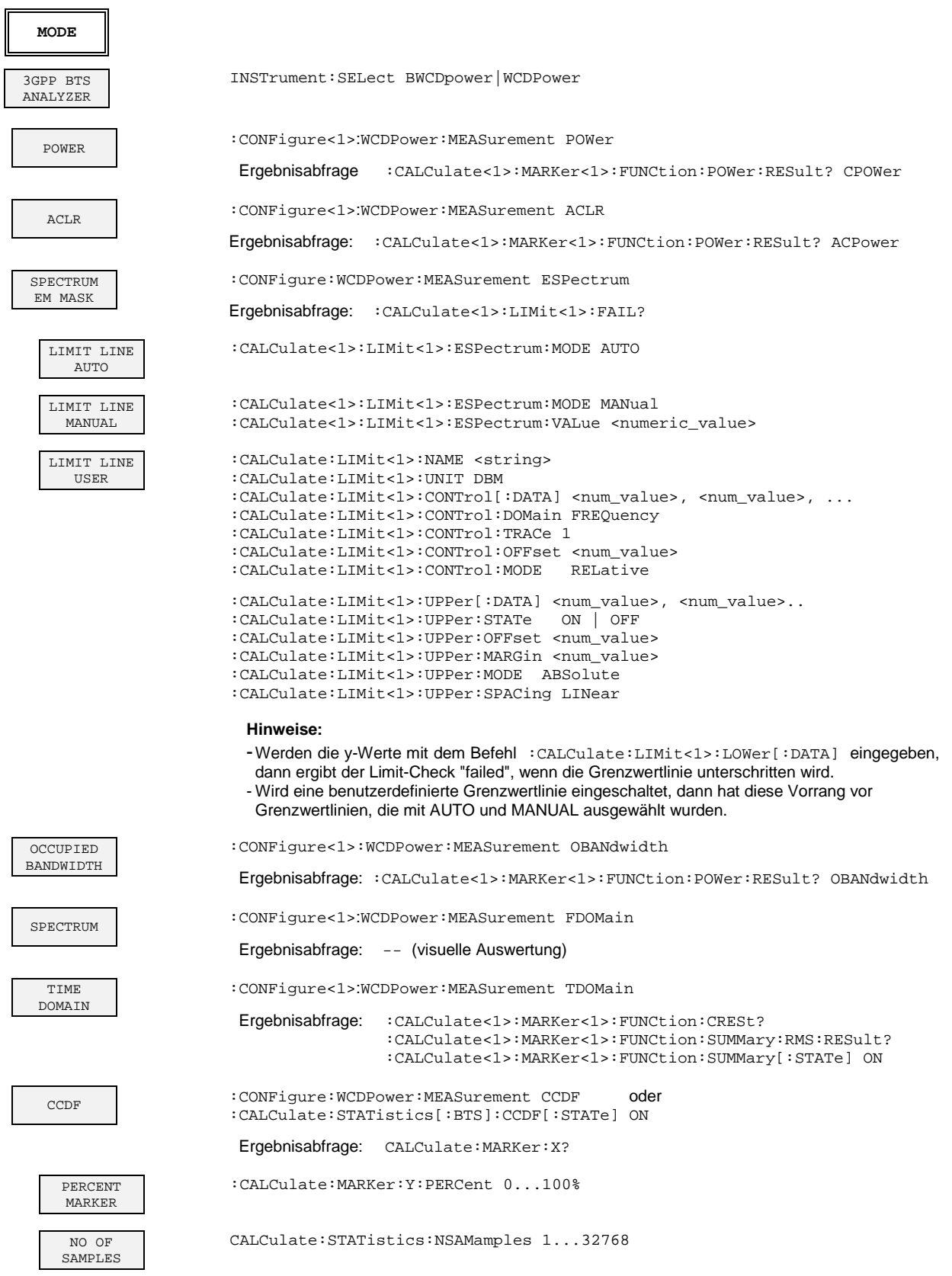

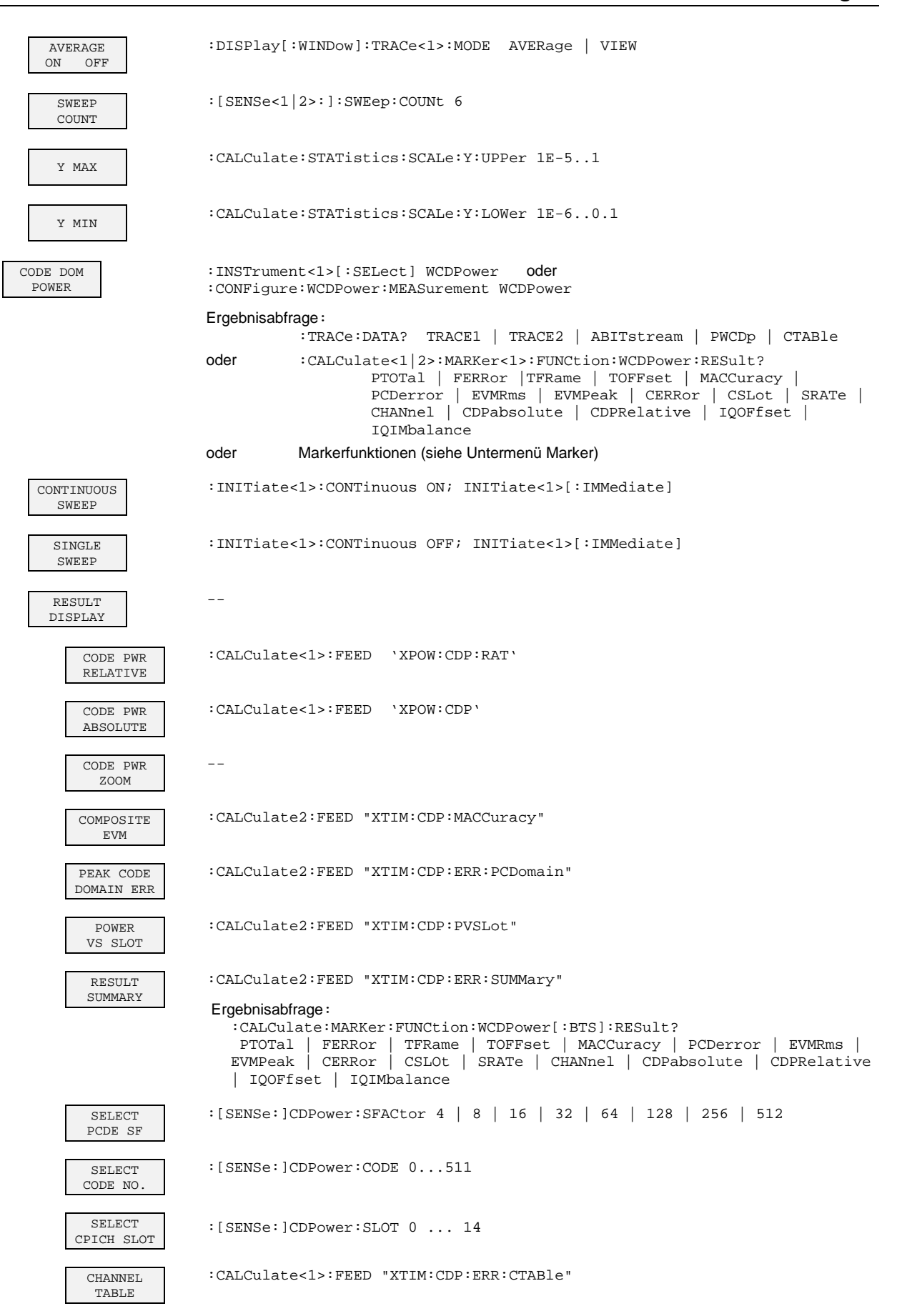

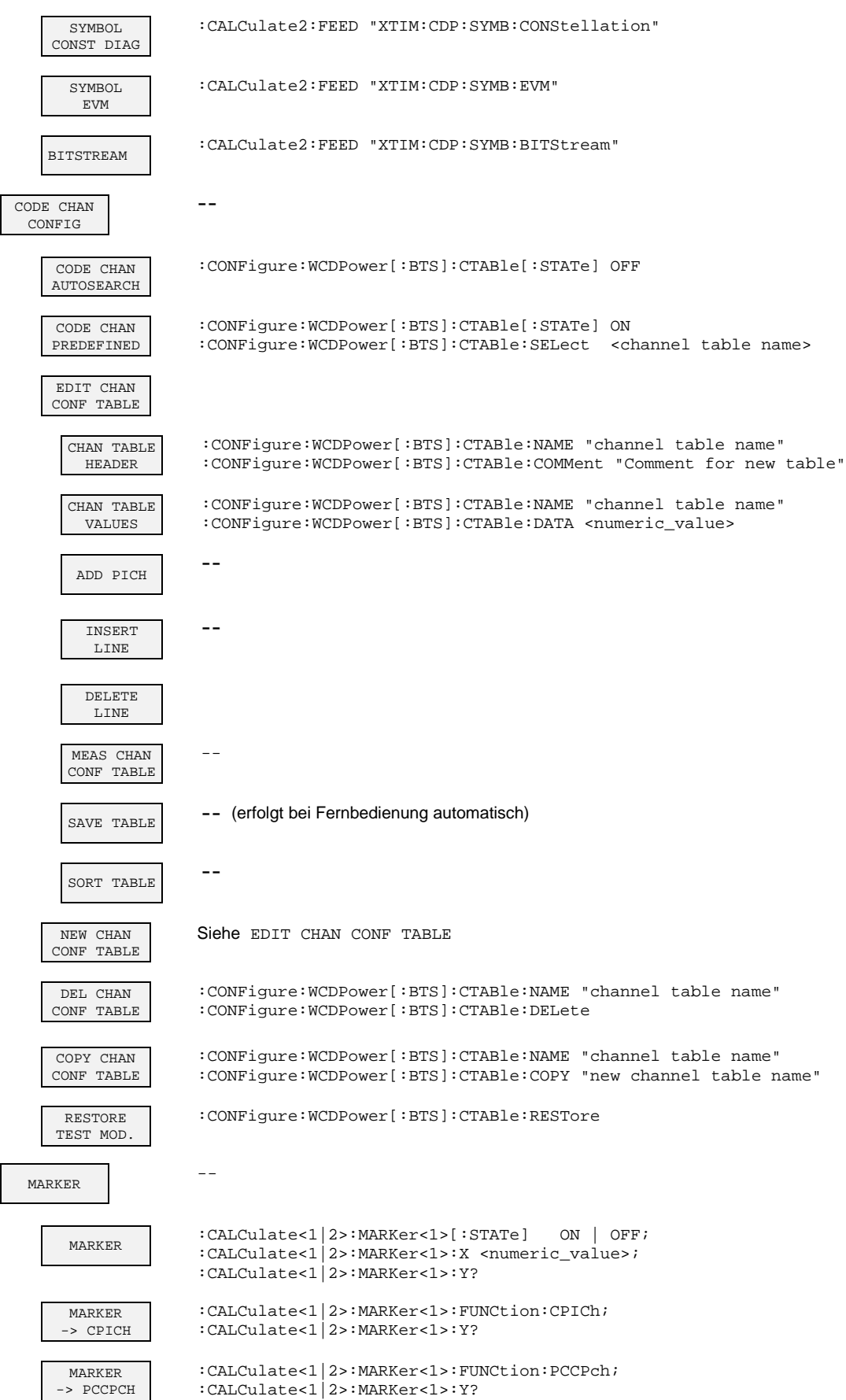

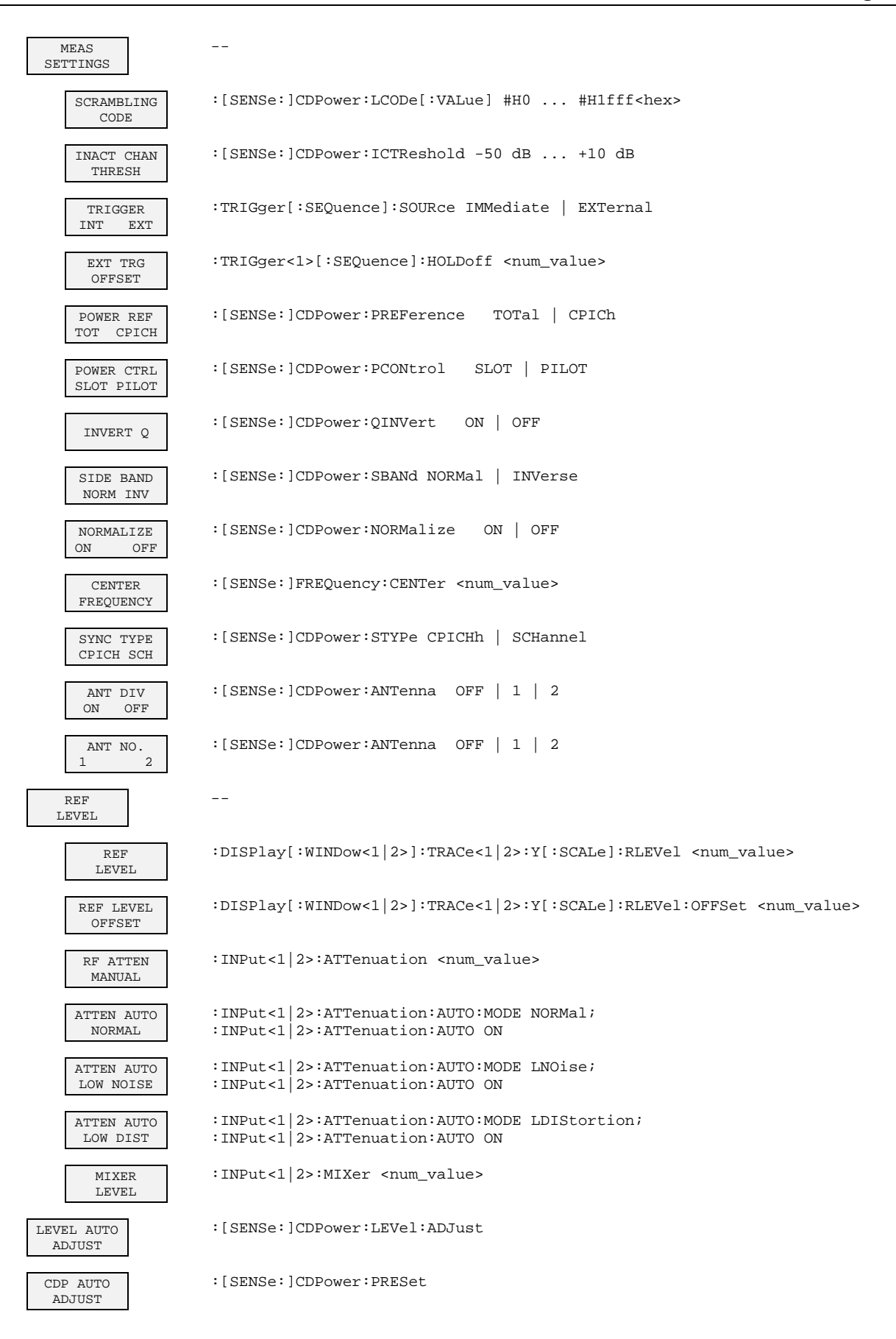

# **STATus-QUEStionable:SYNC-Register**

Dieses Register enthält Informationen über die Fehlersituation in der Code-Domain-Power-Analyse der Option R&S FSIQK72/K74.

Es kann mit den Befehlen "STATus:QUEStionable:SYNC:CONDition?" bzw. "STATus: QUEStionable:SYNC[:EVENt]?" abgefragt werden.

#### Tabelle 7-1 Bedeutung der Bits im STATus:QUEstionable:SYNC-Register

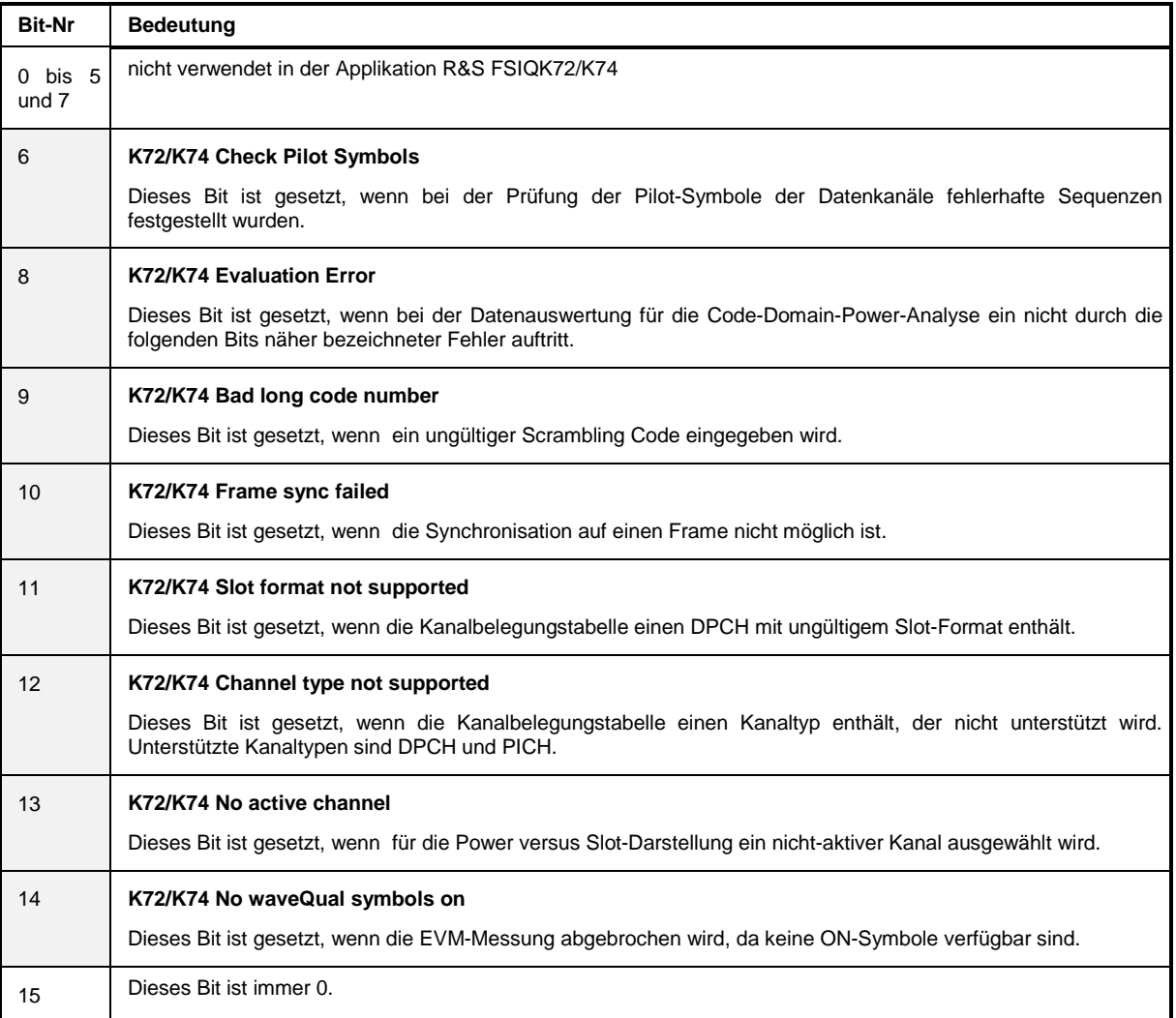

# **8 Prüfen der Solleigenschaften**

- ! Vor dem Herausziehen oder Einstecken von Baugruppen den R&S FSIQ ausschalten.
- ! Vor dem Einschalten des Gerätes die Stellung des Netzspannungswählers überprüfen (230 V!).
- ! Die Messung der Solleigenschaften erst nach mindestens 30 Minuten Einlaufzeit und nach erfolgter Eigenkalibrierung des R&S FSIQ und des SMIQ durchführen. Nur dadurch ist sichergestellt, dass die garantierten Daten eingehalten werden.
- ! Wenn nicht anders angegeben, werden alle Einstellungen ausgehend von der PRESET-Einstellung durchgeführt.
- ! Für Einstellungen am R&S FSIQ bei der Messung gelten folgende Konventionen:

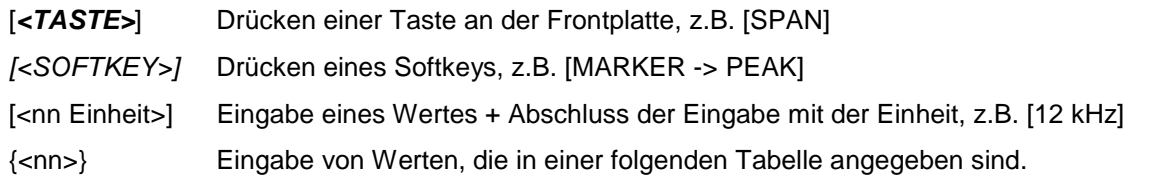

Aufeinanderfolgende Eingaben sind durch [:] getrennt, z.B. [*SPAN*: 15 kHz]

! Die in den folgenden Abschnitten vorkommenden Werte sind nicht garantiert; verbindlich sind nur die Technischen Daten im Datenblatt.

# **Messgeräte und Hilfsmittel**

Tabelle 8-1 Messgeräte und Hilfsmittel

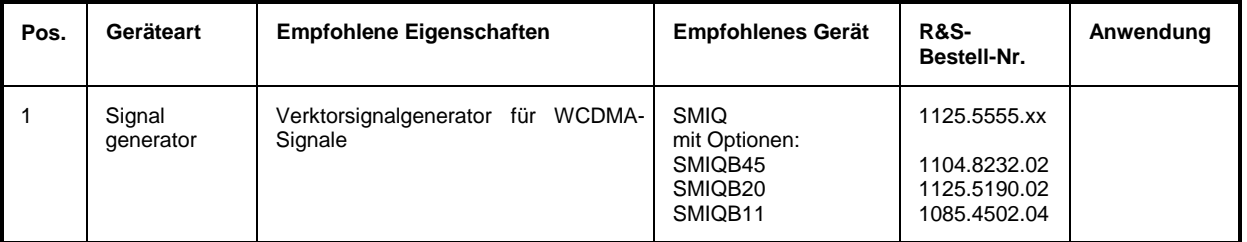

# **Prüfablauf**

Der Performance Test bezieht sich ausschließlich auf Ergebnisse der Code-Domain-Power. Eine Überprüfung der Messwerte der POWER-, ACLR- und SPECTRUM-Messungen ist nicht erforderlich, da sie bereits durch den Performance Test des Grundgerätes abgedeckt werden.

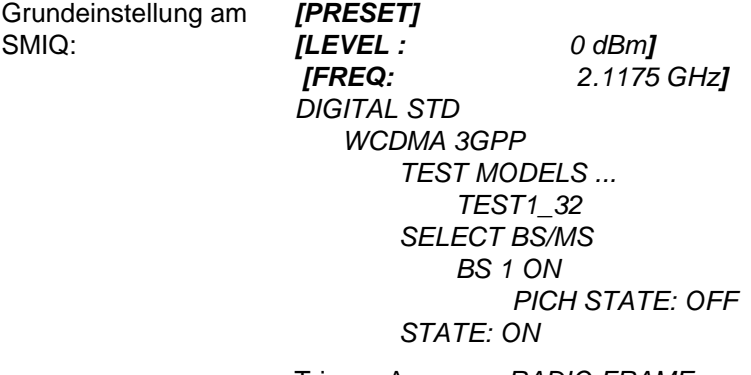

Trigger-Ausgang: *RADIO FRAME*

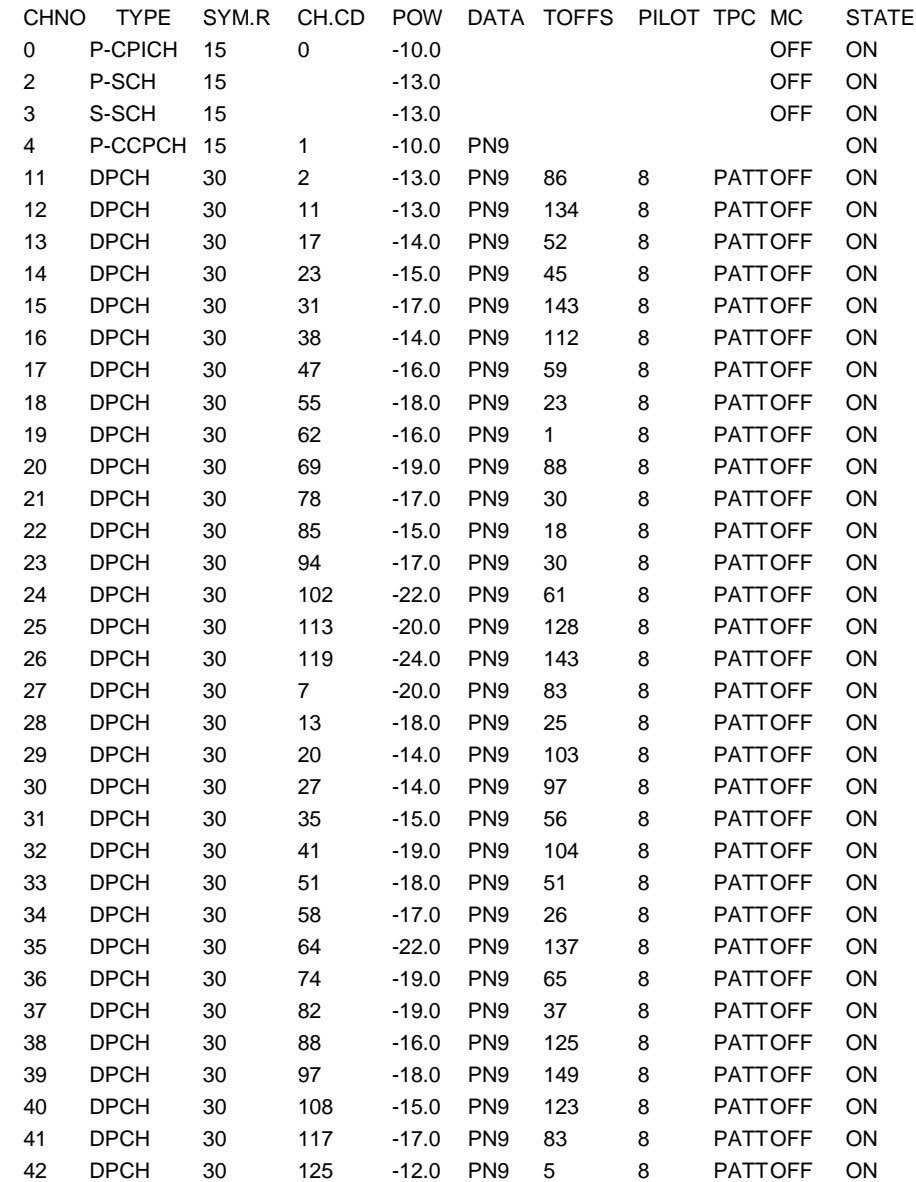

Die Kanalliste des SMIQ sollte folgende Einträge enthalten :

alle anderen Kanäle STATE OFF

Grundeinstellung am R&S FSIQ:

*[PRESET] [CENTER: 2.1175 GHz] [REF: 10 dBm] MEAS SETTINGS TRIGGER EXT*

*[MODE: 3GPP BTS ANALYZER: CODE DOM POWER MEAS SETTINGS SCRAMBLING CODE 0 RESULT DISPLAY CHANNEL TABLE*

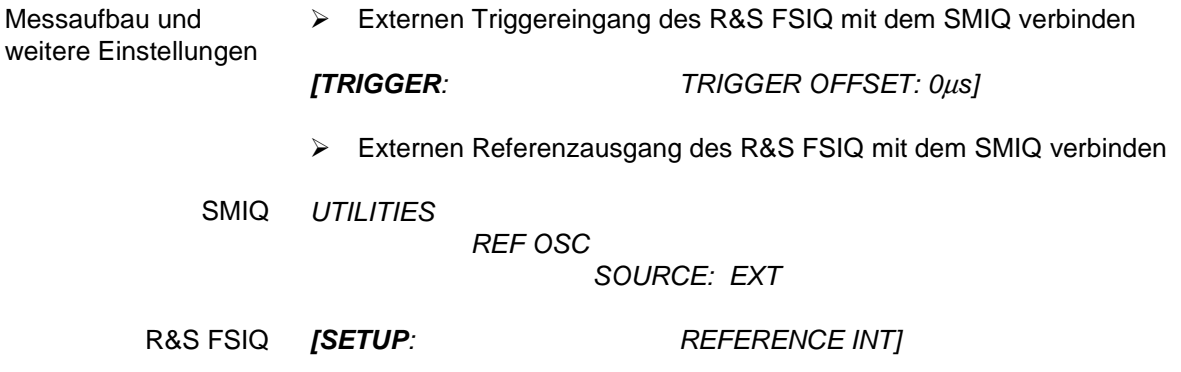

Das auf dem Bildschirm des R&S FSIQ dargestellte Messergebnis sollte folgendes Aussehen haben:

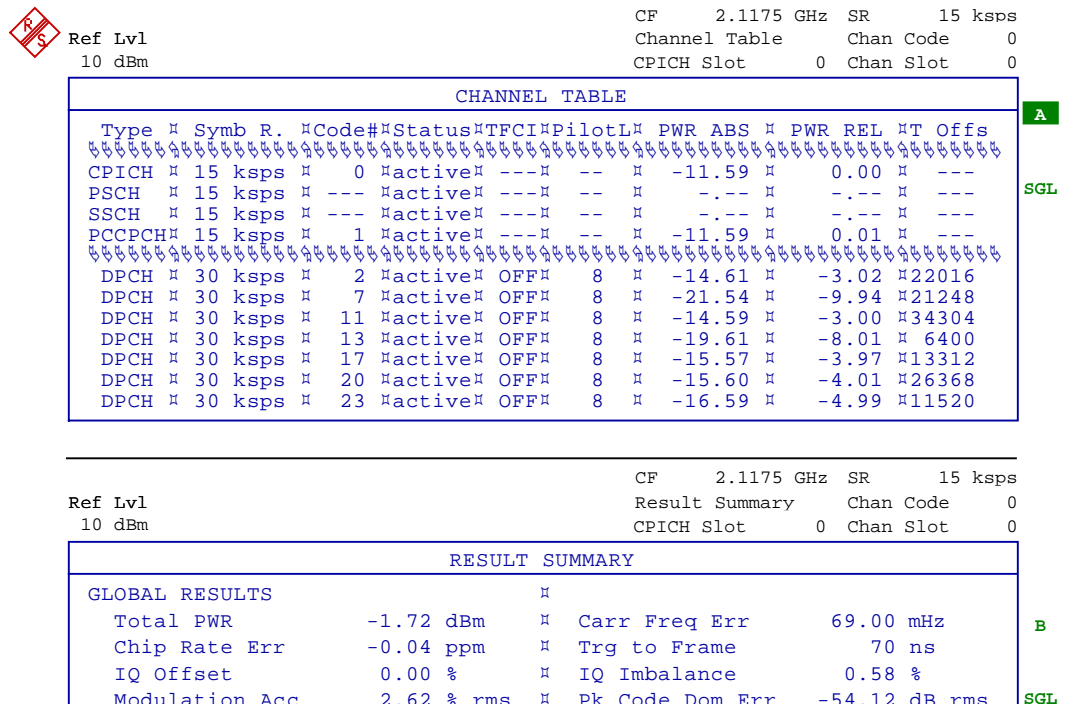

Modulation Acc 2.62 % rms \$ Pk Code Dom Err -54.12 dB rms CPICH Slot Number  $0$   $\mu$  (7.5 ksps) %%%%%%%%%%%%%%%%%%%%%%%%%%%%%%%%%%&%%%%%%%%%%%%%%%%%%%%%%%%%%%%%%%%%%

Symb Rate  $15$  ksps  $\frac{1}{1}$  Timing Offset  $\frac{1}{10}$  Chips Channel Code  $\begin{array}{ccc} 0 & \pi & \text{Chan Slot Number} & 0 \end{array}$ Chan Pow rel.  $0.00$  dB  $\,$   $\,$   $\,$  Chan Pow abs.  $\,$   $-11.59$  dBm Error Vector Mag 0.58 % rms # Error Vector Mag 0.86 % Pk

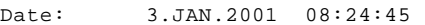

CHANNEL RESULTS H

Die Messwerte der Channel Table sind ins Performance-Test-Protokoll einzutragen (Ermittlung der Parameter aller Kanäle durch Scrollen der Kanaltabelle).

# **Performance-Test-Protokoll**

*Hinweis: Die im Datenblatt aufgeführten Werte sind garantierte Grenzen. Aufgrund der auftretenden Messfehler müssen diese Grenzen um die Toleranzen der Messgeräte, die im Performance Test benutzt werden, erweitert werden.*

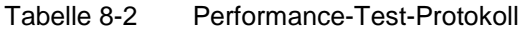

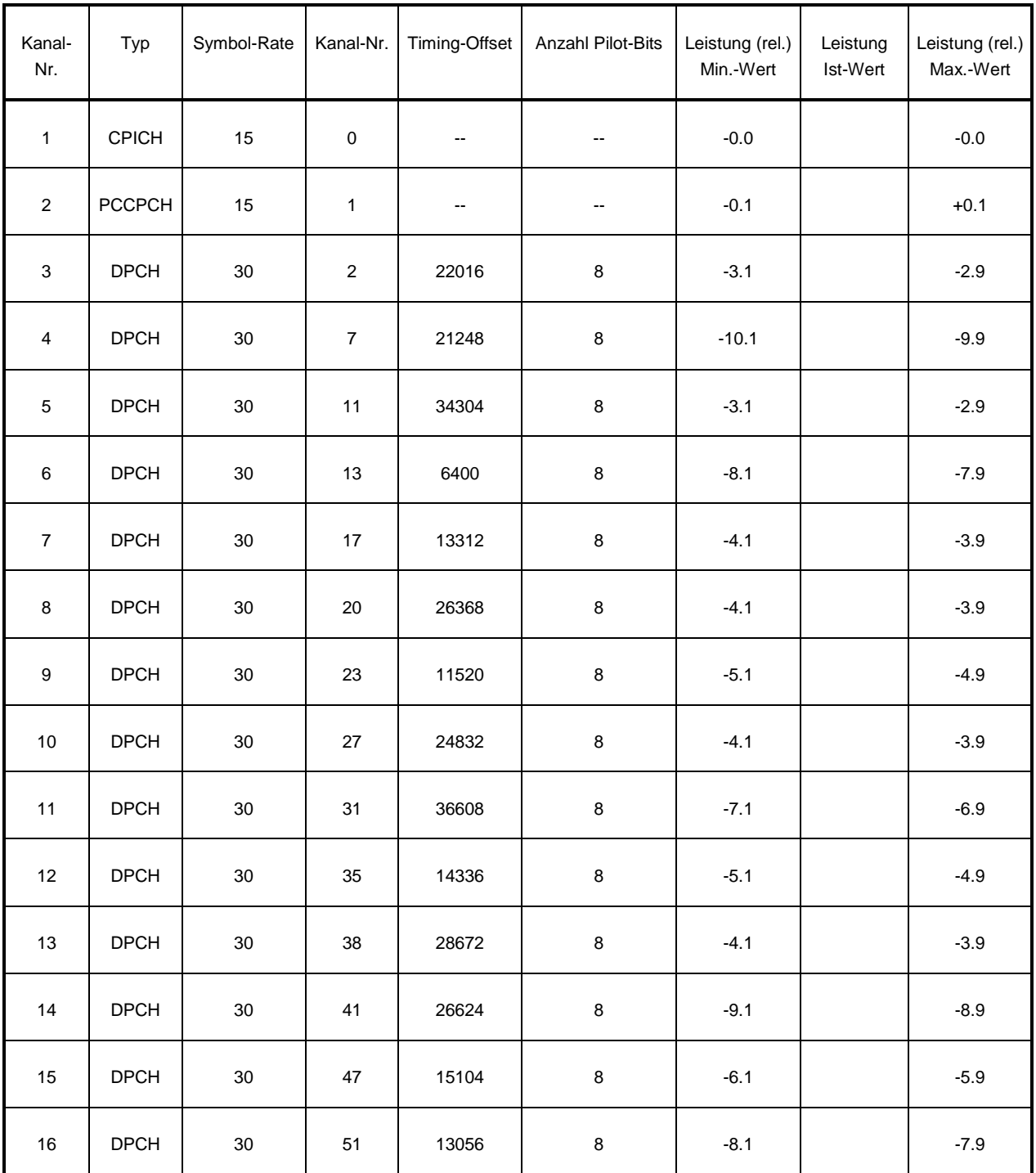
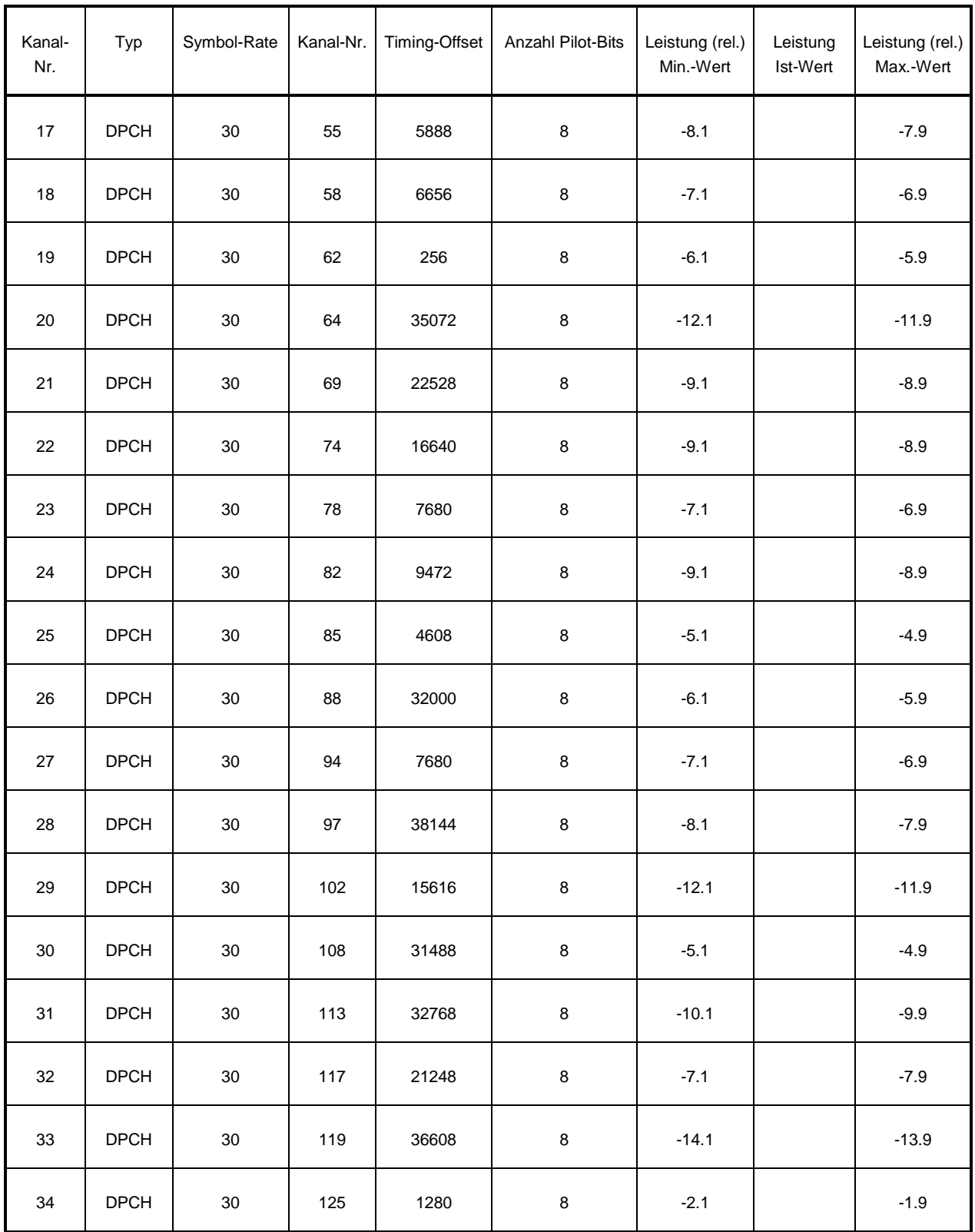

# **9 Glossar**

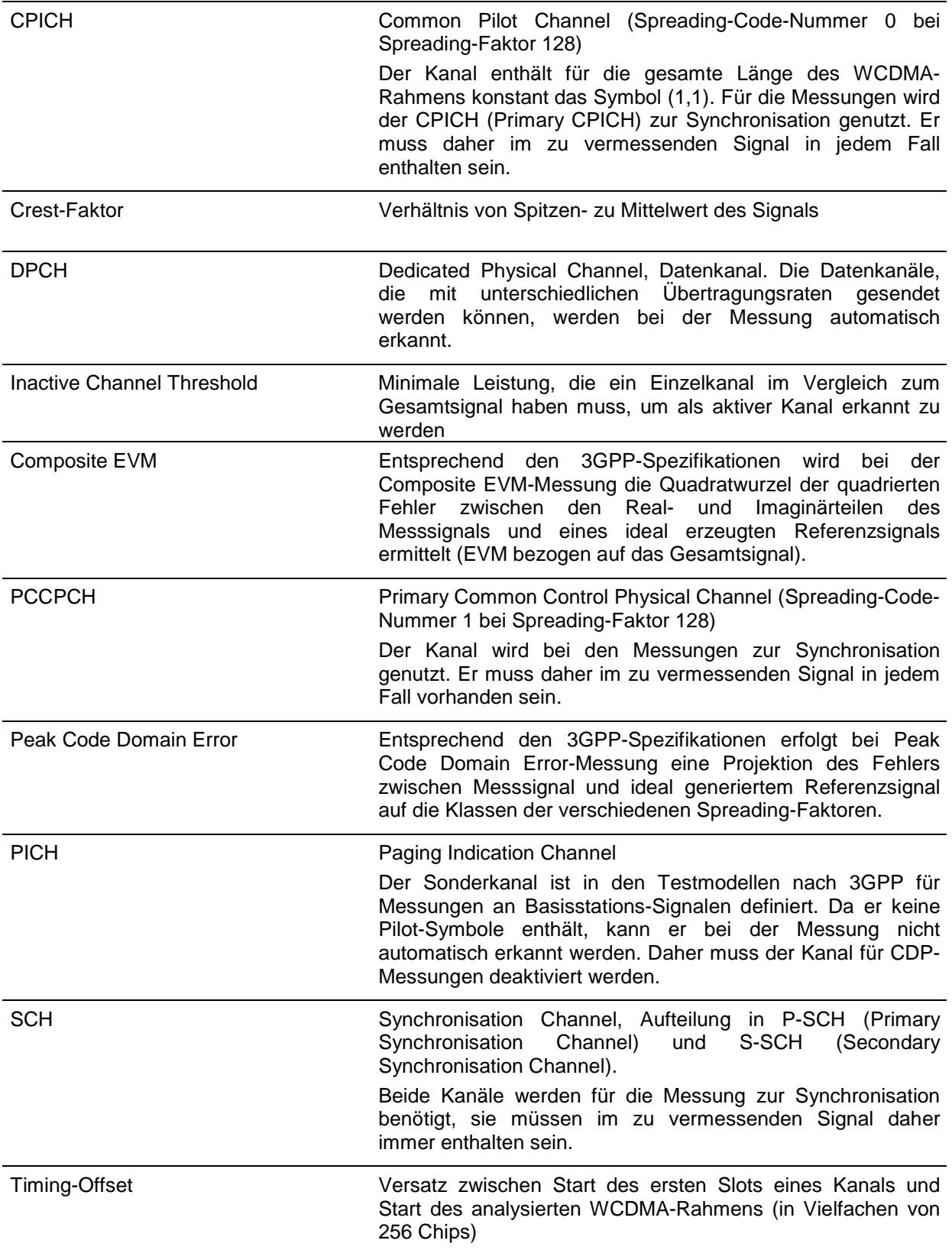

# 10Index

# $\overline{A}$

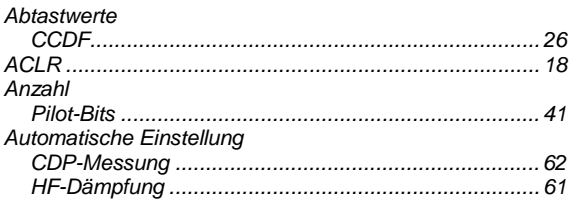

### $\boldsymbol{B}$

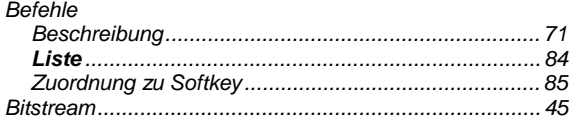

### $\mathbf c$

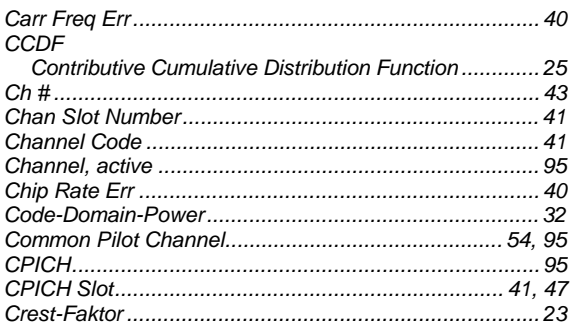

### D

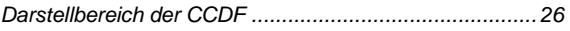

# $\mathbf{E}$

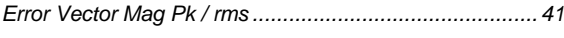

# $\overline{F}$

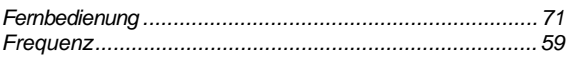

# G

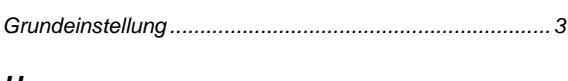

# $H$

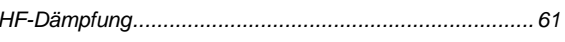

# $\boldsymbol{K}$

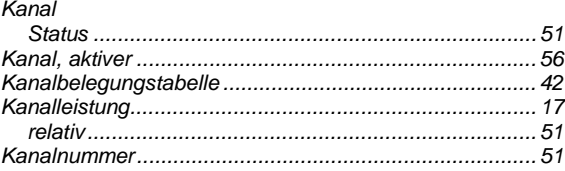

#### $\pmb L$

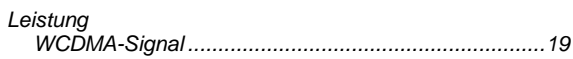

#### $\boldsymbol{M}$

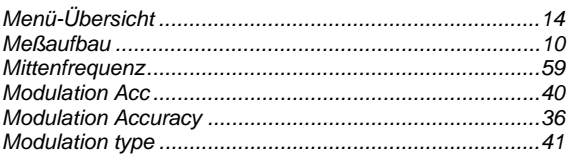

#### $\boldsymbol{N}$

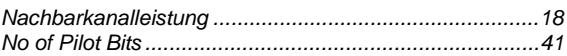

# $\overline{P}$

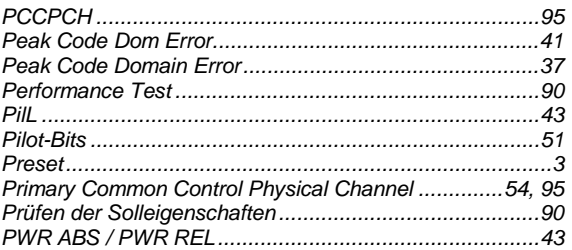

## $\overline{R}$

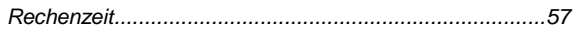

#### S

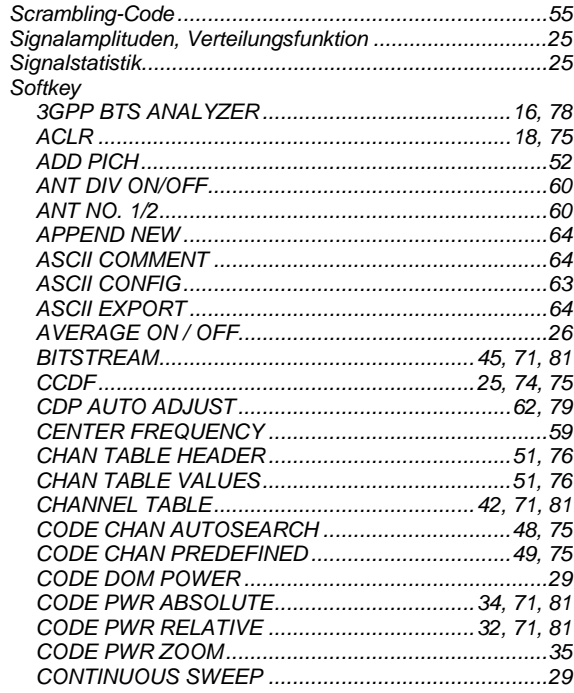

#### **Index**

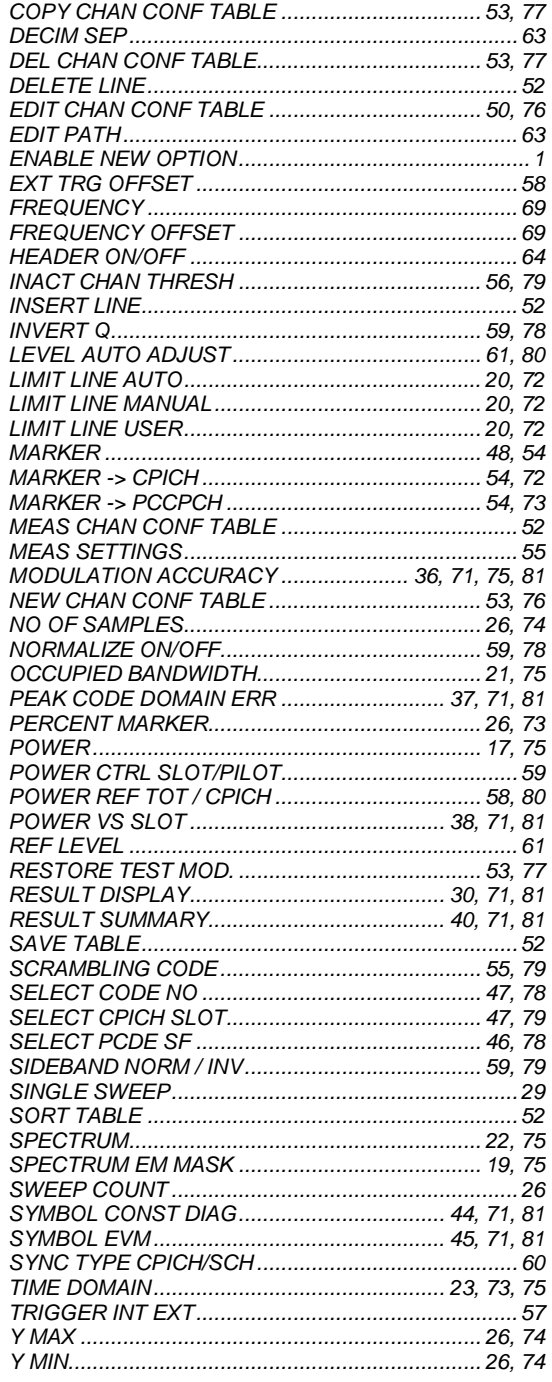

# R&S FSIQK72/K74

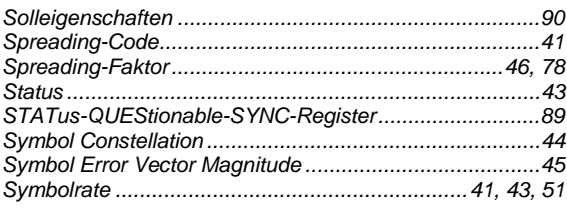

#### $\overline{I}$

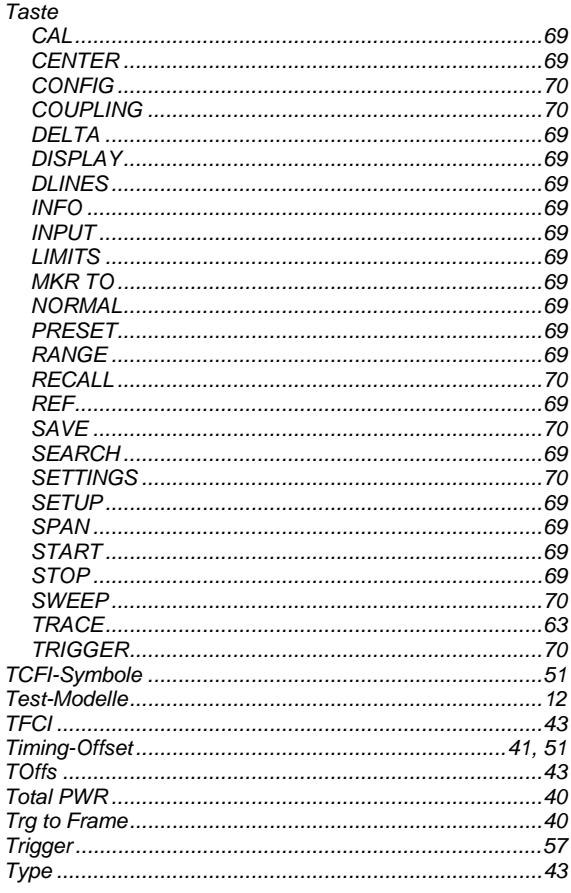

# $\mathsf{V}$

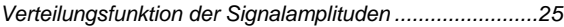

### Z

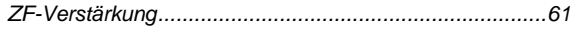